# ROYAL MALAYSIAN CUSTOMS DEPARTMENT

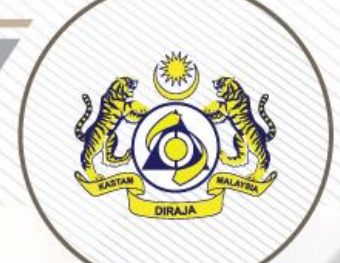

# USER MANUAL

# **uCustoms**

**USER MANUAL PHASE 9 – SHIP CLEARANCE VESSEL REGISTRATION (EXTERNAL USER)** 31st August 2017/Issue 1.1

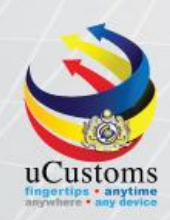

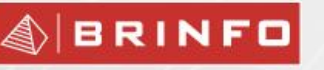

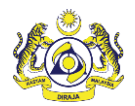

#### **DOCUMENT CONTROL**

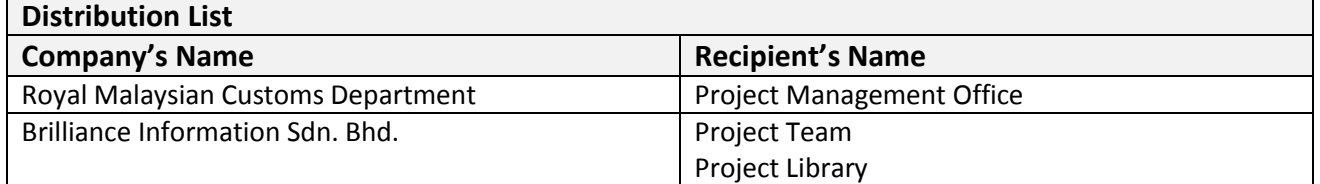

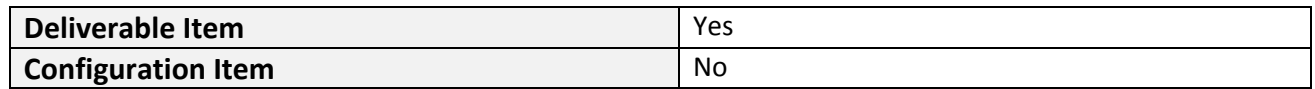

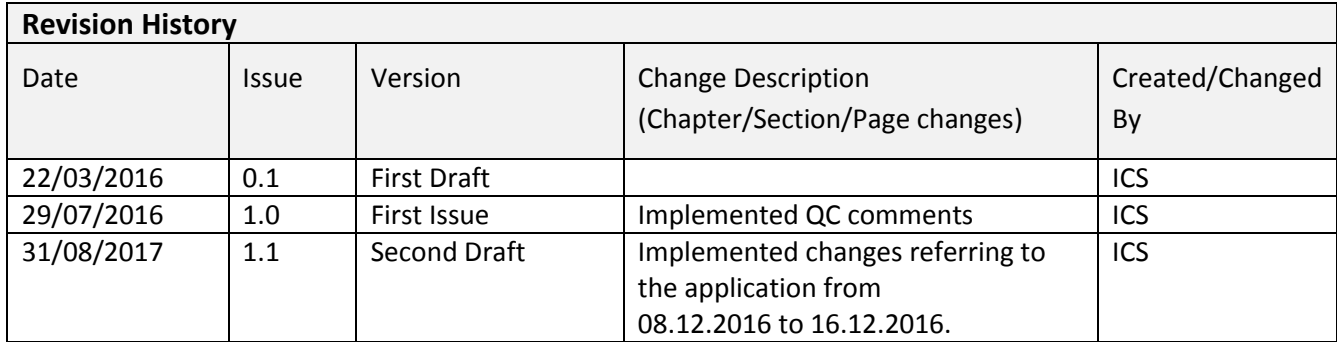

## **References**

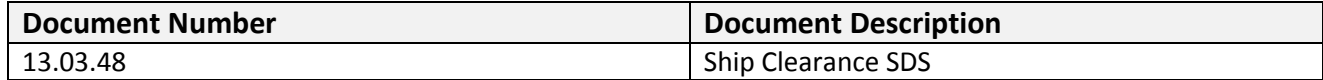

**ABRINED** 

Brilliance Information Sdn. Bhd.

Issue 1.1 Page 2 of 96

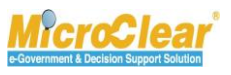

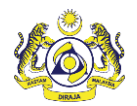

## **Abbreviations**

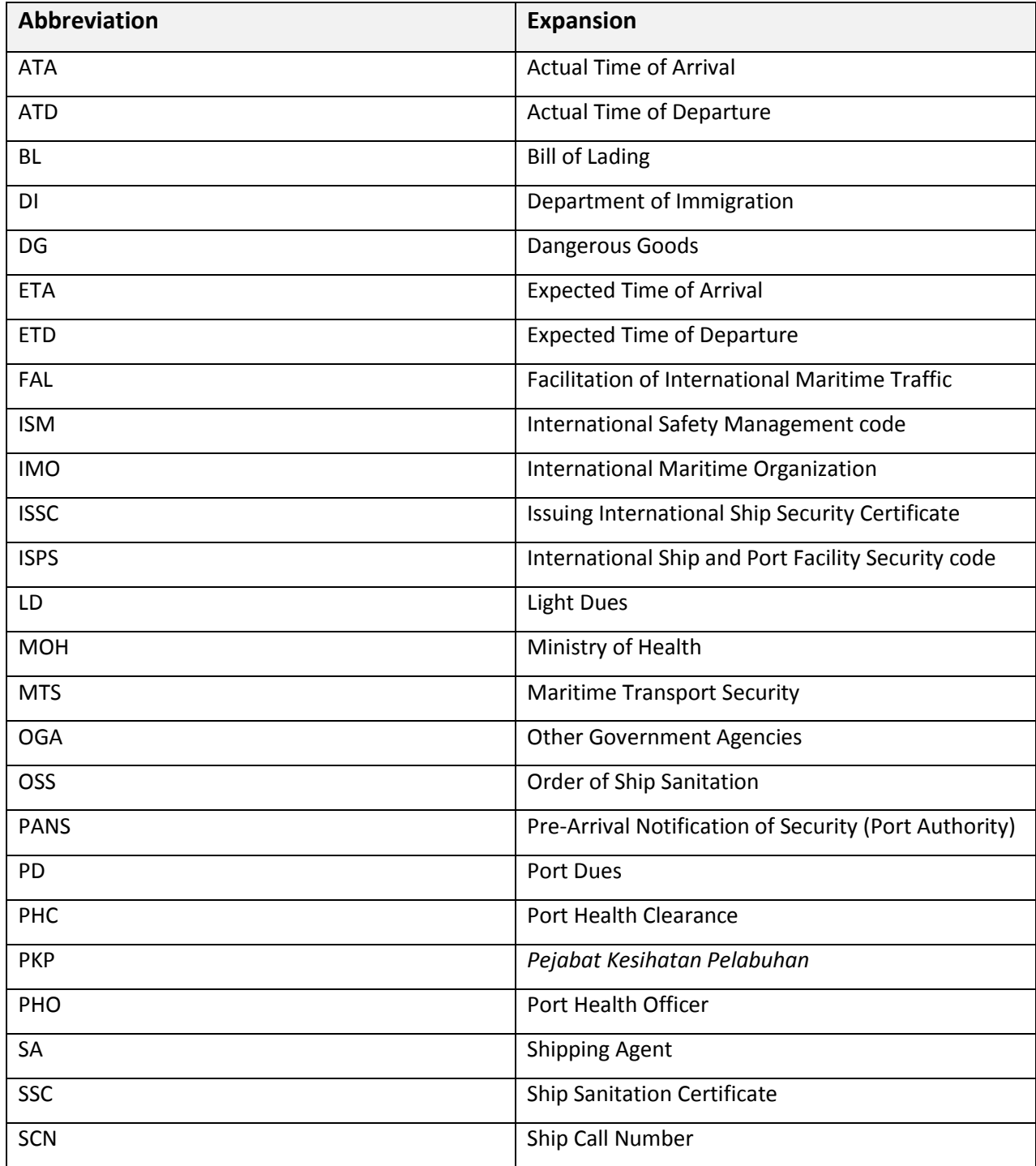

#### **ABRINED**

Brilliance Information Sdn. Bhd.

Issue 1.1 Page 3 of 96

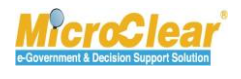

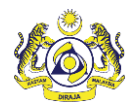

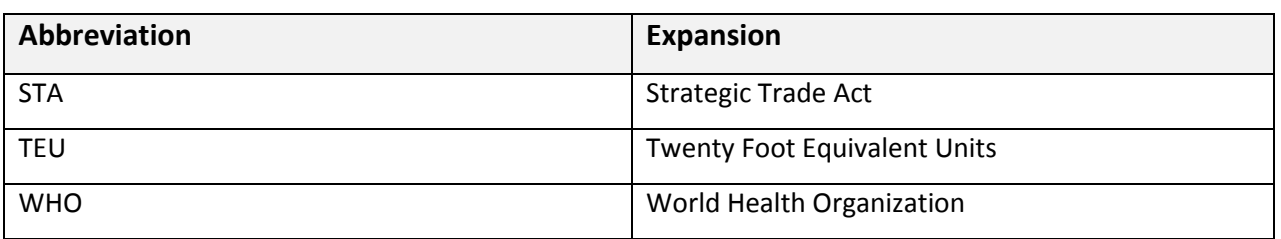

### **Definitions**

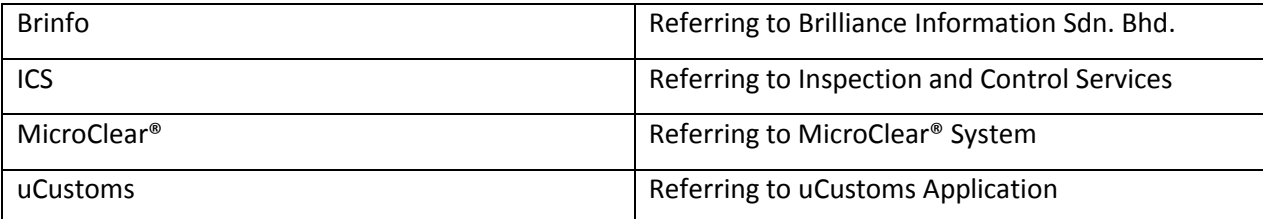

**ABRINED** 

Brilliance Information Sdn. Bhd.

Issue 1.1 Page 4 of 96

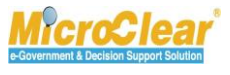

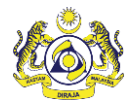

# *Preface*

# *About this Manual*

This User Manual helps to understand and use the Ship Clearance Module of uCustoms. It describes the features of Ship Clearance Module, and explains the procedures to be followed for performing the system functions in the Ship Clearance Module.

# *Prerequisites*

The course assumes the attendees are to have basic knowledge on Customs operations and familiarity with the business terms related to Customs activities. Although this is not an absolute requirement, however, lack of this basic knowledge and familiarity may affect the learning rate from the course.

The application software is a standardized Web Application. Once the attendee learns the basic functions, using the other similar features will become easy and intuitive.

During the training, fictitious accounts will be provided for various type of users based on their specific roles.

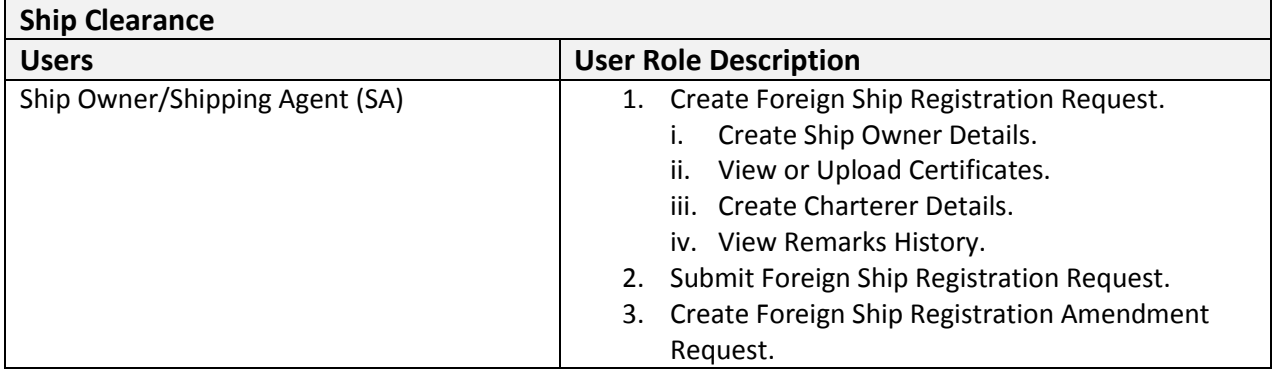

# *Intended Users and their Roles*

#### *<u>AIBRINFO</u>*

Brilliance Information Sdn. Bhd.

Issue 1.1 Page 5 of 96

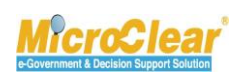

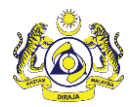

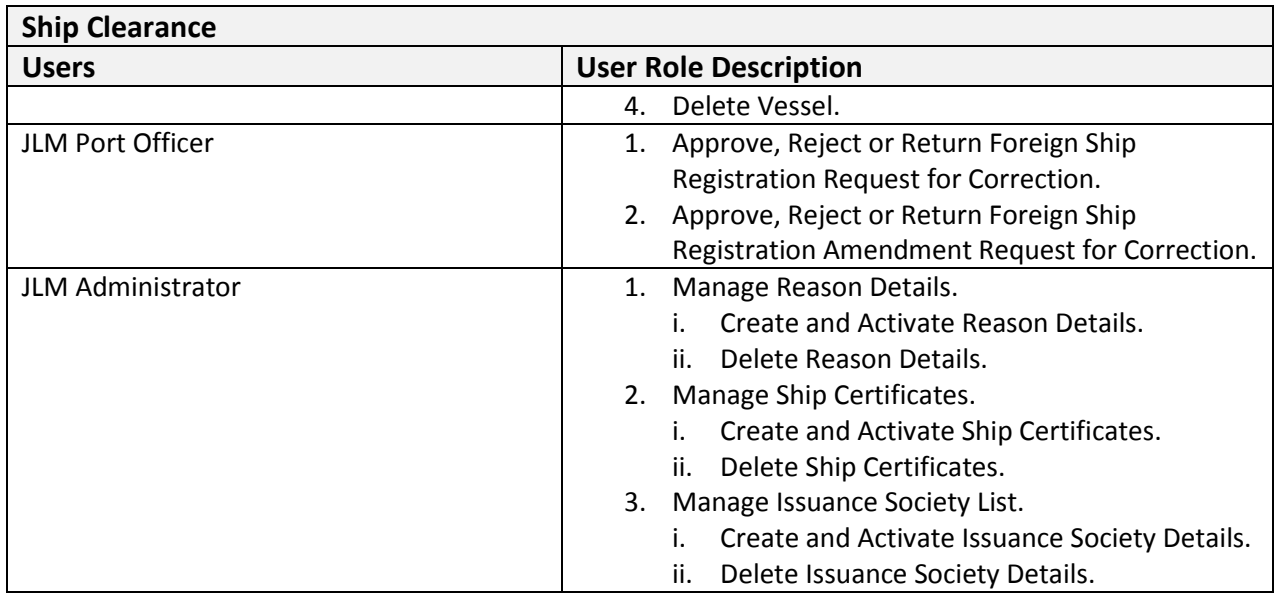

**ABRINED** 

Brilliance Information Sdn. Bhd.

Issue 1.1 Page 6 of 96

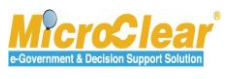

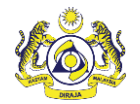

# *Typographical Conventions Used in Manual*

The following table lists the typographical conventions used in this document.

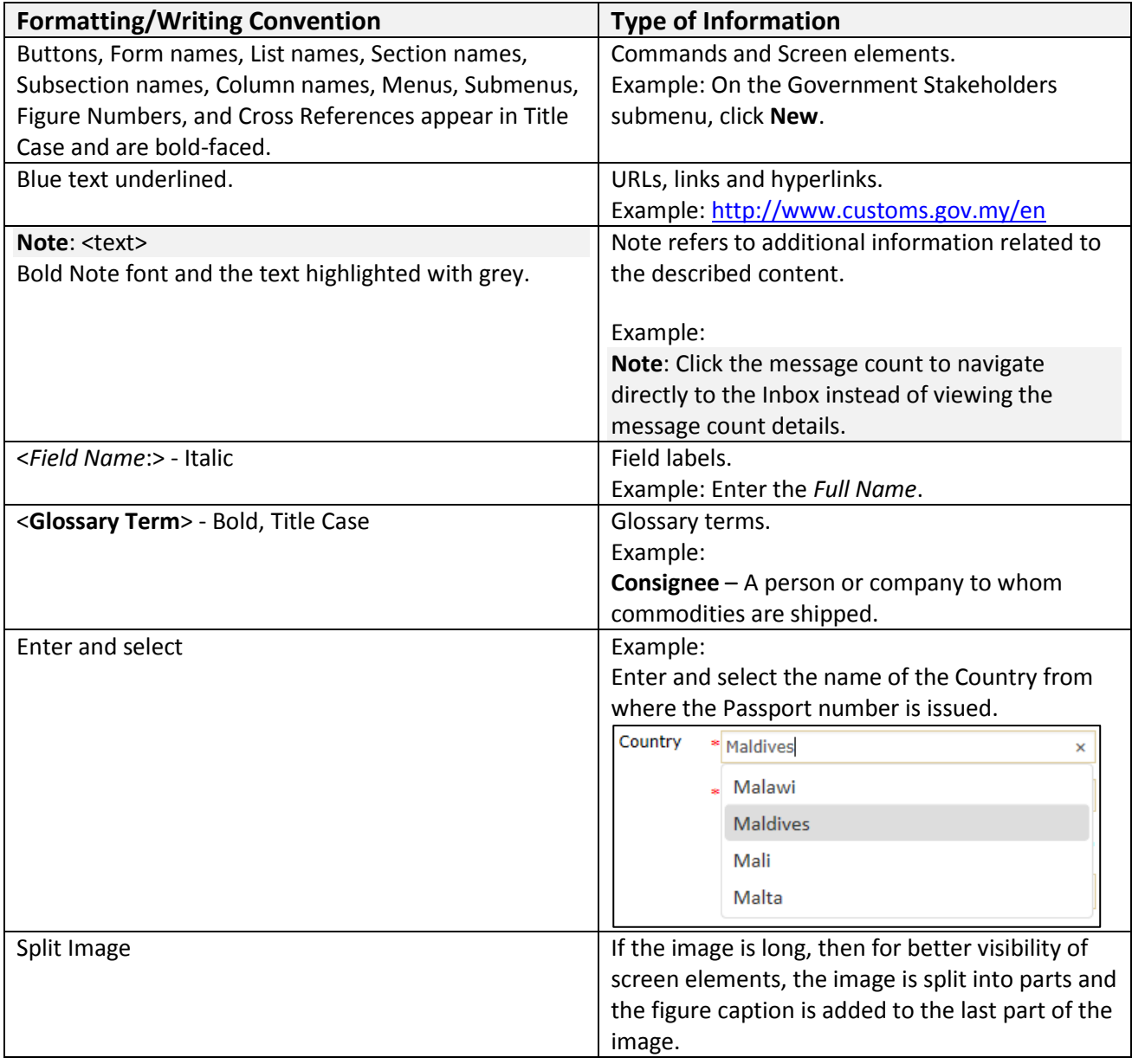

**ABRINED** 

Brilliance Information Sdn. Bhd.

Issue 1.1 Page 7 of 96

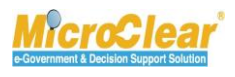

# **TABLE OF CONTENTS**

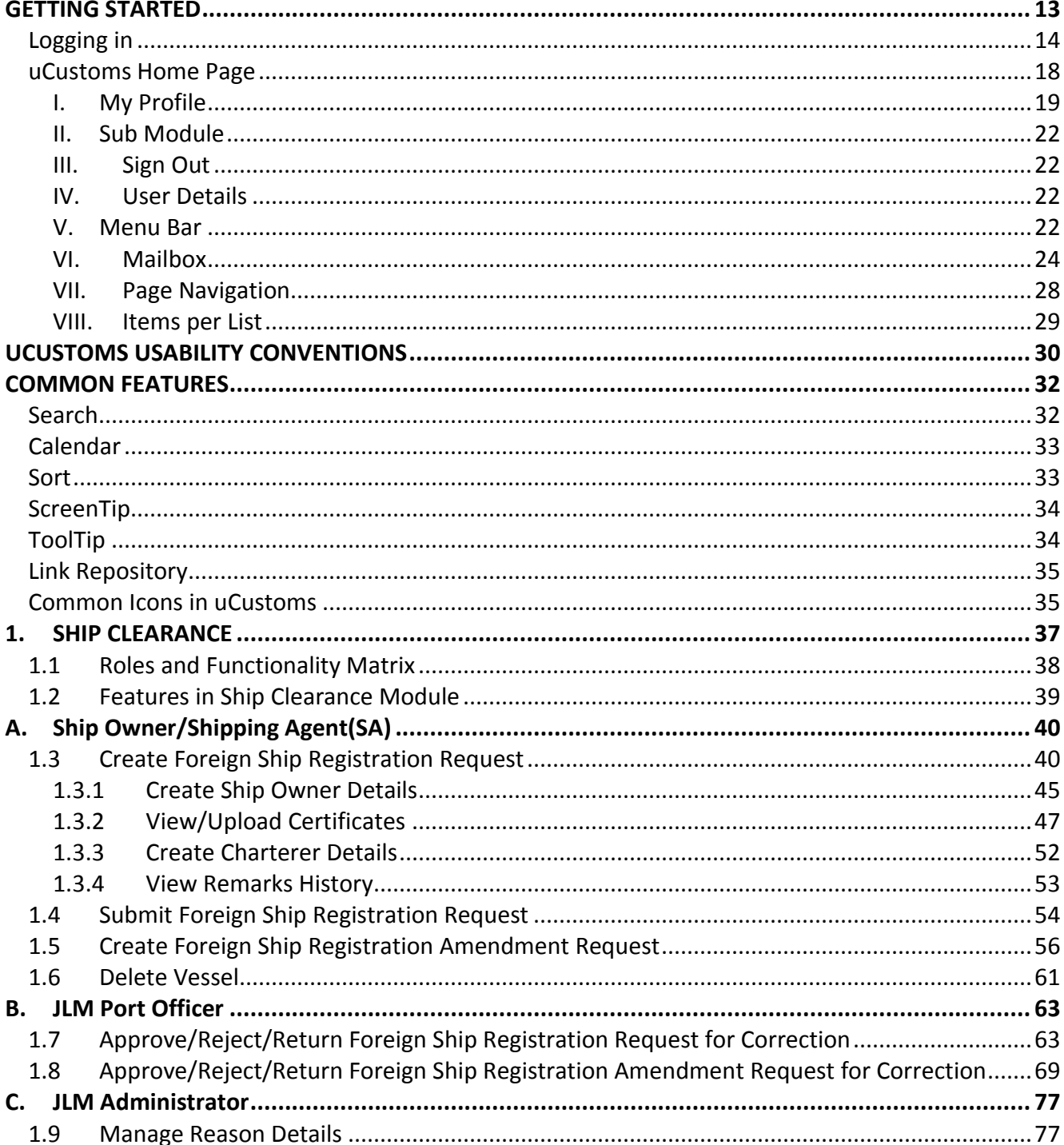

**ABRINED** 

Brilliance Information Sdn. Bhd.

Issue 1.1

Page 8 of 96

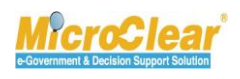

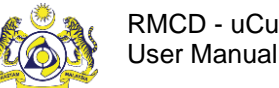

١

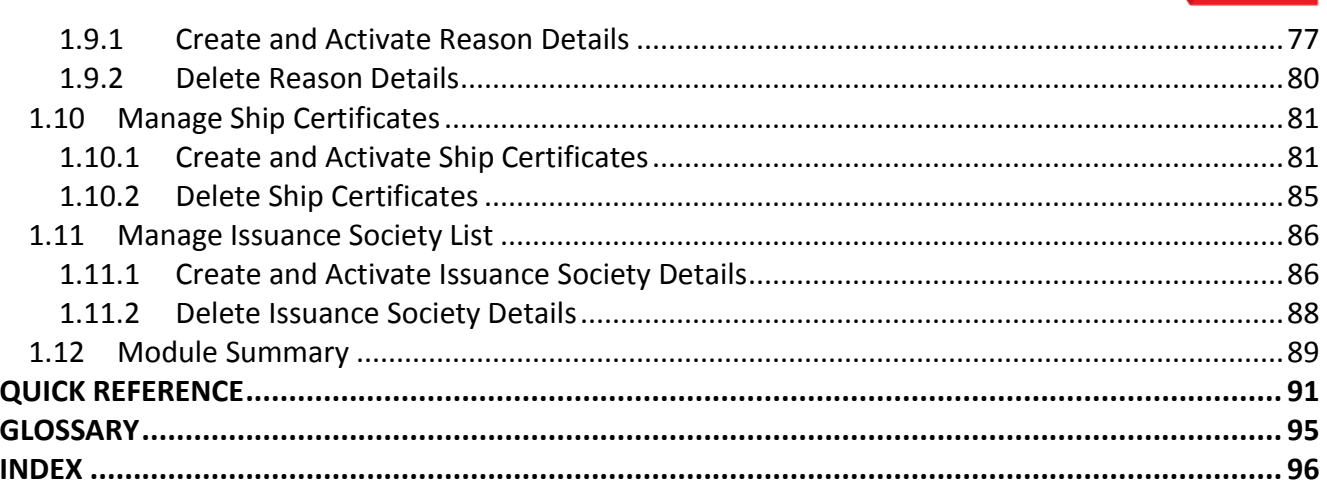

**ABRINED** 

Brilliance Information Sdn. Bhd.

Issue 1.1 Page 9 of 96

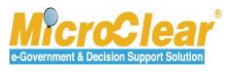

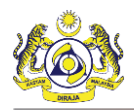

# **LIST OF TABLES**

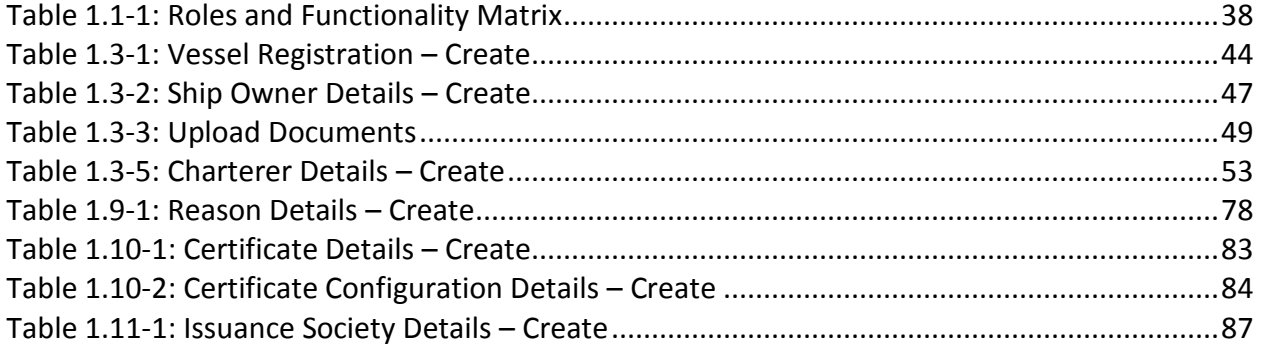

**ABRINED** 

Brilliance Information Sdn. Bhd.

Issue 1.1 Page 10 of 96

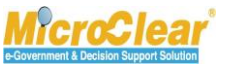

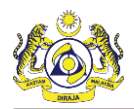

# **LIST OF FIGURES**

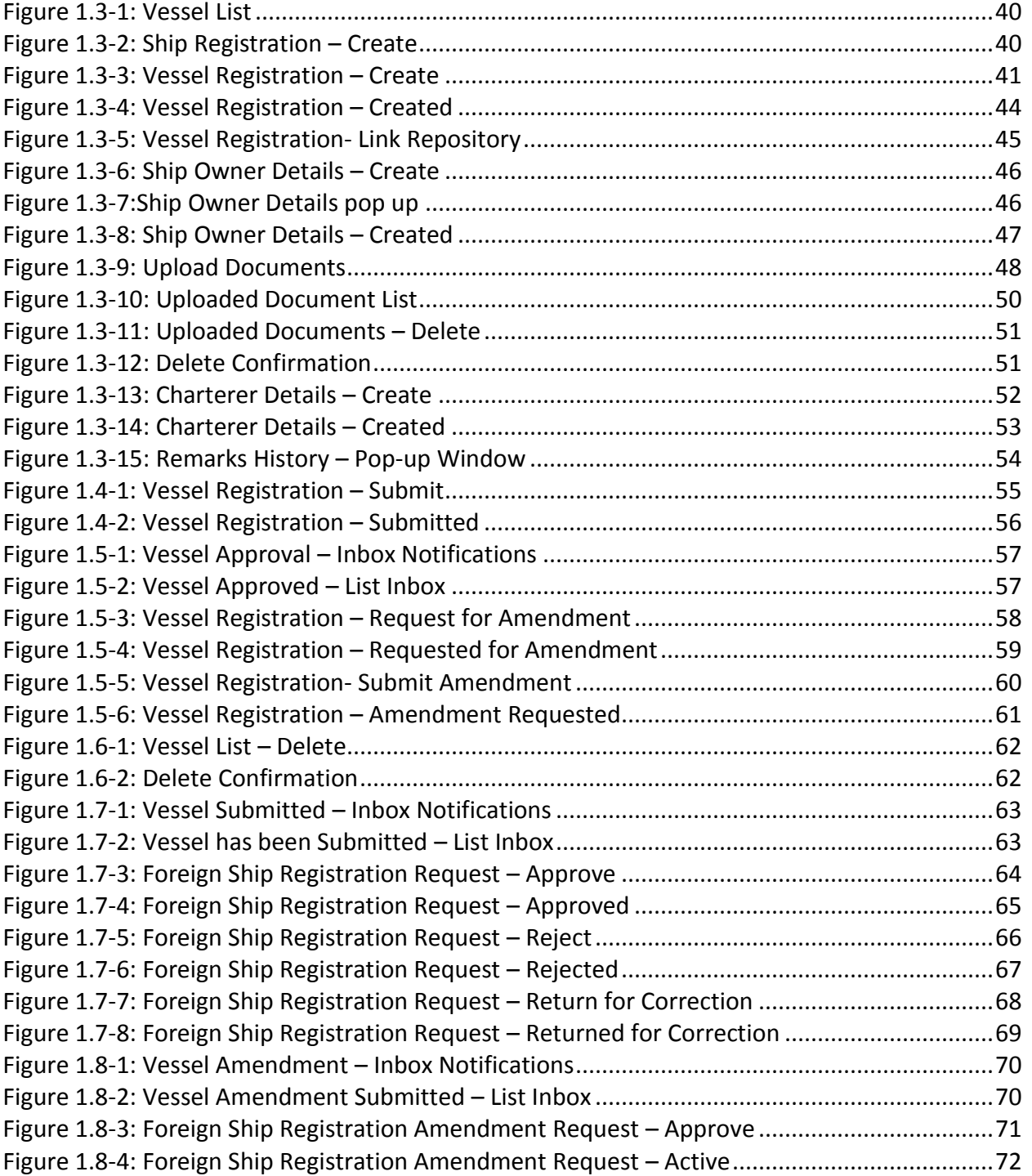

**ABRINED** 

Brilliance Information Sdn. Bhd.

Issue 1.1 Page 11 of 96

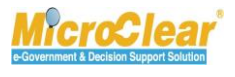

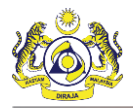

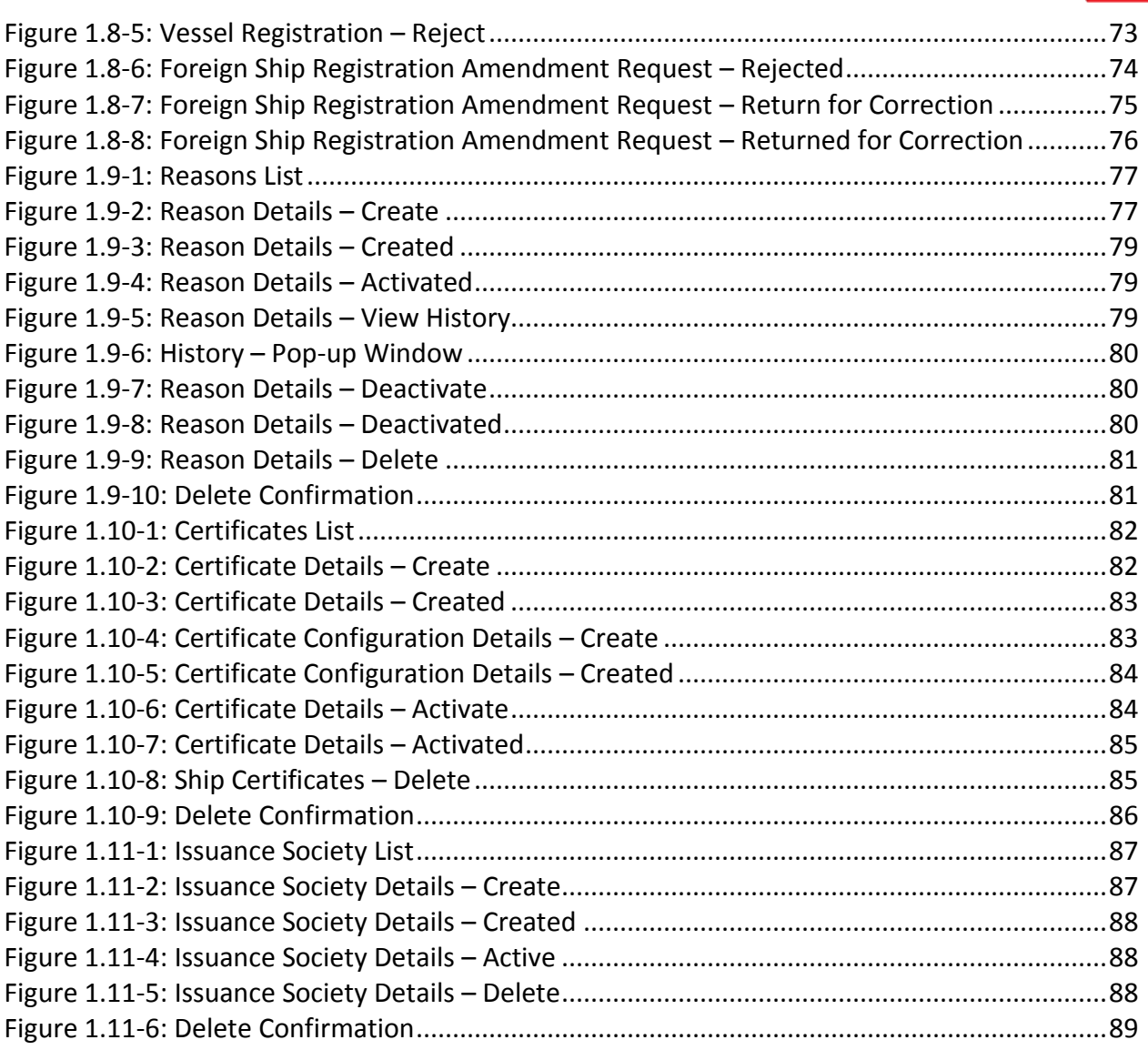

**ABRINED** 

Brilliance Information Sdn. Bhd.

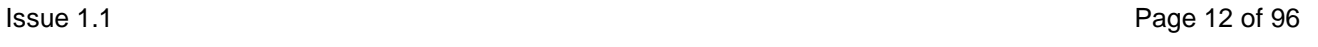

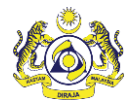

# <span id="page-12-0"></span>**GETTING STARTED**

Registered user can login to uCustoms by entering the Customs URL in the address bar of the web

browser.

The **RMCD** home page appears as shown below:

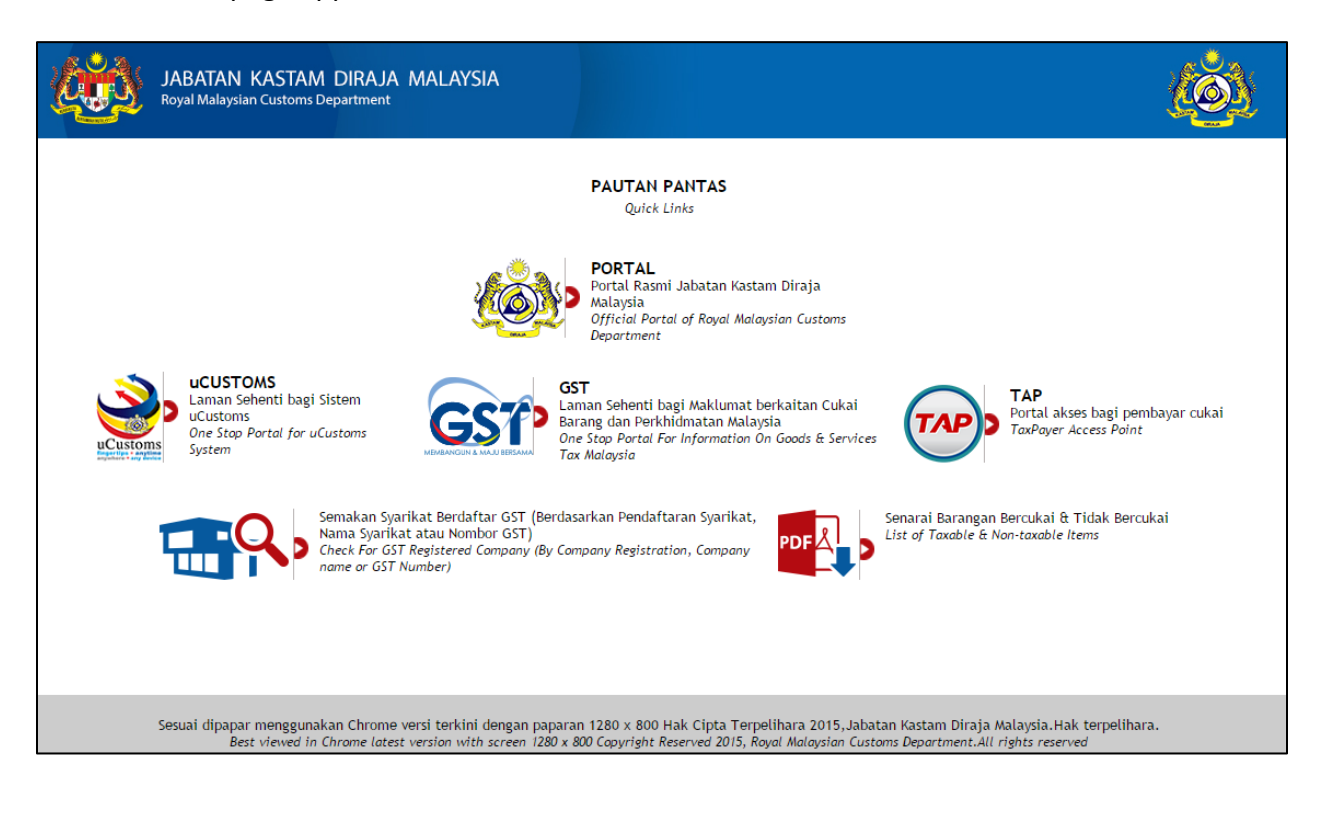

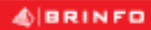

Brilliance Information Sdn. Bhd.

#### **Issue 1.1** Page 13 of 96

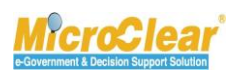

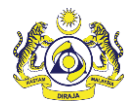

# <span id="page-13-0"></span>**Logging in**

To login to uCustoms:

1. On the **RMCD** home page, click **uCUSTOMS** as shown below.

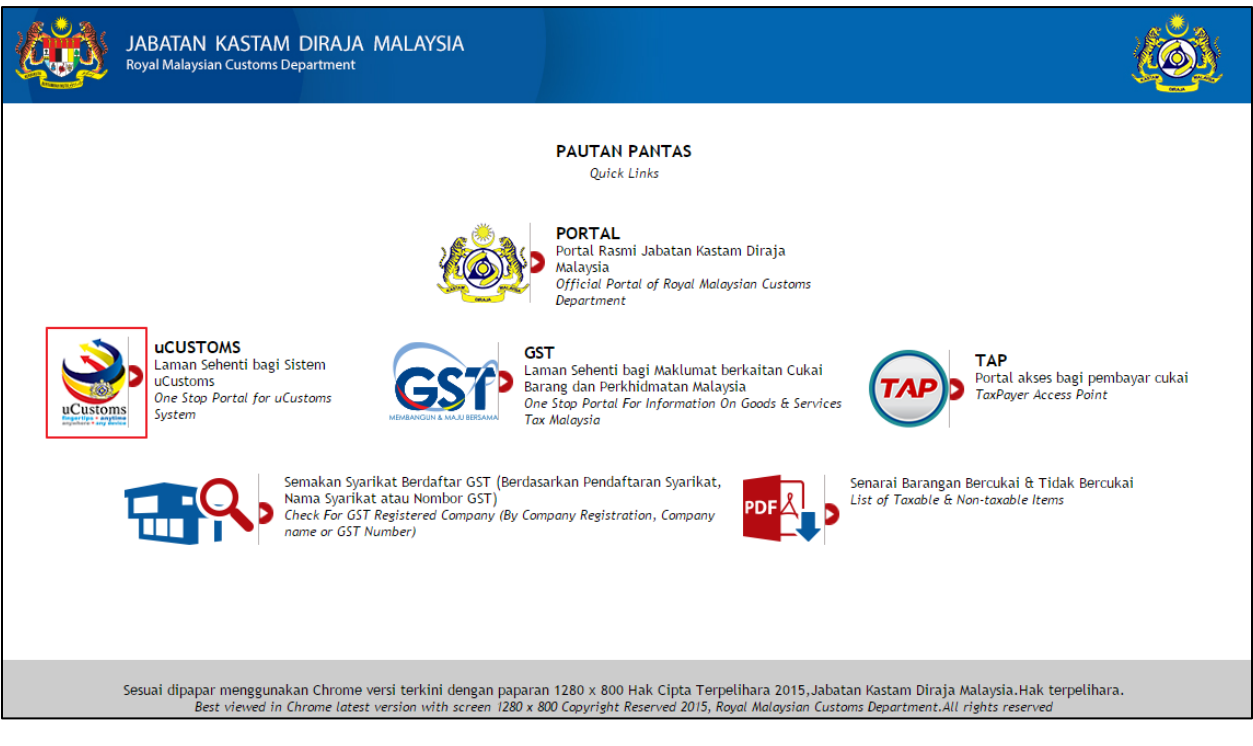

#### Or

2. On the **RMCD** portal, select **eSERVICES** menu and then click **uCustoms** as shown below.

**ABRINFO** 

Brilliance Information Sdn. Bhd.

#### **Issue 1.1** Page 14 of 96

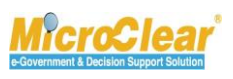

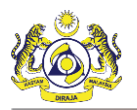

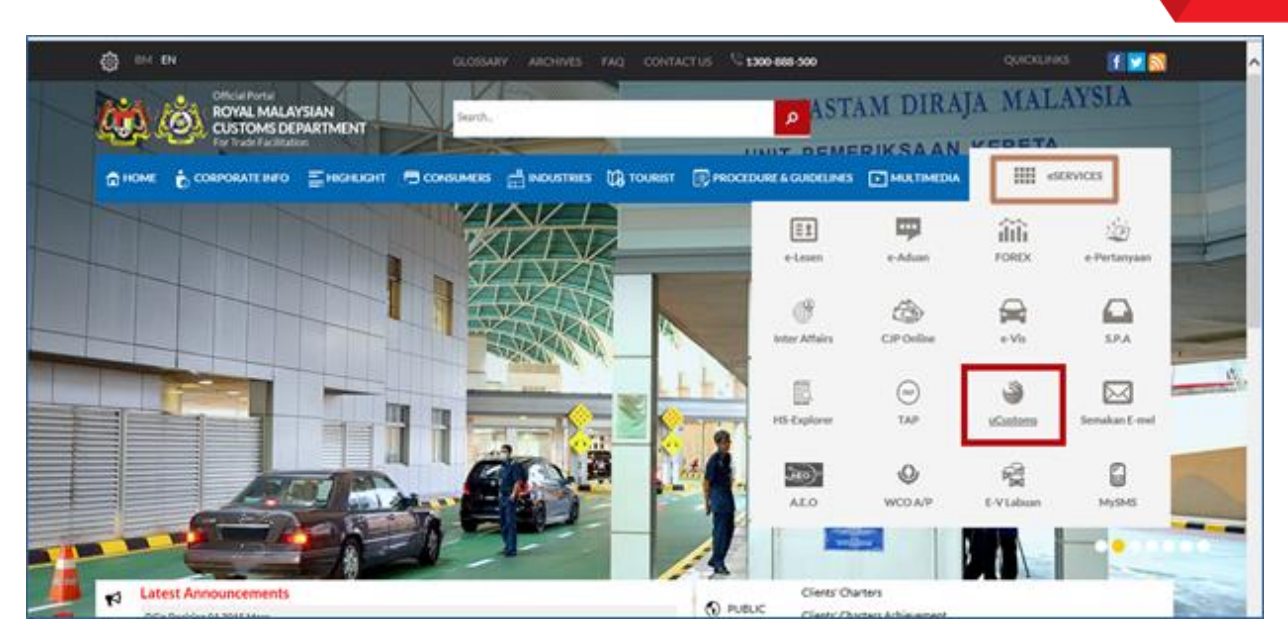

3. On the **uCustoms** home page, click **Login** as shown below.

**ABRINED** 

Brilliance Information Sdn. Bhd.

Issue 1.1 Page 15 of 96

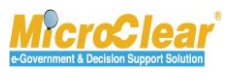

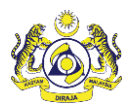

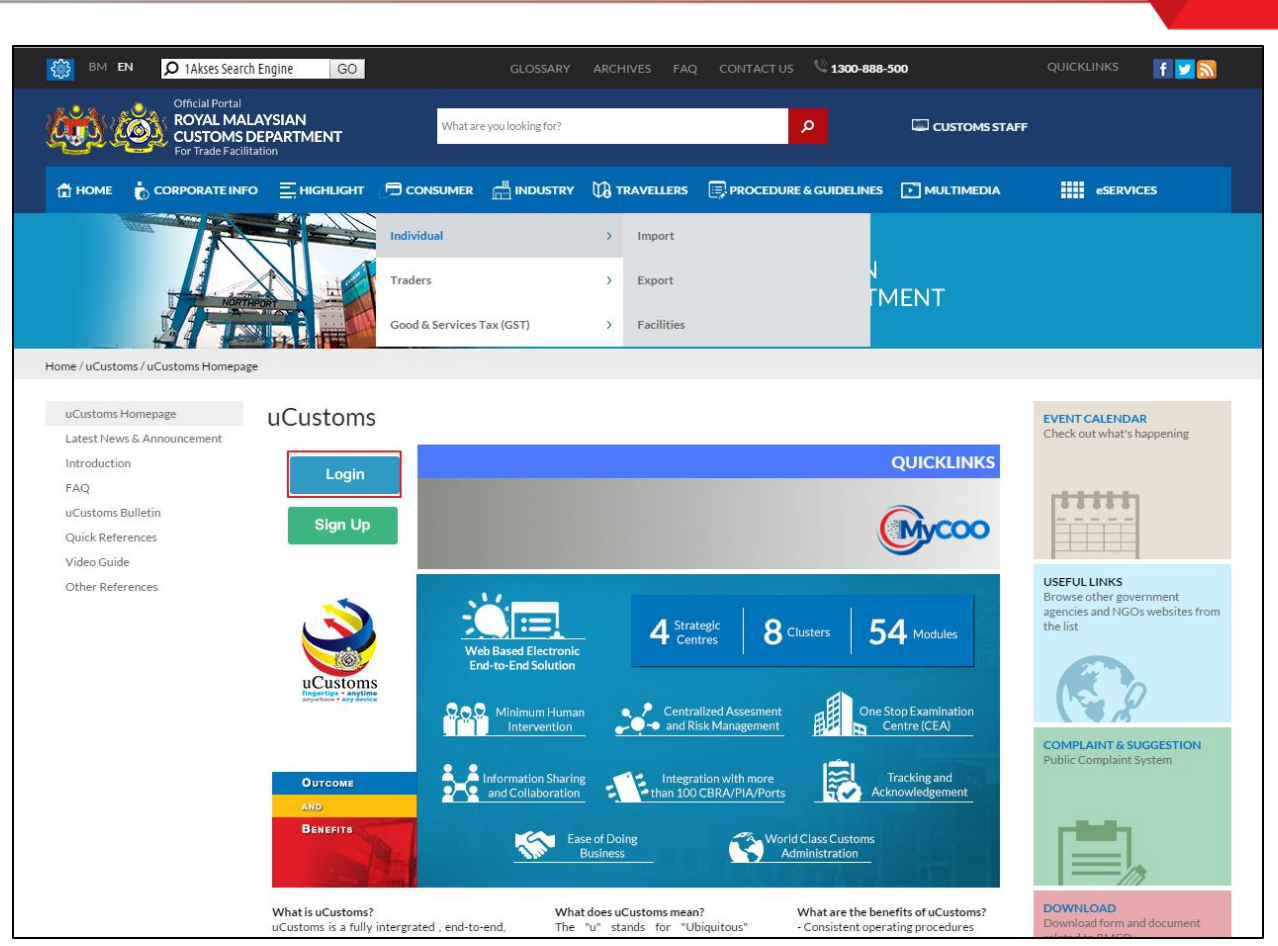

**Portal uCustoms** page appears as shown below.

**ABRINED** 

Brilliance Information Sdn. Bhd.

#### **Issue 1.1** Page 16 of 96

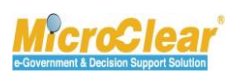

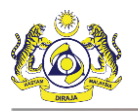

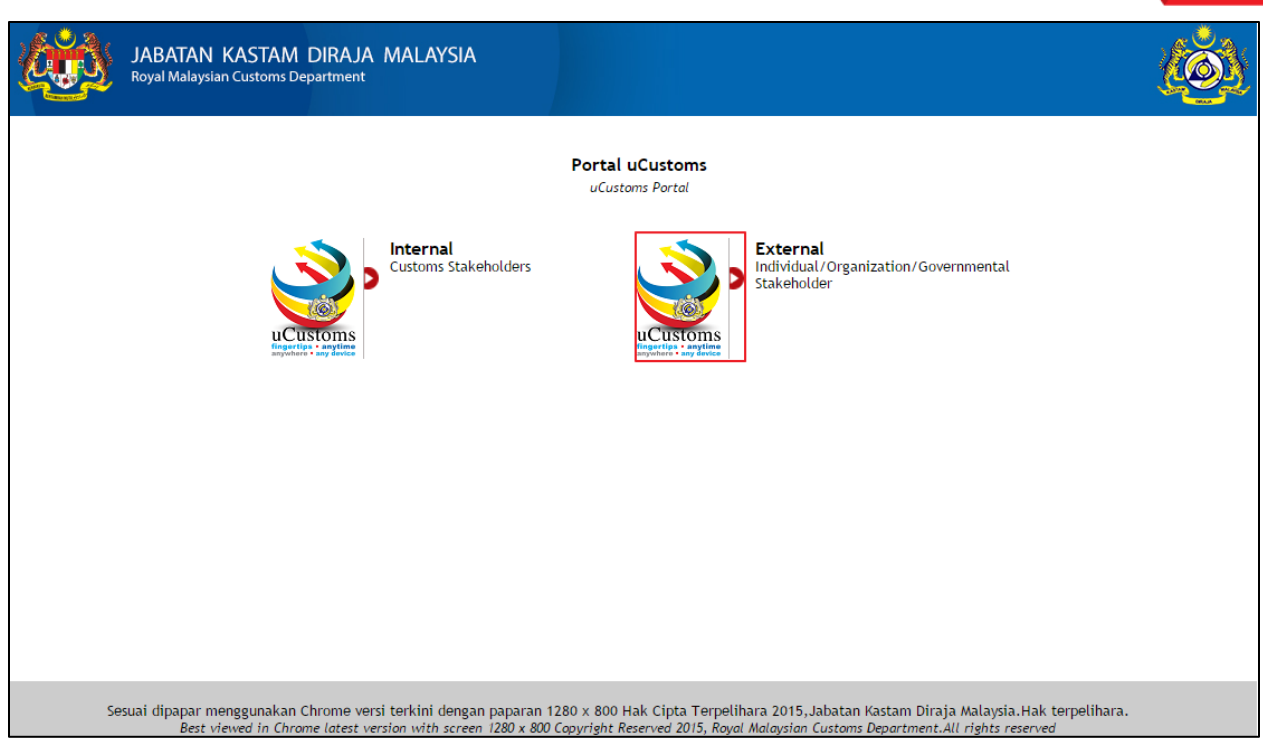

4. Click the **External Stakeholders** logo to sign in as an External User.

The following **RMCD** sign in page appears.

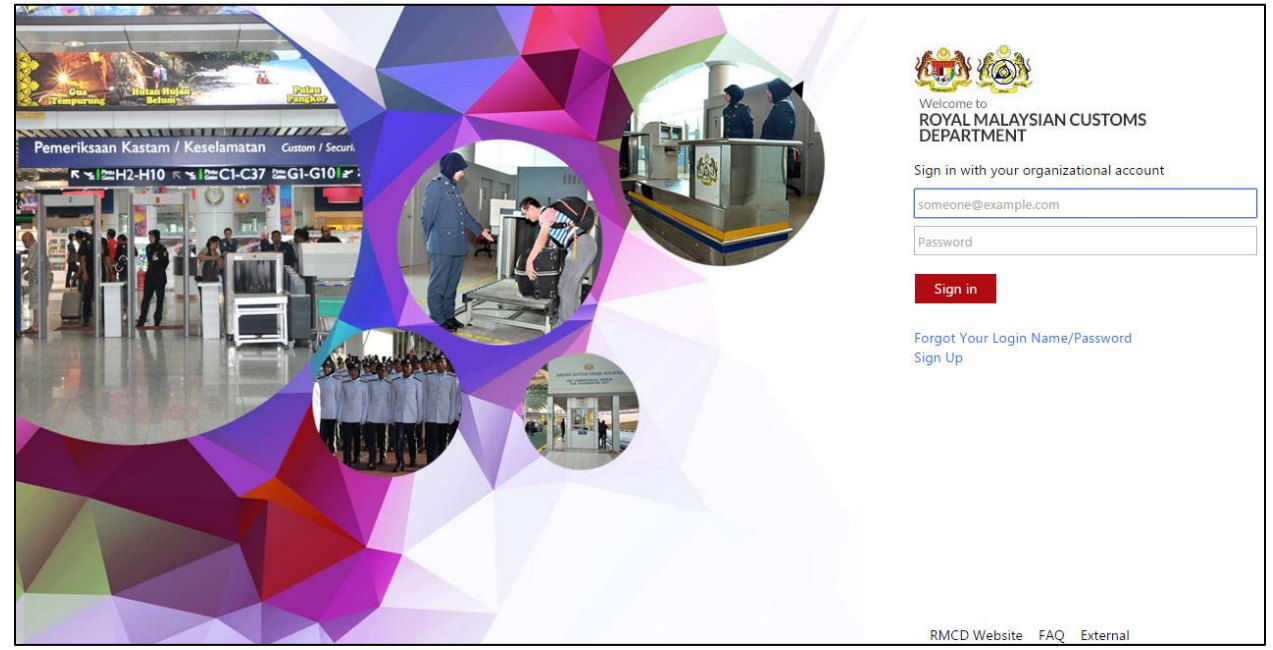

**ABRINED** 

Brilliance Information Sdn. Bhd.

Issue 1.1 Page 17 of 96

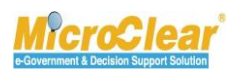

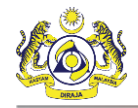

- 5. Enter the *Login ID* for example, jpatil@agility.com.
- 6. Enter the *Password*.
- 7. Click **Sign in***.*

If the Stakeholder (Individual or Organization) is registered with only one *Login ID*, then after login, the uCustoms home page appears as shown below.

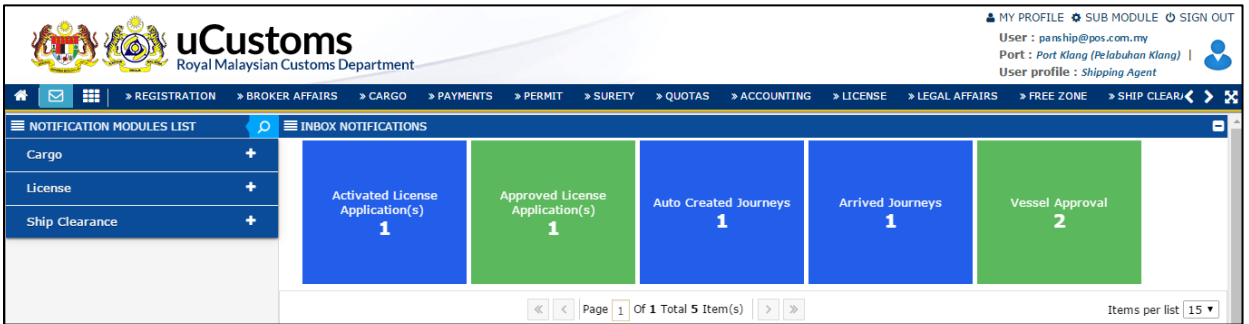

If the Stakeholder is registered with more than one organization, or if the *Login ID* is the same for an Individual or Organization Stakeholder, then the following **Organization Selection** form appears.

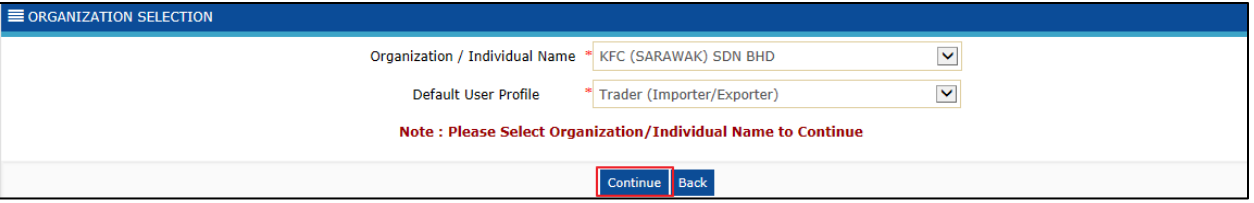

8. Select the *Organization / Individual Name* and *Default User Profile* from the respective dropdown lists and click **Continue** to proceed to the uCustoms home page.

### <span id="page-17-0"></span>**uCustoms Home Page**

The uCustoms home page is shown below.

*<u>AIBRINFO</u>* 

Brilliance Information Sdn. Bhd.

**Issue 1.1** Page 18 of 96

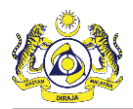

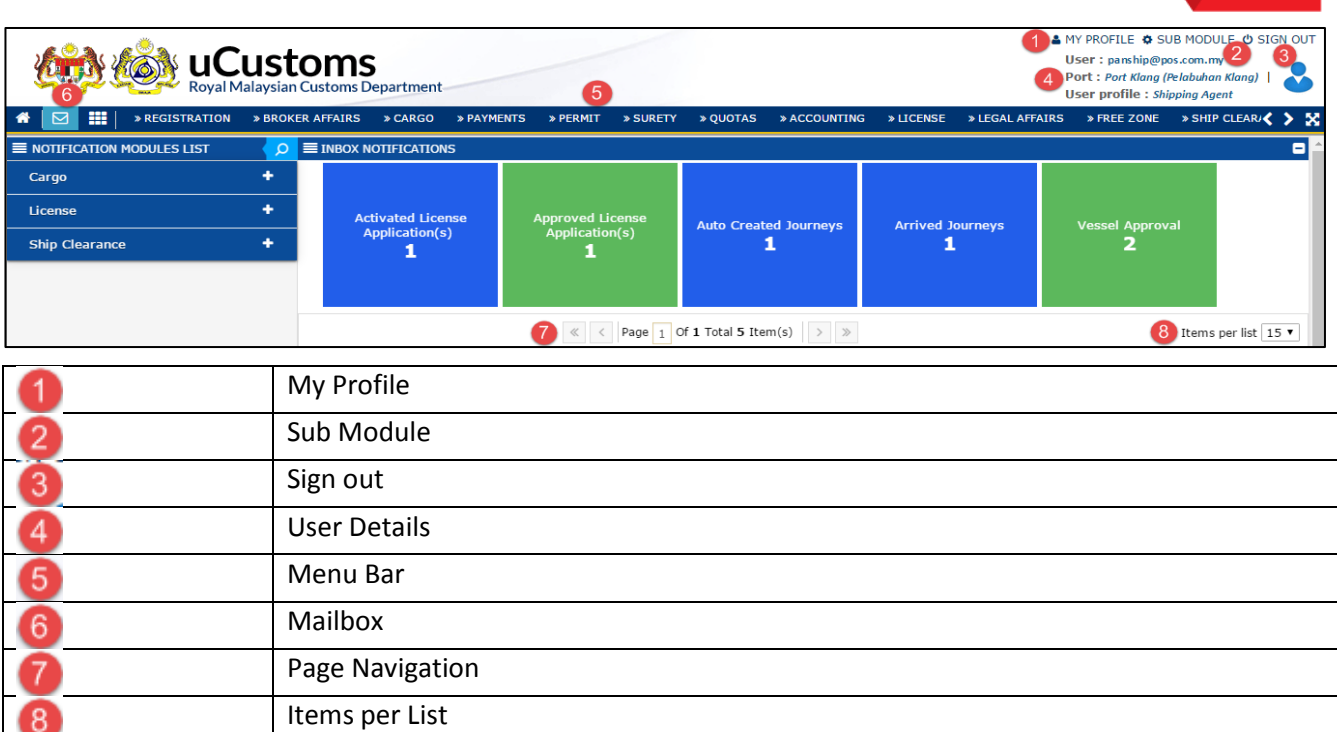

The uCustoms home page features are listed below:

- My Profile,
- Sub Module,
- Sign Out,
- User Details,
- Menu Bar,
- Mailbox,
- Page Navigation, and
- Items per List.

# <span id="page-18-0"></span>**I. My Profile**

#### **ABRINED**

Brilliance Information Sdn. Bhd.

#### Issue 1.1 Page 19 of 96

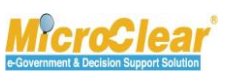

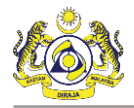

On the home page, click  $\Box$  MY PROFILE to view additional options, such as Preferences, Edit Profile

and the option to switch languages as shown below.

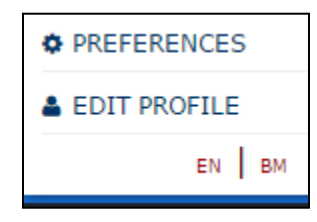

# **Preferences**

To edit the preferences:

1. Click  $\big\vert$   $\bullet$  PREFERENCES

The **Preferences** pop-up window appears as shown below.

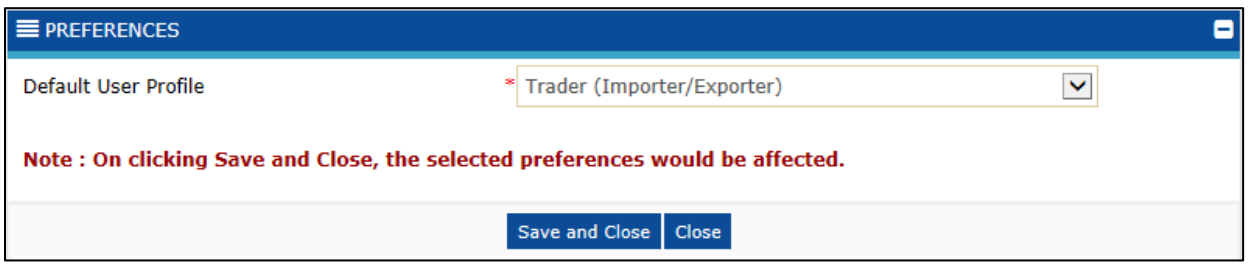

2. Select the *Default User Profile* from the drop-down list.

**Note**: *Default User Profile* can be changed only if multiple profiles are associated to the user.

3. Click **Save and Close**.

**Edit Profile** – This link allows user to view and/or edit the profile-related details. To edit the profile details:

- 1. Click  $\overline{\triangle}$  EDIT PROFILE
- 2. Make the required changes in the respective **Registration Form**.

**ABRINFO** 

Brilliance Information Sdn. Bhd.

**Issue 1.1** Page 20 of 96

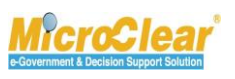

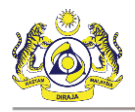

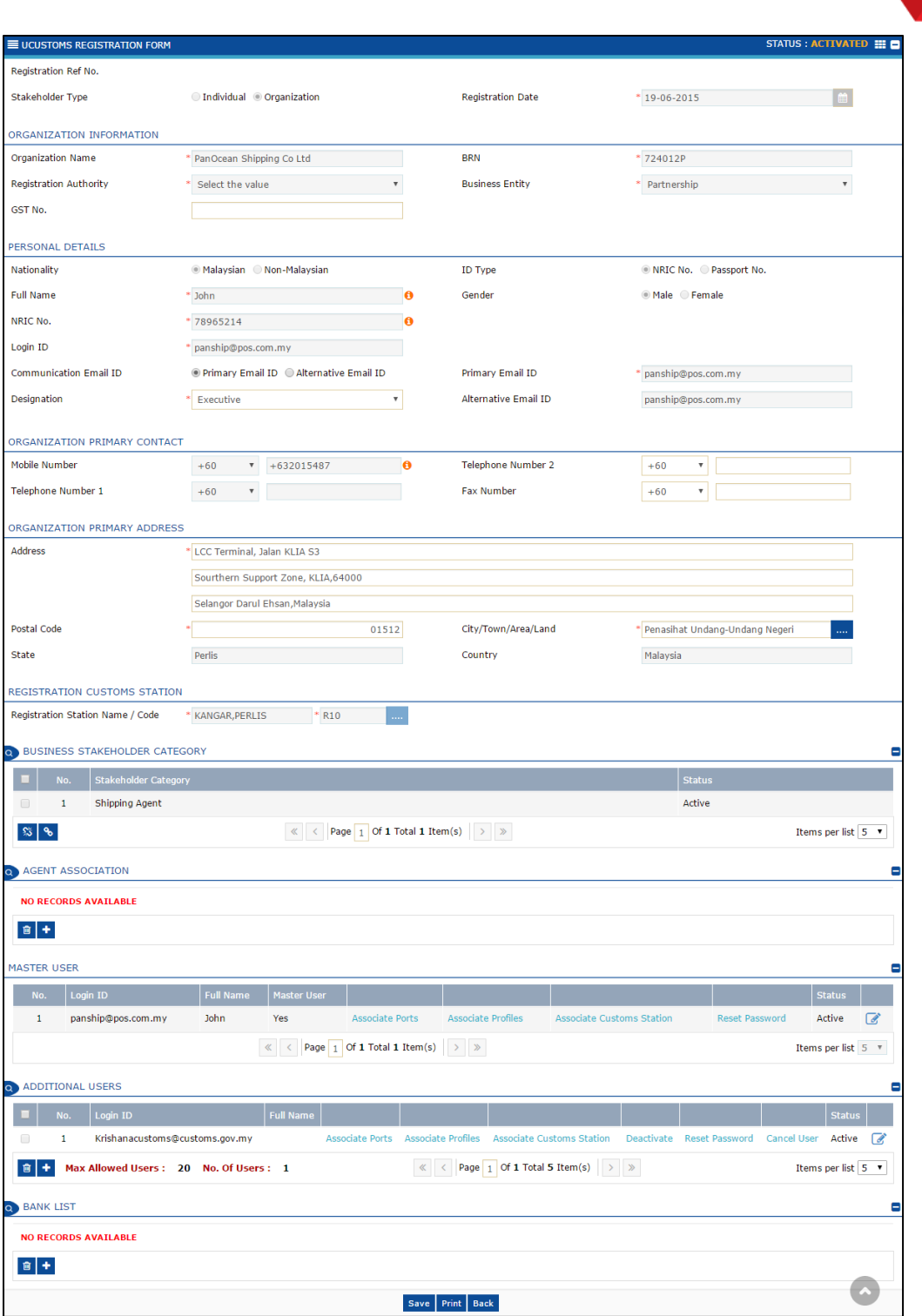

3. Click **Save**.

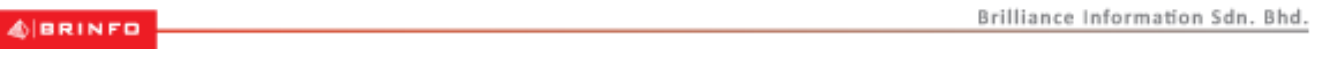

Issue 1.1 Page 21 of 96

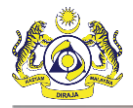

The profile changes are saved successfully.

**Switch Language***:* By default, the application's content appears in English (EN). To view the content in Bahasa Melayu, click **BM**.

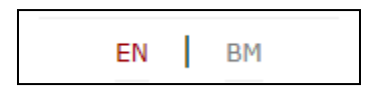

# <span id="page-21-0"></span>**II. Sub Module**

This includes the  $\frac{1}{2}$  MYCOO link.

#### <span id="page-21-1"></span>**III. Sign Out**

Click  $\circ$  SIGN OUT to sign out of uCustoms.

#### <span id="page-21-2"></span>**IV. User Details**

The User details display the Login ID and the User Profile as shown below.

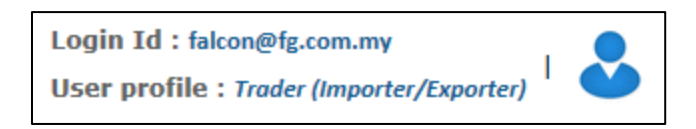

**Login Id** – Displays the logged in user's ID.

<span id="page-21-3"></span>**User profile** – The user's role is displayed based on the profile configuration.

#### **V. Menu Bar**

To access a menu:

Click the particular menu on the menu bar as shown below.

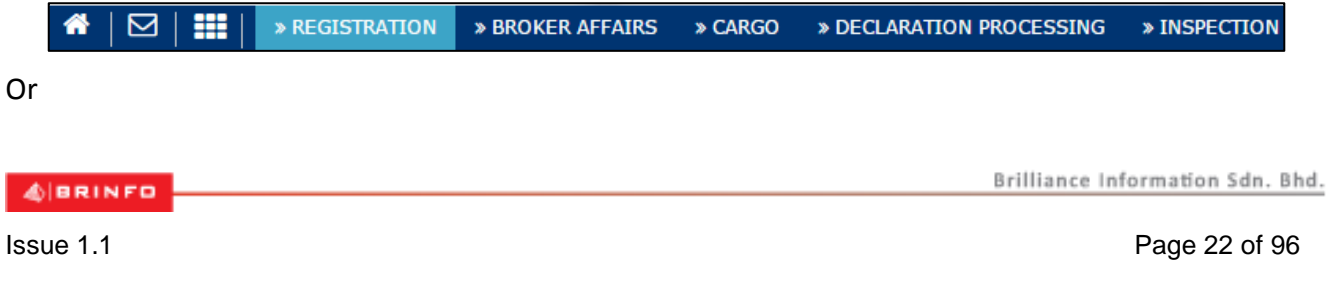

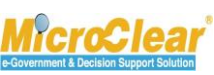

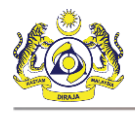

Click  $\boxplus$  to view the pictorial list of menus accessible to the profile as shown below.

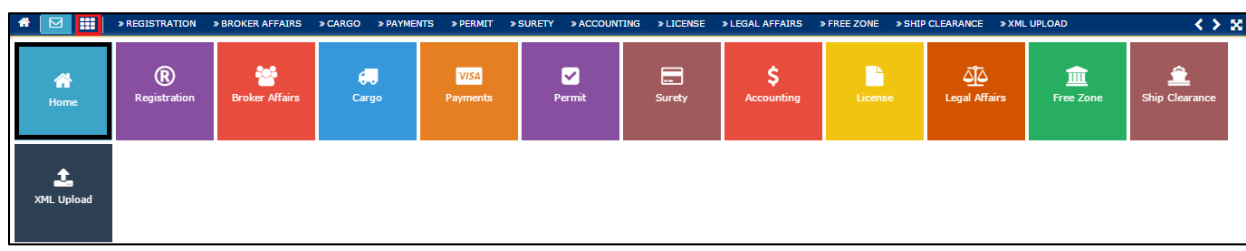

On the home page, click  $\mathbf{X}$  to hide the header as shown below.

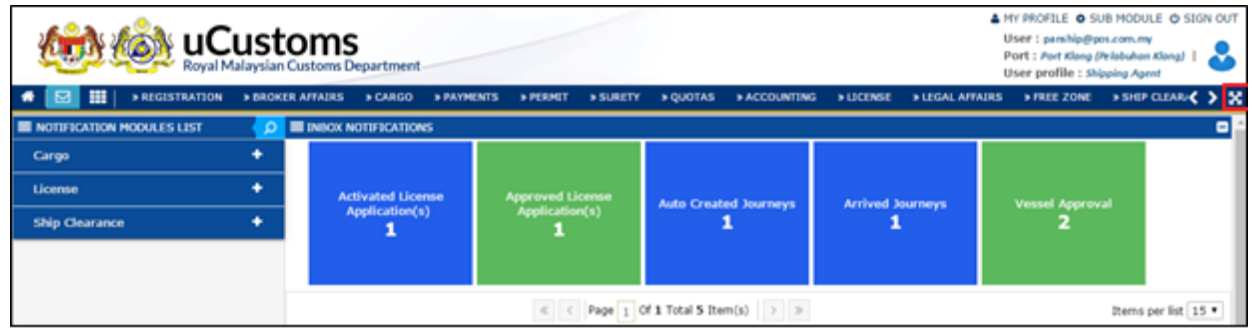

The home page appears as shown below.

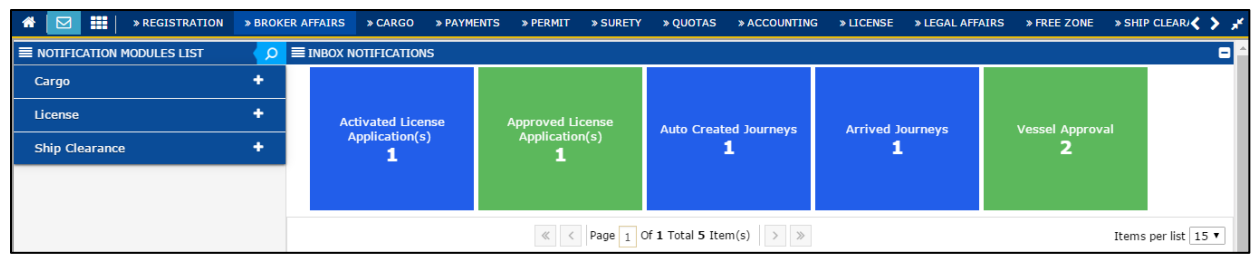

**Note**: To view the header again, click  $\frac{1}{2}$ .

#### **Submenu**

To access a submenu:

 Click the menu to view the list of submenus in an expandable list as shown below and then click the submenu.

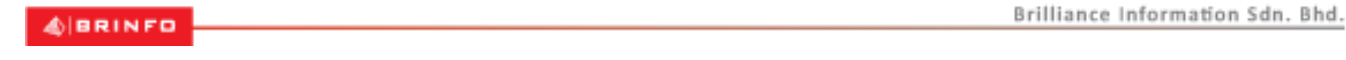

#### **Issue 1.1** Page 23 of 96

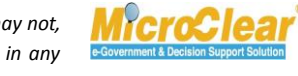

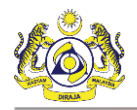

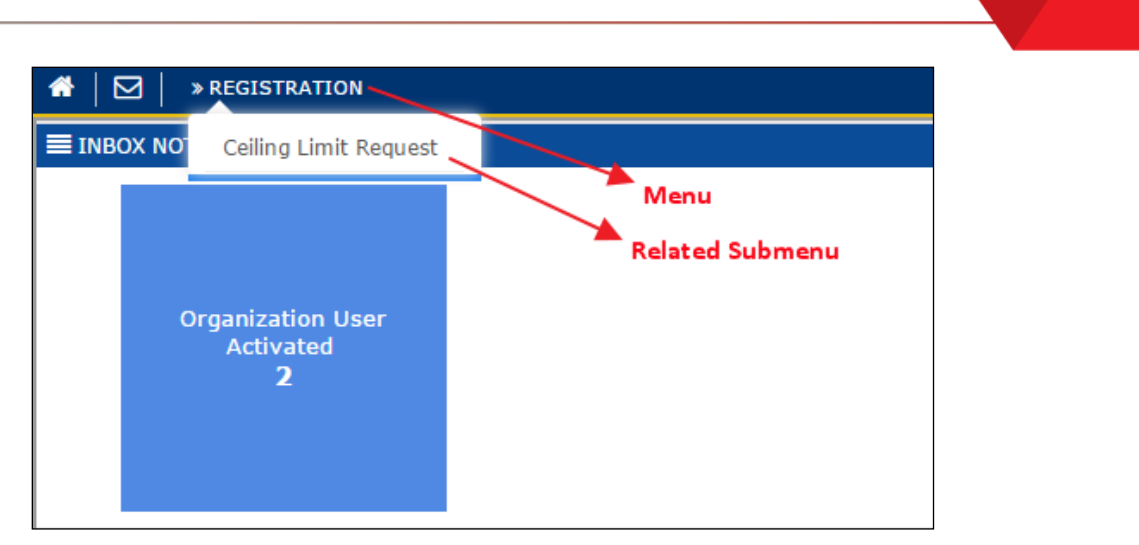

The list of submenus can also be viewed through the pictorial list as shown below.

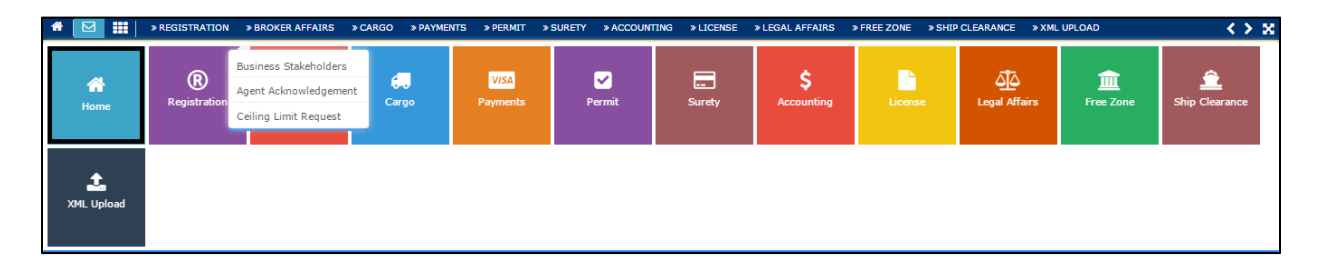

# <span id="page-23-0"></span>**VI. Mailbox**

Mailbox allows user to view all the messages received from and sent to other uCustoms users.

On the home page, click  $\Box$  to view the Mailbox options as shown below.

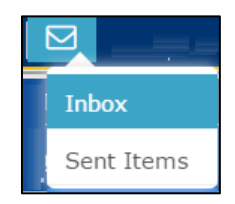

# **Inbox**

• Inbox is displayed by default on the Home page once the user logs in to uCustoms. Whenever a new message is received or sent, system displays an alert as shown below.

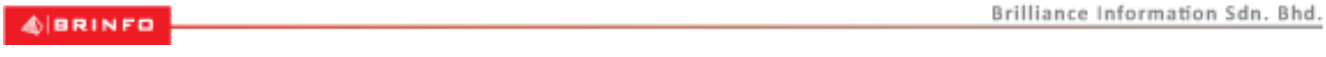

**Issue 1.1** Page 24 of 96

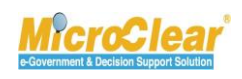

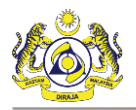

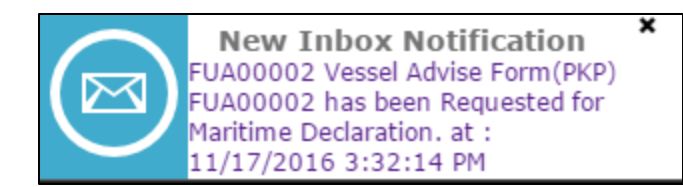

Click the message to view the details.

Or

 $Click$  and then click **Inbox** submenu.

The **Notification Modules List** and **Inbox Notifications** appear as shown below.

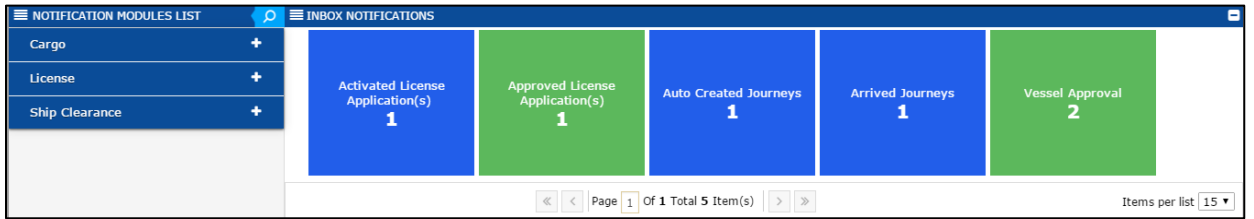

# **Notification Modules List**

- It specifies the list of modules for which notifications have been received or sent.
- Click  $\overline{P}$  to search the notifications for a specific module as shown below.

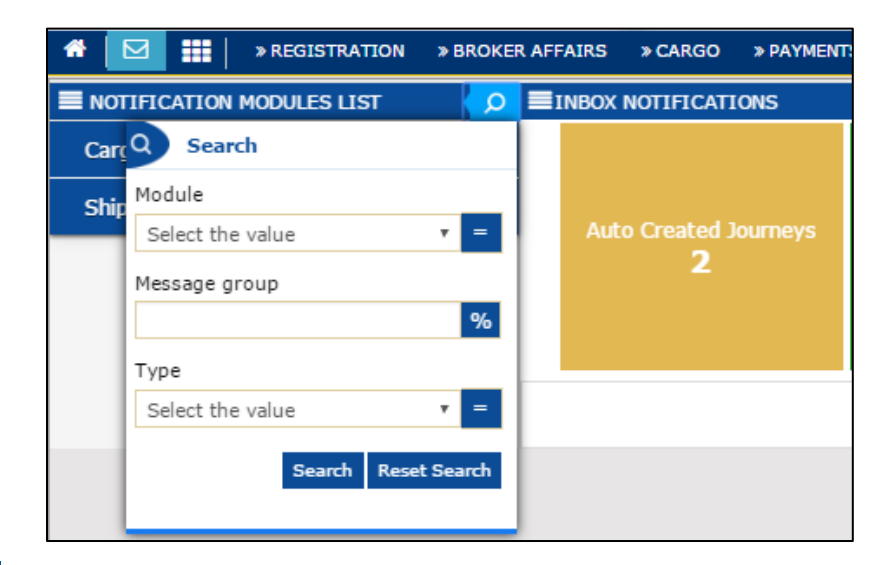

• Click <sup>+</sup> to view the Message Groups for which notifications are available for a module as shown below.

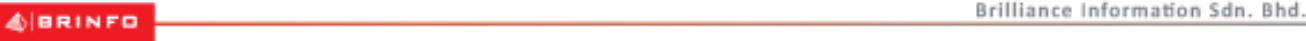

Issue 1.1 Page 25 of 96

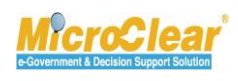

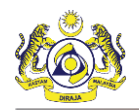

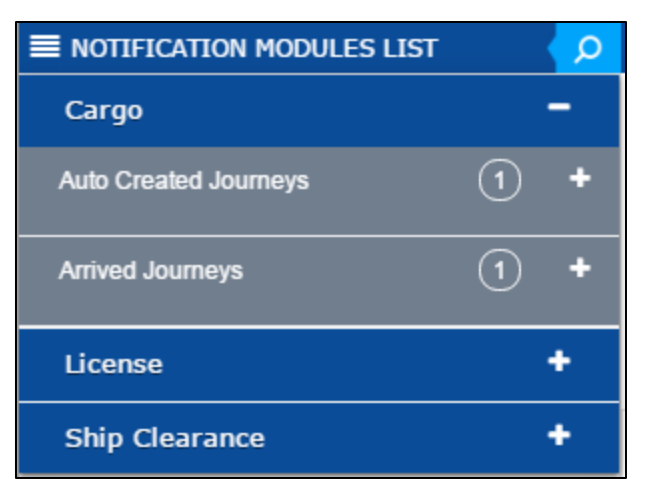

- **•** Click **to collapse the Notification Modules List.**
- In the Message Group, click  $\begin{array}{c} \pm \end{array}$  to view the details such as the number of Read messages, Unread messages, Pending Task, Completed Task and the Total count of Read and Unread messages as shown below.

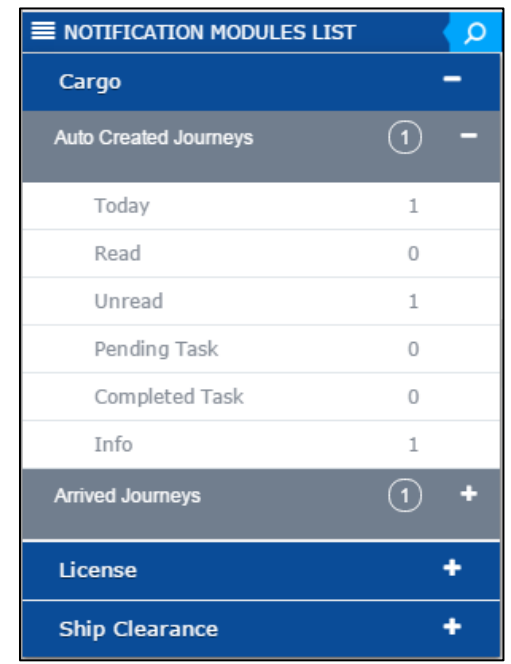

• Click to collapse the Message Group details.

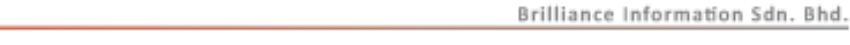

**ABRINFO** 

**Issue 1.1** Page 26 of 96

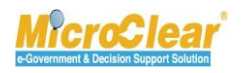

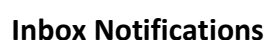

١

- The messages received are grouped as per different Message Types.
- Clicking the Message Group flips and shows the Message Count for each Message Type which includes details such as the number of messages received on that day, the number of Read messages, Unread messages, Pending Task, Completed Task and the Total count of Read and Unread messages as shown below.

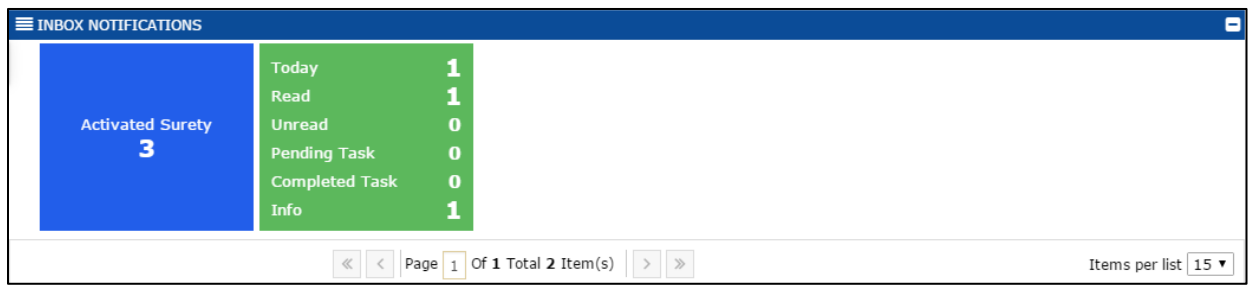

 Click the message count to view the messages received in the message group as shown below.

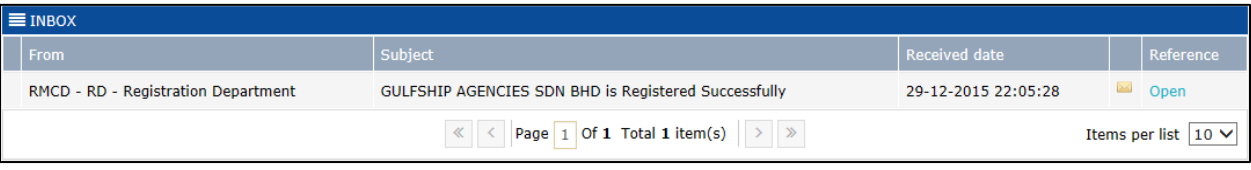

 $\bullet$  To view the message details, click

The **Message Details** appears as shown below.

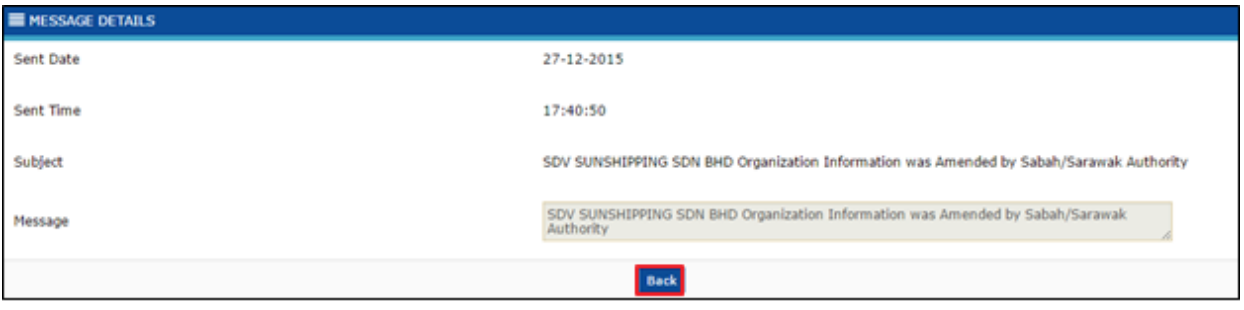

Click **Back** to navigate back to the **Inbox**.

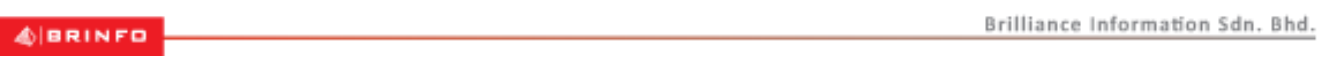

**Issue 1.1** Page 27 of 96

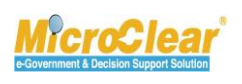

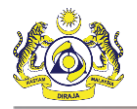

 In to the **Inbox** click the Reference to navigate to the relevant form and view further details or perform an action.

## **Sent Items**

To view sent messages, click and then click **Sent Items**. The **Sent Items Notifications** appear as shown below.

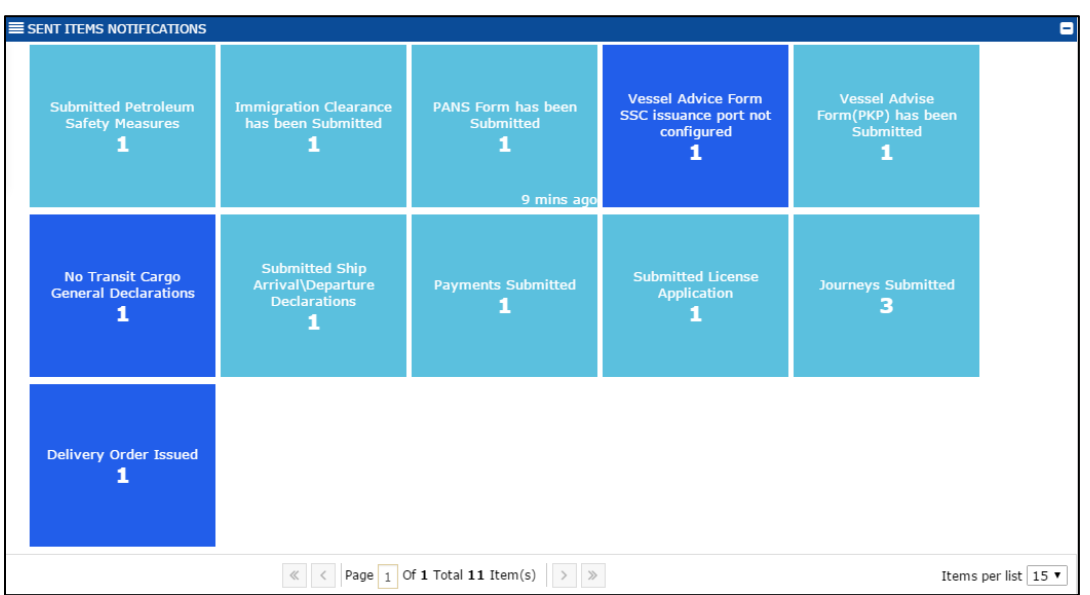

#### <span id="page-27-0"></span>**VII.Page Navigation**

uCustoms displays ten (10) records per page, with the rest of the records displayed on the remaining pages. While navigating through the record pages, page navigation links will appear Page  $1$  Of 6 Total 58 item(s) ۶ ≫ which are located below the list of records. Click to move to the next page, or  $\left| \cdot \right|$  to navigate to the previous page. To navigate to first page of the records list, click  $\frac{1}{2}$  and to navigate to last page of the records list, click  $\frac{1}{2}$ . To directly navigate to a page, enter the page number and then press TAB.

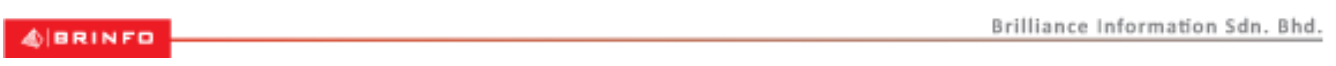

**Issue 1.1** Page 28 of 96

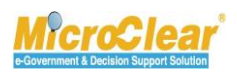

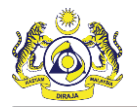

#### <span id="page-28-0"></span>**VIII. Items per List**

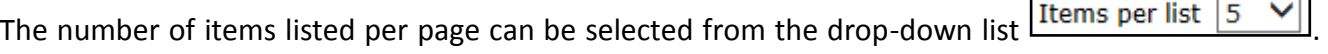

The page refreshes with the selected number of items.

**ABRINED** 

Brilliance Information Sdn. Bhd.

Issue 1.1 Page 29 of 96

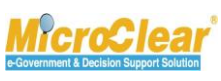

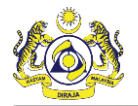

# <span id="page-29-0"></span>**UCUSTOMS USABILITY CONVENTIONS**

The common conventions used in uCustoms are explained in this section. The following table lists the

common features of uCustoms:

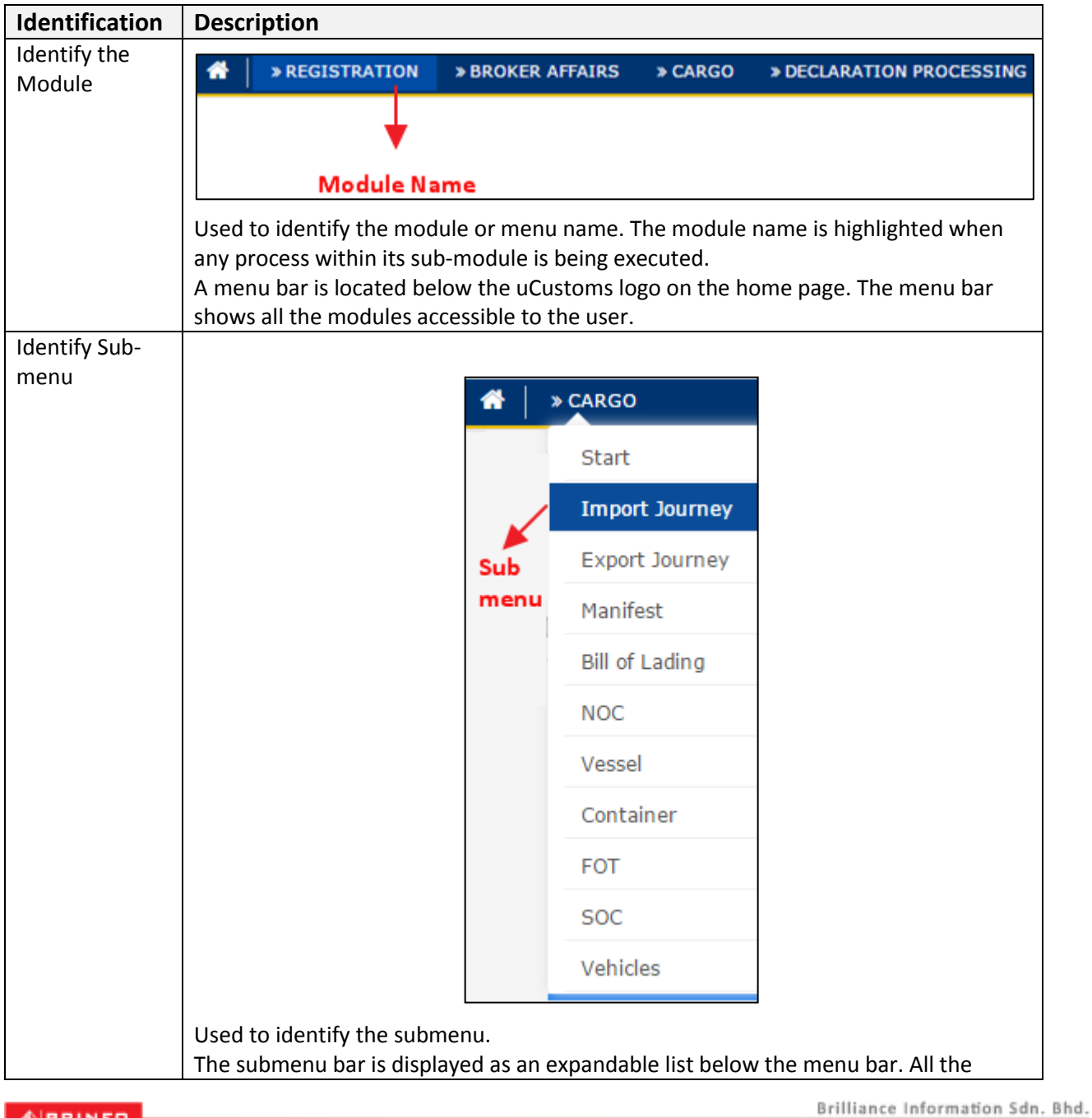

Issue 1.1 Page 30 of 96

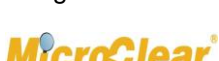

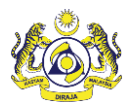

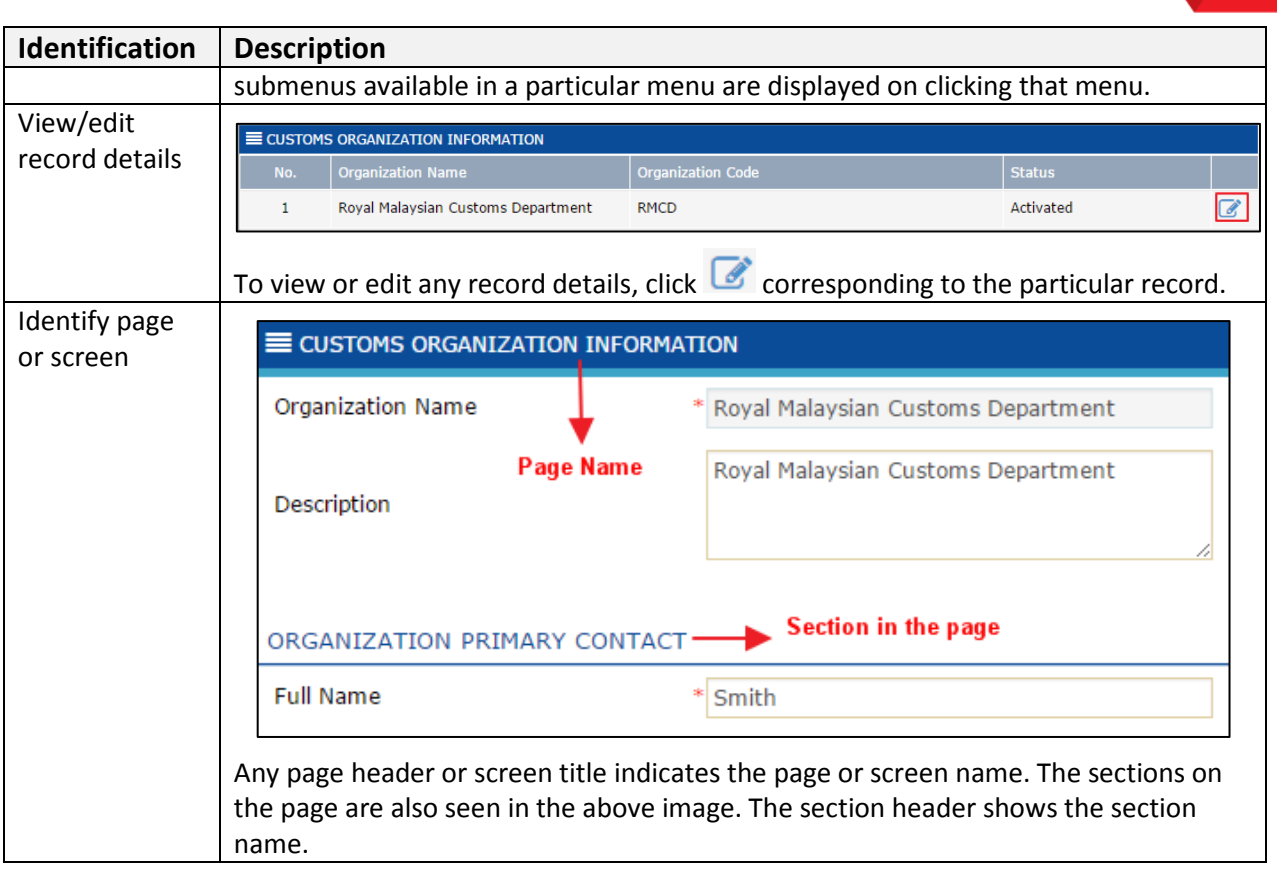

**ABRINED** 

Brilliance Information Sdn. Bhd.

Issue 1.1 Page 31 of 96

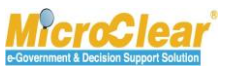

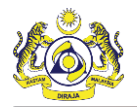

# <span id="page-31-0"></span>**COMMON FEATURES**

uCustoms includes some common features across all modules. Functions for these features are same throughout the application. These common features are grouped and described with their functions below.

## <span id="page-31-1"></span>**Search**

uCustoms allows searching for a particular record by entering the keyword(s) associated with that record. User can search a record by entering the keyword(s) in the **Search** window located on the left side of the submenu, main list or sub list.

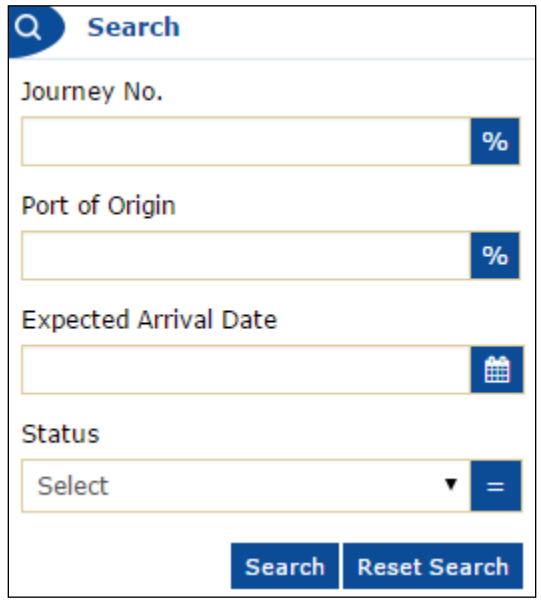

To search:

 Enter or select any or all the search parameters in the respective search fields and click **Search**.

The search results appear which help the user to easily navigate to the required record.

Click **Reset Search** to clear the search parameters and reset the list or sub list.

To perform a smart search (i.e. search by entering partial characters):

Brilliance Information Sdn. Bhd.

**ABRINFO** 

**Issue 1.1** Page 32 of 96

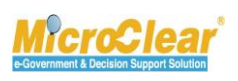

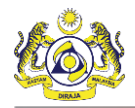

- $\frac{96}{10}$  fields, enter the values followed by '%'.
- $\overline{a}$  fields, enter or select the exact values.
- $\mathbf{f}$  fields, filter the records by selecting the date from the calendar.

# <span id="page-32-0"></span>**Calendar**

Calendar helps to fetch the records based on the selected Day, Month, and Year. The downward pointing arrow icon  $\Box$  on the calendar helps the user to select the required year and month.

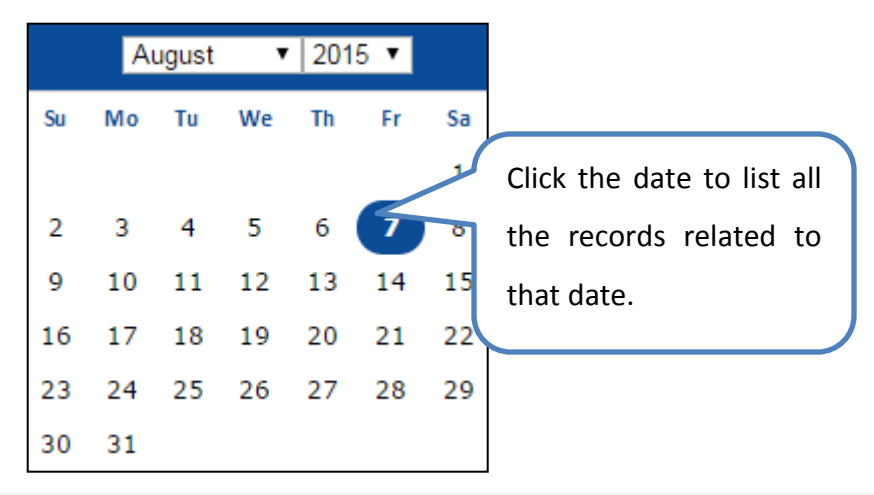

**Note**: By default, the current date is highlighted in the calendar.

# <span id="page-32-1"></span>**Sort**

Sort function in uCustoms enables the user to sort the records in ascending or descending order. Click the column heading in a list to sort the records.

**ABRINED** 

Brilliance Information Sdn. Bhd.

**Issue 1.1** Page 33 of 96

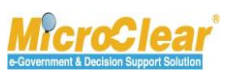

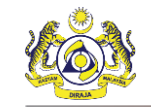

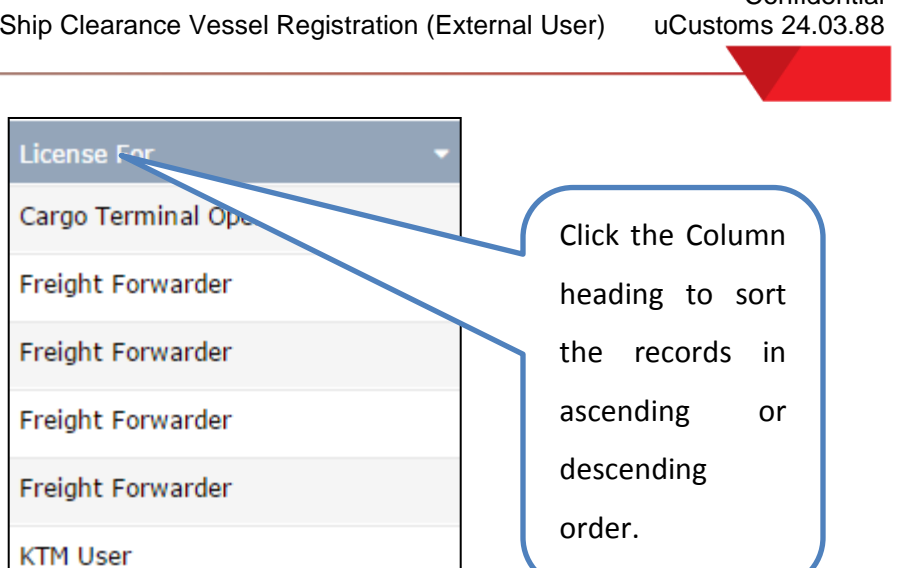

# <span id="page-33-0"></span>**ScreenTip**

ScreenTip is provided in some of the forms to help the user to understand the type of characters to be used in that field as shown below.

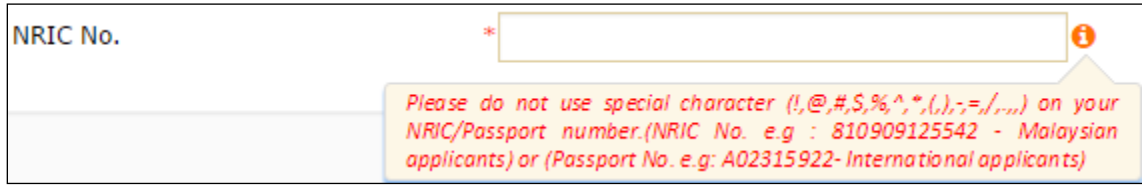

The screentip can also be used to indicate certain validations as shown below.

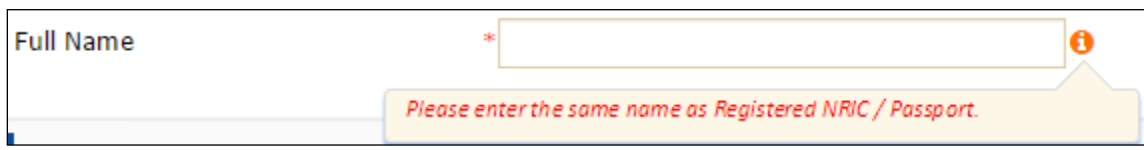

# <span id="page-33-1"></span>**ToolTip**

ToolTip helps the user to view the names of controls used across the application. Rest the mouse on the controls to view its details as shown below.

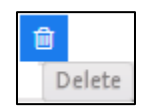

**ABRINFO** 

Brilliance Information Sdn. Bhd.

**Issue 1.1** Page 34 of 96

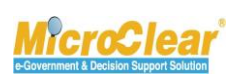

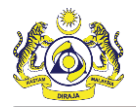

## <span id="page-34-0"></span>**Link Repository**

The Link Repository helps to view all the links associated to the current form page or section. To navigate to the Link Repository, click Link Repository  $\Box$  icon. All the links associated to that form page or section is displayed in an expandable list as shown below.

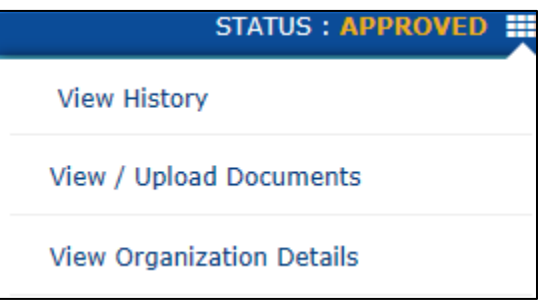

To add details in a link, click the link. The corresponding pop-up window appears.

#### <span id="page-34-1"></span>**Common Icons in uCustoms**

Following are the common icons in uCustoms:

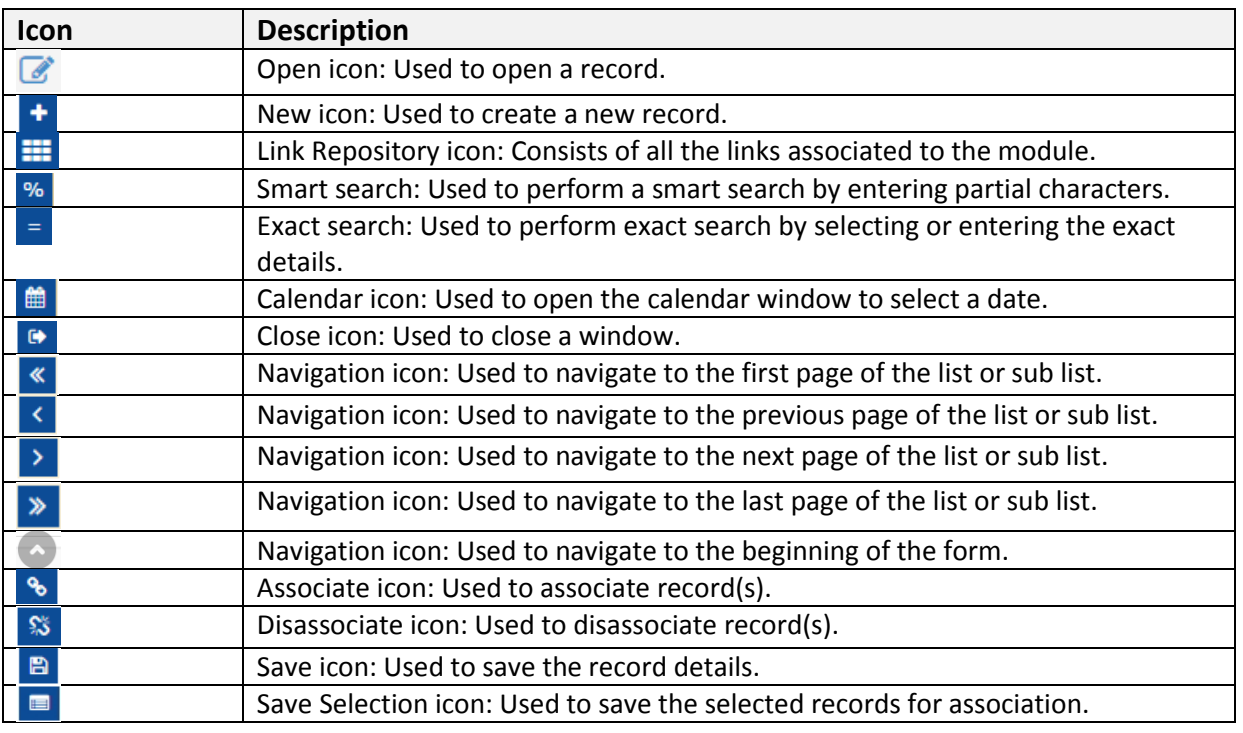

#### **ABRINFD**

Brilliance Information Sdn. Bhd.

**Issue 1.1** Page 35 of 96

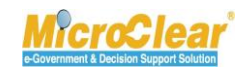

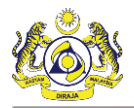

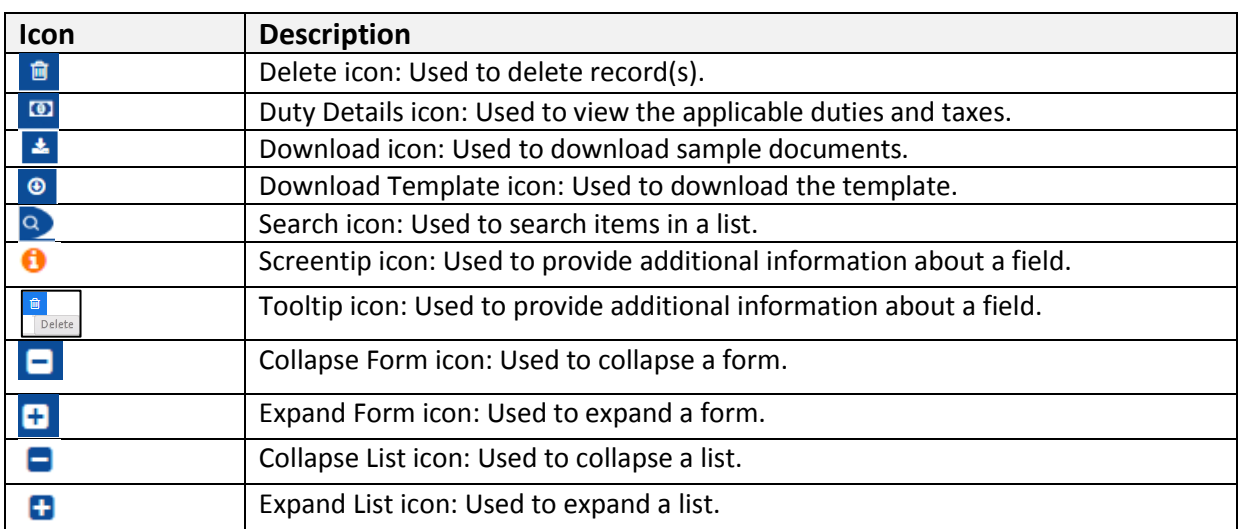

**ABRINED** 

Brilliance Information Sdn. Bhd.

Issue 1.1 Page 36 of 96

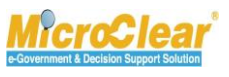
# **1. SHIP CLEARANCE**

١

Ship Clearance Vessel Registration Module SDS deals with the ship clearance process for any ship entering or departing Malaysian water and docking at any Malaysian Customs Ports. The main objectives are to prevent unnecessary delays in maritime traffic, to aid co-operation between Governments, and to secure the highest practicable degree of uniformity in formalities and other procedures. In particular, the Convention reduces the number of declarations, required by the Other Government Agencies (OGA).

All Ships need to be registered in uCustoms or JLM (in case of Local Ships) before they can submit their arrival declaration. Ship Owner or SA submits the registration details, which are reviewed and approved by the Marine department.

Both Foreign and Local ships need to be registered. Foreign ships are registered in the uCustoms and Local ships are registered in the JLM System. Marine Department system sends the registration details of the Local Ships through integration.

**ABRINFO** 

Brilliance Information Sdn. Bhd.

**Issue 1.1** Page 37 of 96

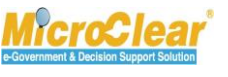

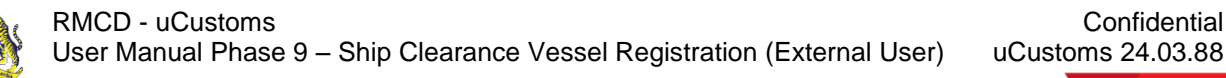

# **1.1 Roles and Functionality Matrix**

١

Following is the mapping of the different roles to the activities they perform:

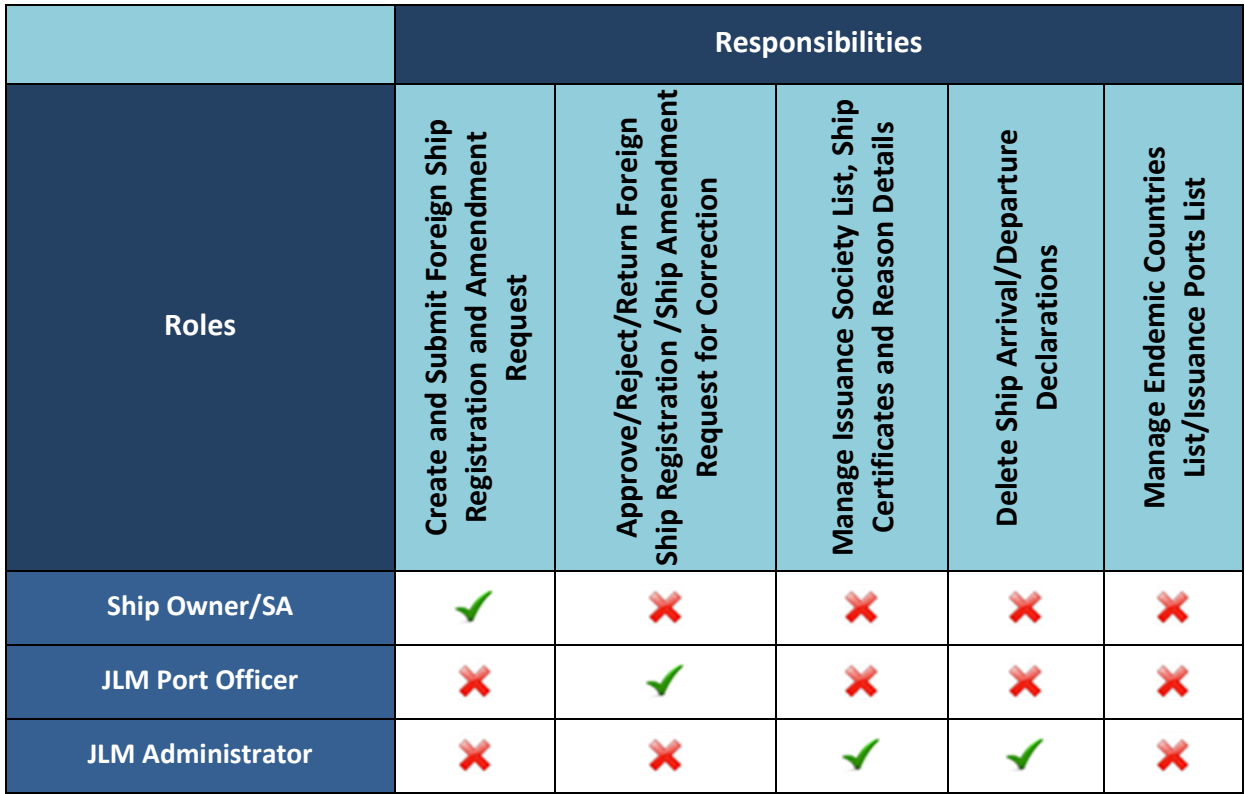

**Table 1.1-1: Roles and Functionality Matrix**

**ABRINFO** 

Brilliance Information Sdn. Bhd.

Issue 1.1 Page 38 of 96

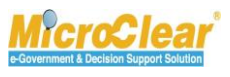

## **1.2 Features in Ship Clearance Module**

The features available in the Ship Clearance include:

- Create Foreign Ship Registration Request.
	- o Create Ship Owner Details.
	- o View or Upload Certificates.
	- o Create Charterer Details.
	- o View Remarks History.
- Submit Foreign Ship Registration Request.
- Create Foreign Ship Registration Amendment Request.
- Delete Vessel.

١

- Approve, Reject or Return Foreign Ship Registration Request for Correction.
- Approve, Reject or Return Foreign Ship Registration Amendment Request for Correction.
- Manage Reason Details.
	- o Create and Activate Reason Details.
	- o Delete Reason Details.
- Manage Ship Certificates.
	- o Create and Activate Ship Certificates.
	- o Delete Ship Certificates.
- Manage Issuance Society List.
	- o Create and Activate Issuance Society Details.
	- o Delete Issuance Society Details.

### *<u>AIBRINFO</u>*

Brilliance Information Sdn. Bhd.

**Issue 1.0** Page 39 of 96

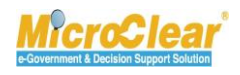

١

The features accessible to the Ship Owner or SA are explained in the following sections.

## **1.3 Create Foreign Ship Registration Request**

Ship Owner or SA creates Foreign Ship Registration request and uploads the required certificates. After submission, the Ship Registration request is sent to JLM Port Officer for approval. To create the Foreign Ship Registration request:

1. On the **Registration** menu, click **Carrier** and then click **Vessel Registration** submenu.

The **Vessel List** appears as shown below.

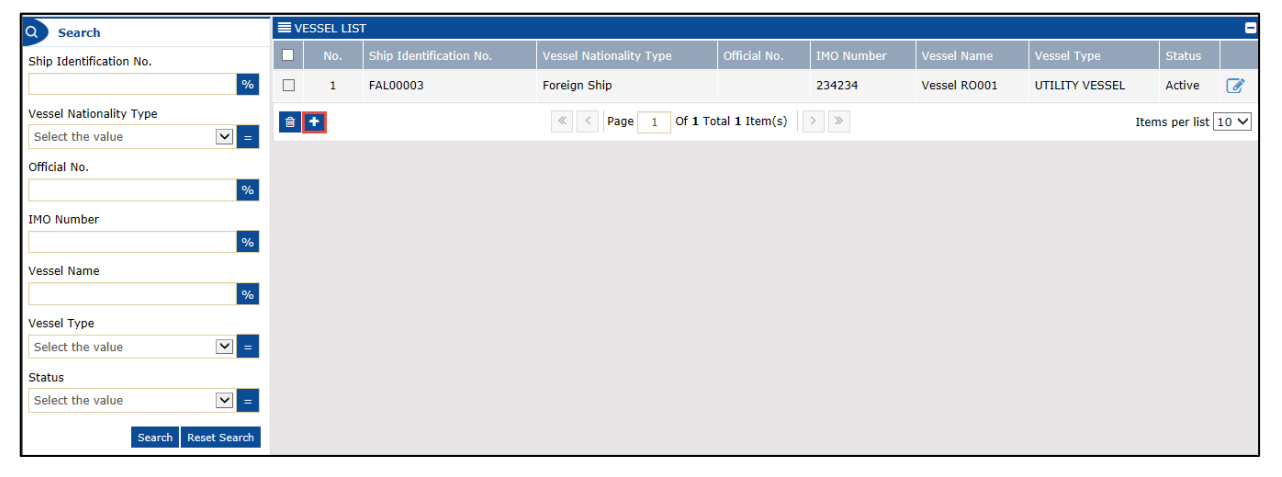

## **Figure 1.3-1: Vessel List**

2. In the Vessel List, click <sup>t</sup>o create the Ship Registration request.

The **Ship Registration** form appears as shown below.

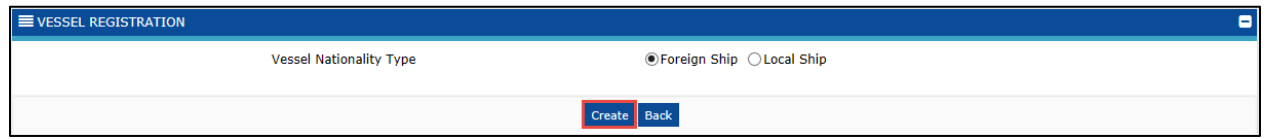

**Figure 1.3-2: Ship Registration – Create**

3. Select the *Vessel Nationality Type* as Foreign Ship.

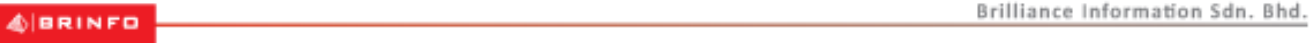

### **Issue 1.1** Page 40 of 96

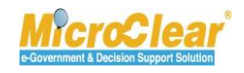

## 4. Click **Create** to proceed.

١

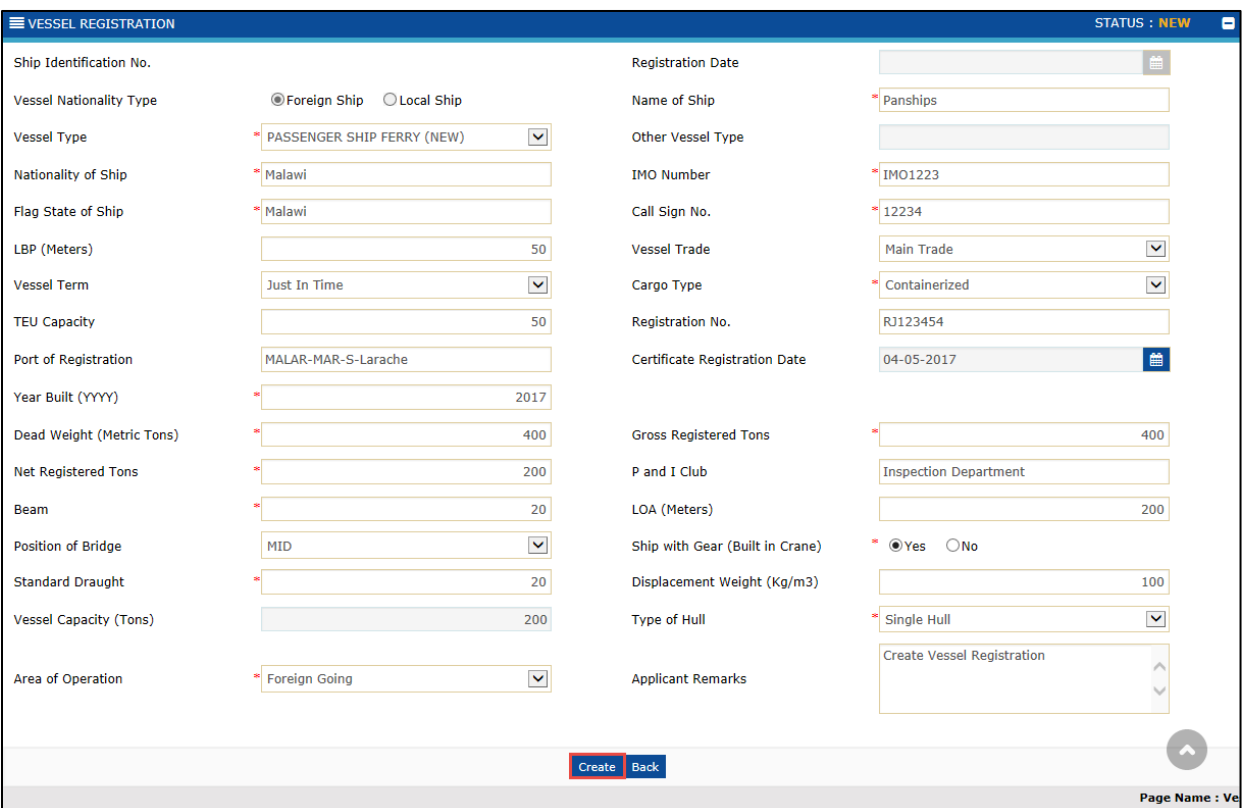

## The **Vessel Registration** form appears as shown below**.**

**Figure 1.3-3: Vessel Registration – Create**

|  |  |  |  |  |  | 5. Enter and select the fields as described in the following table. |  |
|--|--|--|--|--|--|---------------------------------------------------------------------|--|
|--|--|--|--|--|--|---------------------------------------------------------------------|--|

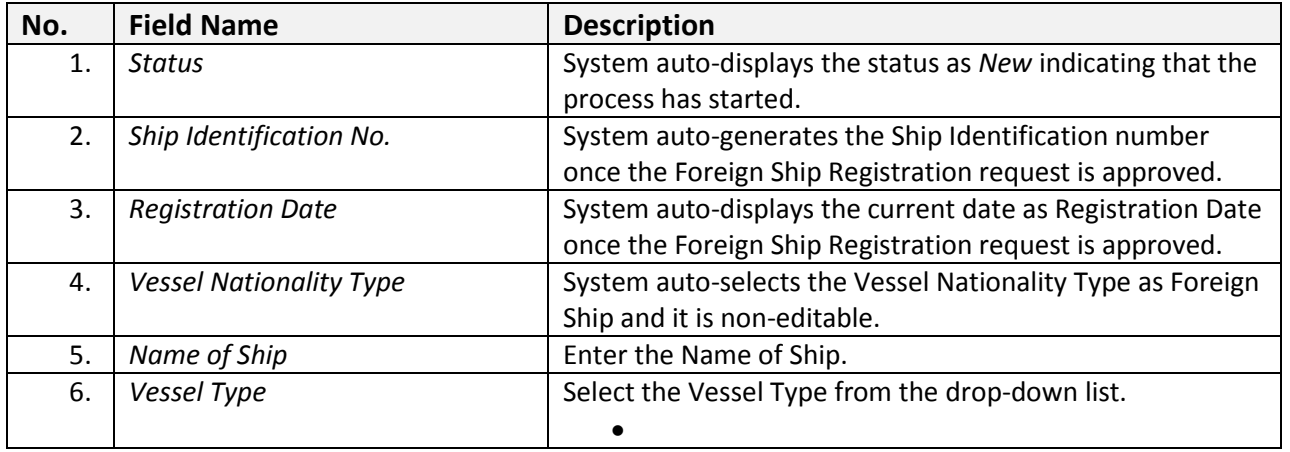

### **ABRINED**

Brilliance Information Sdn. Bhd.

Issue 1.1 Page 41 of 96

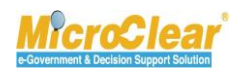

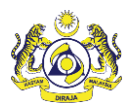

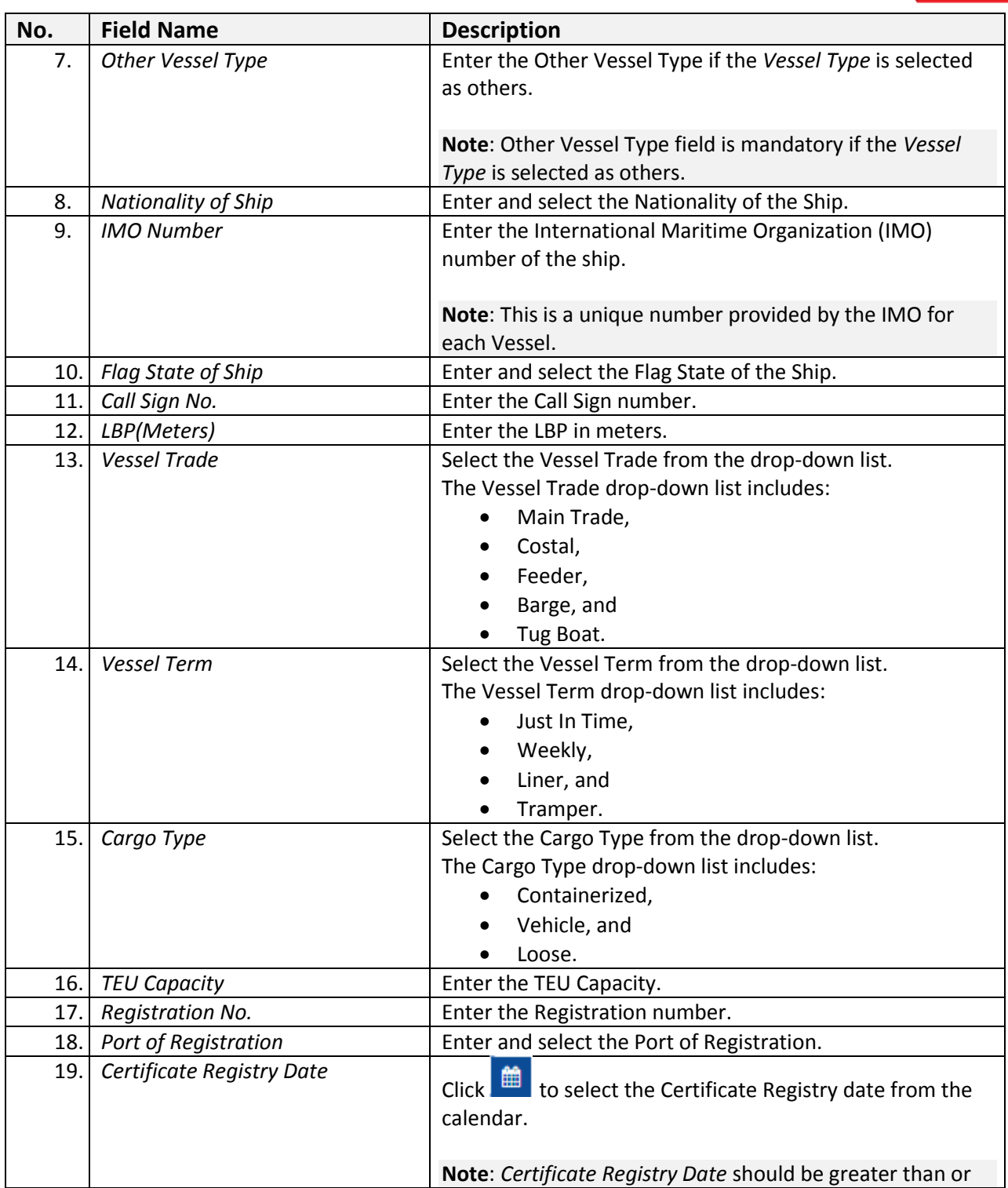

### **ABRINED**

Brilliance Information Sdn. Bhd.

Issue 1.1 Page 42 of 96

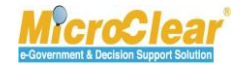

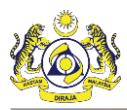

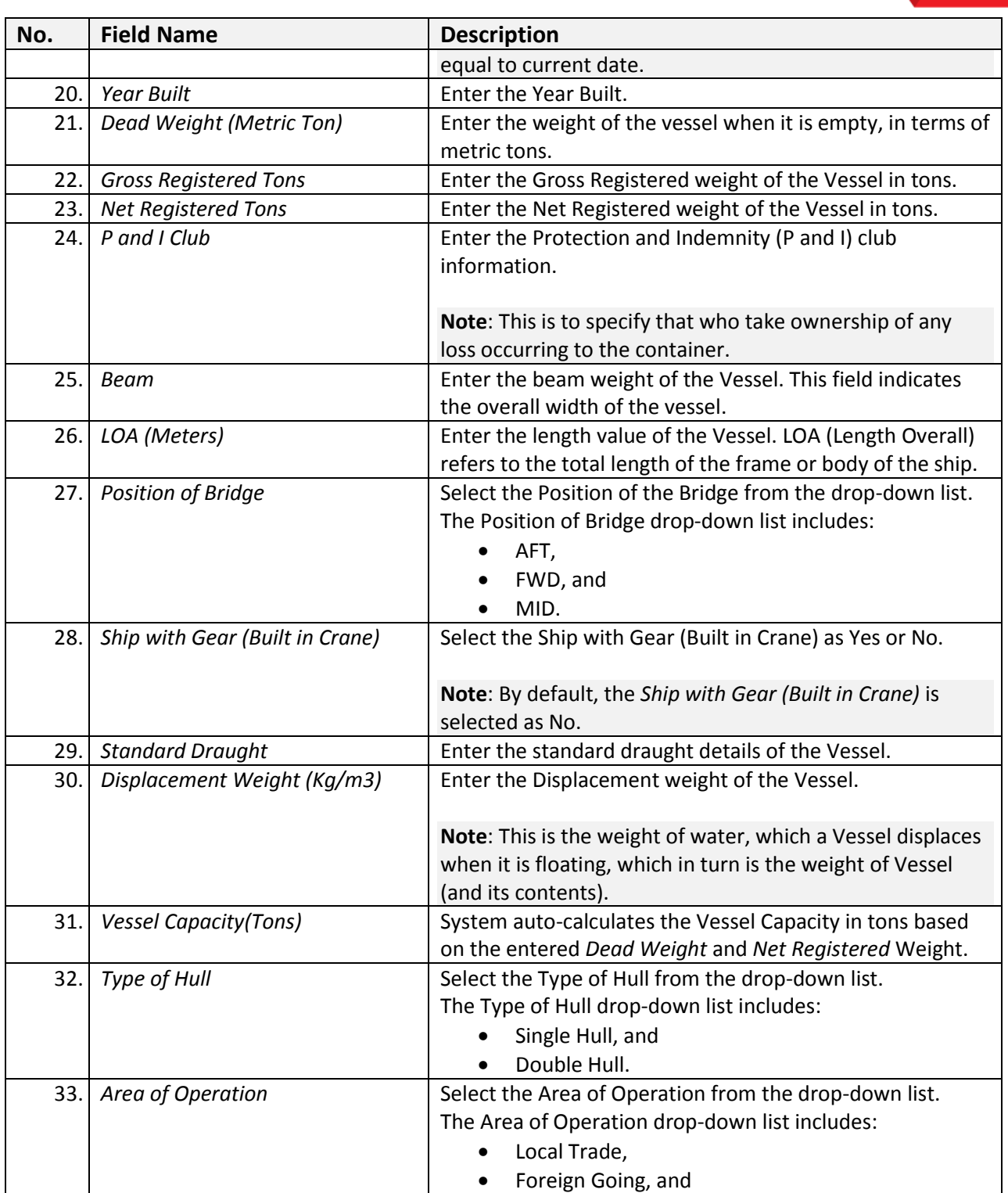

### **ABRINED**

Brilliance Information Sdn. Bhd.

Issue 1.1 Page 43 of 96

![](_page_42_Picture_9.jpeg)

![](_page_43_Picture_0.jpeg)

| No.  | <b>Field Name</b>        | <b>Description</b>                  |  |  |  |  |  |  |  |  |
|------|--------------------------|-------------------------------------|--|--|--|--|--|--|--|--|
|      |                          | Home Trade.                         |  |  |  |  |  |  |  |  |
| 34.1 | <b>Applicant Remarks</b> | Enter the Applicant Remarks if any. |  |  |  |  |  |  |  |  |
|      |                          |                                     |  |  |  |  |  |  |  |  |

**Table 1.3-1: Vessel Registration – Create**

<span id="page-43-0"></span>6. Once the required details are entered, click **Create**.

The **Vessel Registration** form refreshes with *Created* status as shown below**.**

![](_page_43_Picture_155.jpeg)

**Figure 1.3-4: Vessel Registration – Created**

Once the Vessel Registration request is created, the links associated to the **Vessel Registration** form appear in the Link Repository. Click  $\Box$  to view the Link Repository. The available links are displayed in an expandable list as listed in **Figure 1.3-5**.

- Ship Owner Details.
- View/Upload Certificates.
- Charterer Details.

### **ABRINED**

Brilliance Information Sdn. Bhd.

**Issue 1.1** Page 44 of 96

![](_page_43_Picture_18.jpeg)

![](_page_44_Picture_0.jpeg)

View Remarks History.

١

![](_page_44_Picture_108.jpeg)

**Figure 1.3-5: Vessel Registration- Link Repository**

## <span id="page-44-0"></span>1.3.1 Create Ship Owner Details

Ship Owner or SA creates the Ship Owner details. To create the Ship Owner details:

1. In the **Vessel Registration** form, click **and then click Ship Owner Details.** 

The **Ship Owner Details** form appears as shown in **Figure 1.3-6**.

**ABRINFO** 

Brilliance Information Sdn. Bhd.

**Issue 1.1** Page 45 of 96

![](_page_44_Picture_14.jpeg)

![](_page_45_Picture_0.jpeg)

١

![](_page_45_Picture_186.jpeg)

**Figure 1.3-6: Ship Owner Details – Create**

2. Enter and select the fields as described in the following table.

![](_page_45_Picture_187.jpeg)

### **ABRINED**

Brilliance Information Sdn. Bhd.

Issue 1.1 Page 46 of 96

![](_page_45_Picture_12.jpeg)

![](_page_46_Picture_0.jpeg)

![](_page_46_Picture_176.jpeg)

3. Once the required details are entered, click **Create**.

The **Ship Owner Details** form refreshes with *Created* status as shown below.

![](_page_46_Picture_177.jpeg)

**Figure 1.3-8: Ship Owner Details – Created**

## 1.3.2 View/Upload Certificates

Ship Owner or SA needs to upload required certificates before submission of Ship Registration. Based on the selected *Vessel Type*, certain certificates are mandatory to upload to submit the Ship Registration. To view or upload the Certificates:

1. In the Vessel Registration form, click **Fig. 2018** and then click View/Upload Certificates.

![](_page_46_Picture_11.jpeg)

**Issue 1.1** Page 47 of 96

![](_page_46_Picture_15.jpeg)

![](_page_47_Picture_0.jpeg)

## The **Upload Document Form** appears as shown below.

![](_page_47_Picture_186.jpeg)

**Figure 1.3-9: Upload Documents** 

2. Enter or select the fields described in the following table.

![](_page_47_Picture_187.jpeg)

### **ABRINED**

**Issue 1.1** Page 48 of 96

![](_page_47_Picture_13.jpeg)

![](_page_48_Picture_0.jpeg)

![](_page_48_Picture_226.jpeg)

**Table 1.3-3: Upload Documents**

3. Once the required details are entered, click **Upload** to upload the document.

The uploaded document is displayed in the **Uploaded Document List** section. View/Download link allows viewing and downloading the selected document as shown in **Figure 1.3-10**.

**ABRINED** 

Brilliance Information Sdn. Bhd.

**Issue 1.1** Page 49 of 96

![](_page_48_Picture_12.jpeg)

![](_page_49_Picture_0.jpeg)

![](_page_49_Picture_130.jpeg)

## **Figure 1.3-10: Uploaded Document List**

**Note**: For the certificates, which are configured with respective *Expiry Date*, system validates the uploaded Certificate Expiry Date and the status is displayed with a colour code as listed below:

- Expired If the Certificate's Expiry Date is either equal to or less than the current date.
- **Active If the Certificate's Expiry Date is more than one (1) month from the current date.**
- Active If the Certificate's Expiry Date is either equal to or less than one (1) month from the current date.
- A notification is sent to the Ship Owner if the Ship Owner is registered in uCustoms. If not registered, then a notification is sent to the Email Id of Ship Owner, which is registered during Ship Registration process and also to the Ship Owner or SA. For more details, refer section **[1.3.1](#page-44-0) [Create Ship Owner](#page-44-0)  [Details](#page-44-0)**.
- A notification is sent one (1) month before expiry of the certificate. The duration for the notification period is configured as weekly reminder notification from the notification initiation date to till the *Expiry Date*.

**ABRINFD** 

Brilliance Information Sdn. Bhd.

Issue 1.1 Page 50 of 96

![](_page_49_Picture_15.jpeg)

![](_page_50_Picture_0.jpeg)

To delete the Uploaded Documents:

- 1. In the **Uploaded Document List** section, select the check box corresponding to the *Certificate Ref. No.* that needs to be deleted.
- 2. Click  $\frac{1}{\sqrt{2}}$  to delete the selected document as shown below.

![](_page_50_Picture_110.jpeg)

**Figure 1.3-11: Uploaded Documents – Delete**

System prompts to confirm the deletion as shown below.

![](_page_50_Picture_9.jpeg)

**Figure 1.3-12: Delete Confirmation** 

![](_page_50_Picture_11.jpeg)

### **Issue 1.1** Page 51 of 96

![](_page_50_Picture_15.jpeg)

![](_page_51_Picture_0.jpeg)

3. Click **OK** to delete or click **Cancel** to discard the action.

## 1.3.3 Create Charterer Details

Ship Owner or SA creates the Charterer details. To create the Ship Charterer details:

**1.** In the Vessel Registration form, click **and then click Charterer Details**.

The **Charterer Details** form appears as shown below.

![](_page_51_Picture_189.jpeg)

**Figure 1.3-13: Charterer Details – Create**

2. Enter and select the fields as described in the following table.

![](_page_51_Picture_190.jpeg)

### **ABRINFO**

Brilliance Information Sdn. Bhd.

**Issue 1.1** Page 52 of 96

![](_page_51_Picture_17.jpeg)

![](_page_52_Picture_0.jpeg)

![](_page_52_Picture_159.jpeg)

![](_page_52_Picture_160.jpeg)

3. Once the required details are entered, click **Create**.

The **Charterer Details** form refreshes with *Created* status as shown below.

![](_page_52_Picture_161.jpeg)

**Figure 1.3-14: Charterer Details – Created**

## 1.3.4 View Remarks History

Ship Owner or SA can view the Remarks history. To view the Remarks History:

1. In the Vessel Registration form, click **and then click <u>View Remarks History</u>**.

The **Remarks History** pop-up window appears as shown in **Figure 1.3-15**.

![](_page_52_Picture_13.jpeg)

Brilliance Information Sdn. Bhd.

**Issue 1.1** Page 53 of 96

![](_page_52_Picture_18.jpeg)

![](_page_53_Picture_0.jpeg)

![](_page_53_Picture_114.jpeg)

### **Figure 1.3-15: Remarks History – Pop-up Window**

2. Click <sup>t</sup>o close the **Remarks History** pop-up window.

# **1.4 Submit Foreign Ship Registration Request**

Ship Owner or SA submits the Vessel Registration request to JLM Port Officer for approval. To submit the Foreign Ship Registration Request:

 In the **Vessel Registration** form, click **Submit** to submit the Vessel Registration request as shown in **Figure 1.4-1**.

*<u>AIBRINFO</u>* 

Brilliance Information Sdn. Bhd.

**Issue 1.1** Page 54 of 96

![](_page_53_Picture_14.jpeg)

![](_page_54_Picture_0.jpeg)

![](_page_54_Picture_78.jpeg)

**Figure 1.4-1: Vessel Registration – Submit**

The **Vessel Registration** form refreshes with *Submitted* status as shown in **Figure 1.4-2**.

**ABRINED** 

Brilliance Information Sdn. Bhd.

Issue 1.1 Page 55 of 96

![](_page_55_Picture_0.jpeg)

![](_page_55_Picture_107.jpeg)

**Figure 1.4-2: Vessel Registration – Submitted**

**Note**: Once the Vessel Registration is submitted, a notification is sent to the JLM Port Officer for approval.

## **1.5 Create Foreign Ship Registration Amendment Request**

Ship Owner or SA creates the Foreign Ship Registration Amendment request after JLM Port Officer approves the Ship Registration. In the Ship Registration form, except the *IMO Number* and System generated fields, all the details can be amended. To create the Foreign Ship Registration Amendment request:

1. In the **Inbox Notifications**, click **Vessel Approval** message as shown in **Figure 1.5-1**.

## **ABRINFD**

١

Brilliance Information Sdn. Bhd.

Issue 1.1 Page 56 of 96

![](_page_56_Picture_0.jpeg)

| <b>E NOTIFICATION MODULES LIST</b> |   | $\Omega$ $\equiv$ INBOX NOTIFICATIONS                        |                                                                                                    |                     |
|------------------------------------|---|--------------------------------------------------------------|----------------------------------------------------------------------------------------------------|---------------------|
| Ship Clearance                     | ٠ | <b>Vessel Registration</b><br><b>Returned for Correction</b> | <b>Vessel Approval</b>                                                                                                    |                     |
|                                    |   |                                                              | $\overline{\text{C}}$ $\overline{\text{C}}$ Page $\overline{\text{C}}$ 1 Of 1 Total 2 Item(s) $\overline{\text{C}}$ $\overline{\text{C}}$ | Items per list 15 ∨ |

**Figure 1.5-1: Vessel Approval – Inbox Notifications**

The **Vessel has been Approved List Inbox** appears with From, Subject, Received Date and Reference columns as shown below.

| <b>E NOTIFICATION MODULES LIST</b> |  | $\equiv$ INBOX             |                                          |                     |  |                          |  |  |
|------------------------------------|--|----------------------------|------------------------------------------|---------------------|--|--------------------------|--|--|
| Cargo                              |  | <b>From</b>                | Subject                                  | Received Date       |  | Reference                |  |  |
| <b>Ship Clearance</b>              |  | Marine Department Malaysia | Vessel Registration Request is Approved. | 11-05-2017 19:37:55 |  |                          |  |  |
|                                    |  |                            | Of 1 Total 1 Item(s)<br>Page             |                     |  | Items per list $10 \vee$ |  |  |

**Figure 1.5-2: Vessel Approved – List Inbox**

2. Click the Reference number of the Vessel Registration request message.

The **Vessel Registration** form appears as shown in **Figure 1.5-3.**

**ABRINFO** 

Brilliance Information Sdn. Bhd.

**Issue 1.1** Page 57 of 96

![](_page_57_Picture_0.jpeg)

![](_page_57_Picture_92.jpeg)

**Figure 1.5-3: Vessel Registration – Request for Amendment**

3. Click **Request for Amendment** to create amendment request.

The **Vessel Registration** form refreshes with *Request for Amendment* status shown in **Figure 1.5-4**.

**ABRINED** 

Brilliance Information Sdn. Bhd.

**Issue 1.1** Page 58 of 96

![](_page_57_Picture_12.jpeg)

![](_page_58_Picture_0.jpeg)

![](_page_58_Picture_134.jpeg)

**Figure 1.5-4: Vessel Registration – Requested for Amendment**

4. Modify the required changes and then select the *Amendment Reason* from the drop-down list.

**Note**: Configured Amendment Reasons are available for selection in the Amendment Reasons drop-down.

5. Enter the *Amendment Remarks*.

**Note**:

- To submit the Amendment, *Amendment Reason* and *Amendment Remarks fields* are mandatory.
- 6. System automatically populates the *Amended Date,* once approved*.* Click **Submit Amendment** to submit the Foreign Ship Registration Amendment request as shown in **Figure 1.5-5**.

**ABRINFD** 

Brilliance Information Sdn. Bhd.

**Issue 1.1** Page 59 of 96

![](_page_58_Picture_16.jpeg)

![](_page_59_Picture_0.jpeg)

![](_page_59_Picture_79.jpeg)

**Figure 1.5-5: Vessel Registration- Submit Amendment**

The **Vessel Registration** form refreshes with *Amendment Requested* status as shown in **Figure 1.5-6**.

### **ABRINED**

Brilliance Information Sdn. Bhd.

Issue 1.1 Page 60 of 96

![](_page_59_Picture_11.jpeg)

![](_page_60_Picture_0.jpeg)

![](_page_60_Picture_106.jpeg)

**Figure 1.5-6: Vessel Registration – Amendment Requested**

## **1.6 Delete Vessel**

Ship Owner or SA can delete the Vessel in *Created* and *Modified* state. To delete the Vessel:

- 1. In the **Vessel List**, select the check box corresponding to the *Vessel Identification No.* to be deleted.
- 2. Click **if** to delete the selected Vessel as shown in Figure 1.6-1.

![](_page_60_Picture_9.jpeg)

### Brilliance Information Sdn. Bhd.

**Issue 1.1** Page 61 of 96

![](_page_60_Picture_13.jpeg)

![](_page_61_Picture_0.jpeg)

| $  \alpha  $<br><b>Search</b>                  |        | <b>E</b> VESSEL LIST<br>Θ |                         |                                |              |                                                                           |                    |                        |                            |              |  |
|------------------------------------------------|--------|---------------------------|-------------------------|--------------------------------|--------------|---------------------------------------------------------------------------|--------------------|------------------------|----------------------------|--------------|--|
| Ship Identification No.                        |        | No.                       | Ship Identification No. | <b>Vessel Nationality Type</b> | Official No. | <b>IMO Number</b>                                                         | <b>Vessel Name</b> | <b>Vessel Type</b>     | <b>Status</b>              |              |  |
| $\frac{9}{6}$                                  | V      | $\mathbf{1}$              |                         | Foreign Ship                   |              | IM04344                                                                   | Greenbird          | Chemical               | Created                    | $\sigma$     |  |
| <b>Vessel Nationality Type</b>                 | □      | $\overline{2}$            |                         | Foreign Ship                   |              | 1211                                                                      | saleenaa           | Survey V/L             | Submitted                  | B            |  |
| $\vert \mathbf{v} \vert$ =<br>Select the value | $\Box$ | 3                         | FID00004                | Foreign Ship                   |              | 32asdf                                                                    | arasdf             | Survey V/L             | Active                     | $\mathbb{Z}$ |  |
| Official No.<br>$\frac{9}{6}$                  | $\Box$ | 4                         |                         | Foreign Ship                   |              | IM02444777                                                                | <b>Super Cargo</b> | Survey V/L             | Submitted                  | Ø            |  |
| <b>IMO Number</b>                              | $\Box$ | 5                         | <b>FKH00002</b>         | Foreign Ship                   |              | Cargo-123                                                                 | Cargo-123          | <b>Fishing Trawler</b> | <b>Amendment Requested</b> | $\mathbb{Z}$ |  |
| $\%$                                           | $\Box$ | 6                         | FBH00001                | Foreign Ship                   |              | <b>IMPVSL</b>                                                             | <b>RNVSL</b>       | Chemical               | Active                     | C            |  |
| <b>Vessel Name</b><br>$\frac{9}{6}$            |        | $\bullet$ +               |                         |                                |              | Page $\boxed{1}$ Of 1 Total 6 Item(s) $\boxed{\rightarrow}$ $\boxed{\gg}$ |                    |                        | Items per list $10 \vee$   |              |  |
| <b>Vessel Type</b><br> %                       |        |                           |                         |                                |              |                                                                           |                    |                        |                            |              |  |
| <b>Status</b>                                  |        |                           |                         |                                |              |                                                                           |                    |                        |                            |              |  |
| $\boxed{\blacksquare}$<br>Select the value     |        |                           |                         |                                |              |                                                                           |                    |                        |                            |              |  |
| Search Reset Search                            |        |                           |                         |                                |              |                                                                           |                    |                        |                            |              |  |

**Figure 1.6-1: Vessel List – Delete**

System prompts to confirm the deletion as shown below.

![](_page_61_Picture_6.jpeg)

**Figure 1.6-2: Delete Confirmation** 

3. Click **OK** to delete or click **Cancel** to discard the action.

**ABRINED** 

Brilliance Information Sdn. Bhd.

Issue 1.1 Page 62 of 96

# **B. JLM Port Officer**

١

The features accessible to the JLM Port Officer are explained in the following sections.

# **1.7 Approve/Reject/Return Foreign Ship Registration Request for Correction**

JLM Port Officer can approve, reject or return the Foreign Ship Registration request for correction. If Ship Registration is approved, then a notification is sent to the Ship Owner or SA and Port Authority. To approve the Foreign Ship Registration request:

1. In the **Inbox Notifications**, click **Vessel Submitted** message as shown below.

![](_page_62_Picture_154.jpeg)

**Figure 1.7-1: Vessel Submitted – Inbox Notifications**

**Note**: Inbox page appears by default after login. All the notifications received are grouped as per the message type, displaying the number of messages received in each group.

The **Vessel Registration Request is Submitted List Inbox** appears with From, Subject, Received Date and Reference columns as shown below.

| <b>E NOTIFICATION MODULES LIST</b> |  | $\equiv$ INBOX                 |                                           |                     |  |                          |  |
|------------------------------------|--|--------------------------------|-------------------------------------------|---------------------|--|--------------------------|--|
| Ship Clearance                     |  | From                           | Subject                                   | Received Date       |  | Reference                |  |
|                                    |  | <b>ERAT EFISIEN ENTERPRISE</b> | Vessel Registration Request is Submitted. | 11-05-2017 19:18:53 |  | Open                     |  |
|                                    |  |                                | Of 1 Total 1 Item(s)<br>Page              |                     |  | Items per list $10 \vee$ |  |

**Figure 1.7-2: Vessel has been Submitted – List Inbox**

2. Click Open of the Foreign Ship Registration request message.

The **Vessel Registration** form appears as shown in **Figure 1.7-3**.

![](_page_62_Picture_14.jpeg)

### Issue 1.1 Page 63 of 96

![](_page_62_Picture_17.jpeg)

![](_page_63_Picture_0.jpeg)

![](_page_63_Picture_97.jpeg)

**Figure 1.7-3: Foreign Ship Registration Request – Approve**

- 3. Enter the *Review Remarks*.
- 4. Click **Approve** to approve the Foreign Ship Registration request.

The **Vessel Registration** form refreshes with *Active* status as shown in **Figure 1.7-4**.

**ABRINED** 

Brilliance Information Sdn. Bhd.

**Issue 1.1** Page 64 of 96

![](_page_63_Picture_13.jpeg)

![](_page_64_Picture_0.jpeg)

![](_page_64_Picture_102.jpeg)

**Figure 1.7-4: Foreign Ship Registration Request – Approved**

**Note**: Once approved or rejected, the *Approved/Rejected Date* is automatically updated with the Approved or rejected date.

To reject the Foreign Ship Registration request:

- 1. Enter the *Review Remarks*.
- 2. Click **Reject** to reject the Foreign Ship Registration request as shown in **Figure 1.7-5**.

### **ABRINED**

Brilliance Information Sdn. Bhd.

**Issue 1.1** Page 65 of 96

![](_page_65_Picture_0.jpeg)

![](_page_65_Picture_78.jpeg)

**Figure 1.7-5: Foreign Ship Registration Request – Reject**

The **Vessel Registration** form refreshes with *Rejected* status as shown in **Figure 1.7-6**.

**ABRINED** 

Brilliance Information Sdn. Bhd.

Issue 1.1 Page 66 of 96

![](_page_65_Picture_11.jpeg)

![](_page_66_Picture_0.jpeg)

![](_page_66_Picture_100.jpeg)

**Figure 1.7-6: Foreign Ship Registration Request – Rejected**

**Note**: If the Ship Registration is rejected, then a notification is sent to the Ship Owner or SA.

To return the Foreign Ship Registration request for correction:

- 1. Enter the *Review Remarks*.
- 2. Click **Return for Correction** to return the Foreign Ship Registration request for correction as shown in **Figure 1.7-7**.

### **ABRINFO**

Brilliance Information Sdn. Bhd.

**Issue 1.1** Page 67 of 96

![](_page_66_Picture_14.jpeg)

![](_page_67_Picture_0.jpeg)

![](_page_67_Picture_81.jpeg)

**Figure 1.7-7: Foreign Ship Registration Request – Return for Correction**

The **Vessel Registration** form refreshes with *Returned for Correction* status as shown in **Figure 1.7-8**.

**ABRINED** 

Brilliance Information Sdn. Bhd.

Issue 1.1 Page 68 of 96

![](_page_67_Picture_11.jpeg)

![](_page_68_Picture_0.jpeg)

![](_page_68_Picture_108.jpeg)

**Figure 1.7-8: Foreign Ship Registration Request – Returned for Correction**

**Note**: If the Ship Registration is returned for correction, then a notification is sent to the Ship Owner or SA.

# **1.8 Approve/Reject/Return Foreign Ship Registration Amendment Request for Correction**

JLM Port Officer can approve, reject or return the Foreign Ship Registration Amendment request for correction. To approve the Foreign Ship Registration Amendment request:

1. In the **Inbox Notifications**, click **Vessel Amendment** message as shown in **Figure 1.8-1**.

Brilliance Information Sdn. Bhd.

Issue 1.1 **Page 69 of 96 Page 69 of 96 Page 69 of 96** 

![](_page_68_Picture_14.jpeg)

![](_page_69_Picture_0.jpeg)

| <b>E</b> NOTIFICATION MODULES LIST |   | $\Omega$ $\equiv$ INBOX NOTIFICATIONS |                                         |                                                                                                    |                          |
|------------------------------------|---|---------------------------------------|-----------------------------------------|----------------------------------------------------------------------------------------------------|--------------------------|
| Ship Clearance                     | ٠ | <b>Vessel Amendment</b>               | <b>Vessel Registration</b><br>Submitted |                                                                                                    |                          |
|                                    |   |                                       |                                         | $\left\vert \left\langle \varepsilon\right\vert \right\vert$ $\left\vert \left\langle \varepsilon\right\vert \right\vert$ $\left\vert \left\langle \varepsilon\right\vert \right\vert$ $\left\vert \left\langle \varepsilon\right\vert \right\vert$ $\left\vert \left\langle \varepsilon\right\vert \right\vert$ $\left\vert \left\langle \varepsilon\right\vert \right\vert$ $\left\vert \left\langle \varepsilon\right\vert \right\vert$ $\left\vert \left\langle \varepsilon\right\vert \right\vert$ $\left\vert \left\langle \varepsilon\right\vert \right\vert$ $\left\vert \left\langle \varepsilon\$ | Items per list $15 \vee$ |

**Figure 1.8-1: Vessel Amendment – Inbox Notifications**

**Note**: Inbox page appears by default after login. All the notifications received are grouped as per the message type, displaying the number of messages received in each group.

The **Ship Amendment has been submitted List Inbox** appears with From, Subject, Received Date and Reference columns as shown below.

| $\equiv$ NOTIFICATION MODULES LIST | $\equiv$ INBOX                 |                                   |                          |                |  |  |
|------------------------------------|--------------------------------|-----------------------------------|--------------------------|----------------|--|--|
| Ship Clearance                     | From                           | Subject                           | Received Date            | Reference      |  |  |
|                                    | <b>ERAT EFISIEN ENTERPRISE</b> | Amendment For Vessel is Submitted | 11-05-2017 19:56:30      | <b>FMW0000</b> |  |  |
|                                    |                                |                                   | Items per list $10 \vee$ |                |  |  |

**Figure 1.8-2: Vessel Amendment Submitted – List Inbox**

2. Click the Reference number of the Foreign Ship Registration Amendment request message.

The **Vessel Registration** form appears as shown in **Figure 1.8-3**.

*<u>AIBRINFO</u>* 

Brilliance Information Sdn. Bhd.

**Issue 1.1** Page 70 of 96

![](_page_70_Picture_0.jpeg)

![](_page_70_Picture_100.jpeg)

**Figure 1.8-3: Foreign Ship Registration Amendment Request – Approve**

- 3. Enter the *Review Remarks*.
- 4. Click **Approve** to approve the Vessel Registration Amendment request.

The **Vessel Registration** form refreshes with *Active* status as shown in **Figure 1.8-4**.

### **ABRINED**

Brilliance Information Sdn. Bhd.

**Issue 1.1** Page 71 of 96

![](_page_70_Picture_13.jpeg)

![](_page_71_Picture_0.jpeg)

![](_page_71_Picture_93.jpeg)

**Figure 1.8-4: Foreign Ship Registration Amendment Request – Active**

To reject the Foreign Ship Registration Amendment request:

- 1. Enter the *Review Remarks*.
- 2. Click **Reject** to reject the Foreign Ship Registration Amendment request as shown in **Figure 1.8- 5**.

**ABRINFO** 

Brilliance Information Sdn. Bhd.

**Issue 1.1** Page 72 of 96
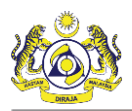

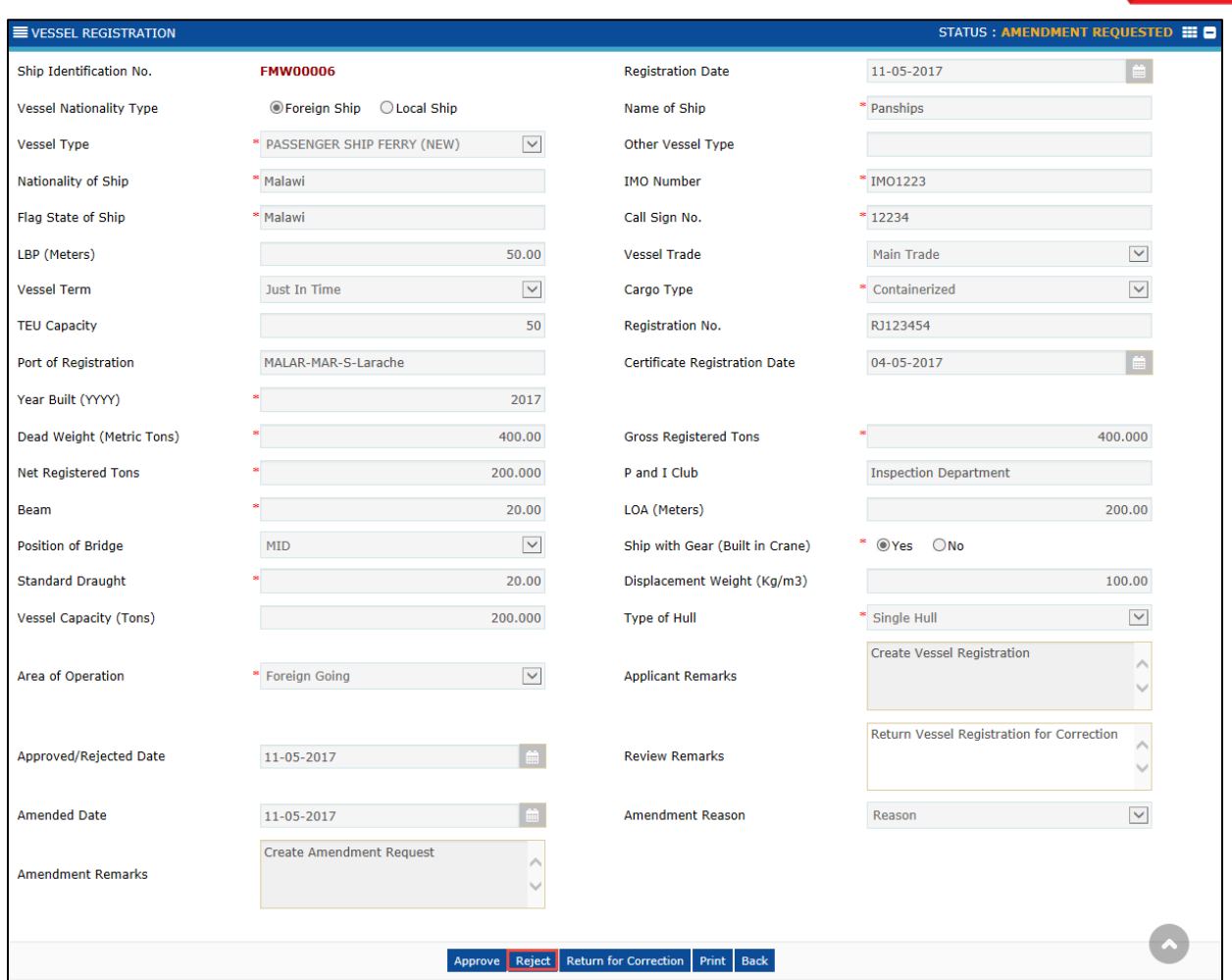

**Figure 1.8-5: Vessel Registration – Reject**

The **Vessel Registration** form refreshes with *Amendment Rejected* status as shown in **Figure 1.8-6**.

**ABRINED** 

Brilliance Information Sdn. Bhd.

Issue 1.1 Page 73 of 96

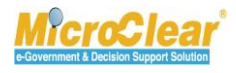

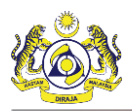

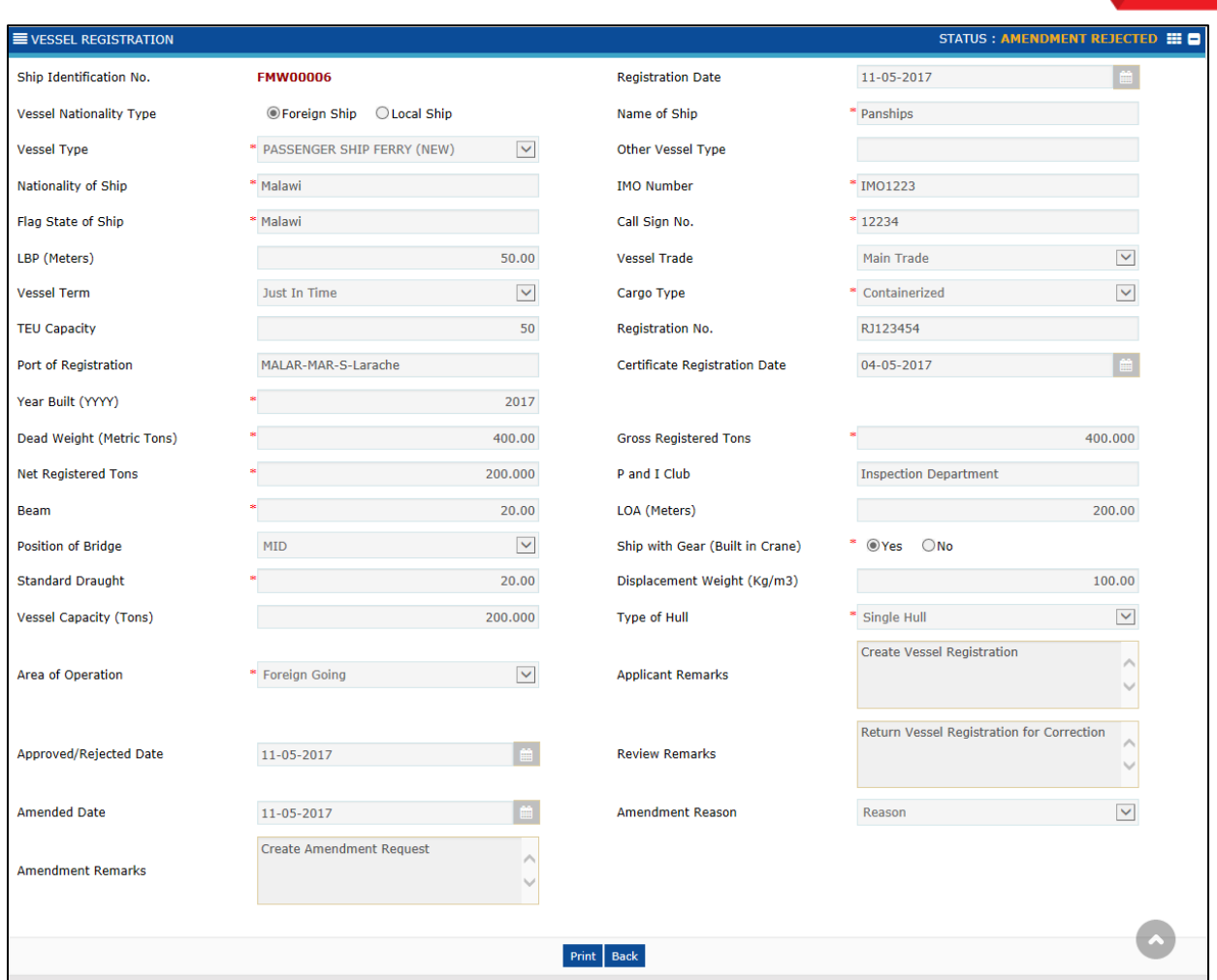

**Figure 1.8-6: Foreign Ship Registration Amendment Request – Rejected**

To return the Foreign Ship Registration Amendment request for correction:

- 1. Enter the *Review Remarks*.
- 2. Click **Return for Correction** to return the Foreign Ship Registration Amendment request for correction as shown in **Figure 1.8-7**.

### **ABRINED**

Brilliance Information Sdn. Bhd.

**Issue 1.1** Page 74 of 96

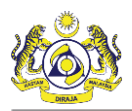

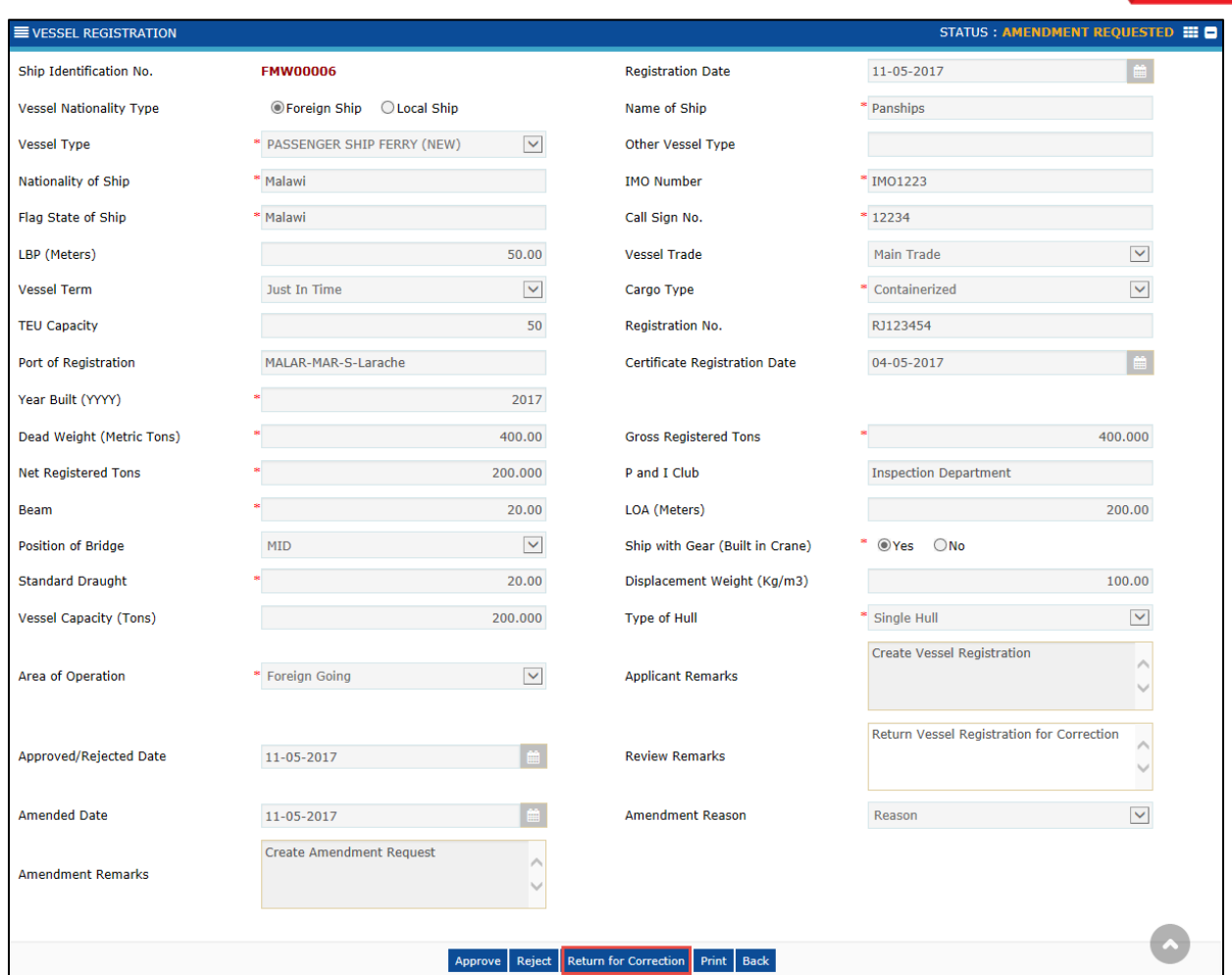

**Figure 1.8-7: Foreign Ship Registration Amendment Request – Return for Correction**

The **Vessel Registration** form refreshes with *Amendment Returned for Correction* status as shown in **Figure 1.8-8**.

**ABRINED** 

Brilliance Information Sdn. Bhd.

**Issue 1.1** Page 75 of 96

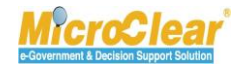

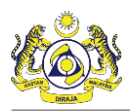

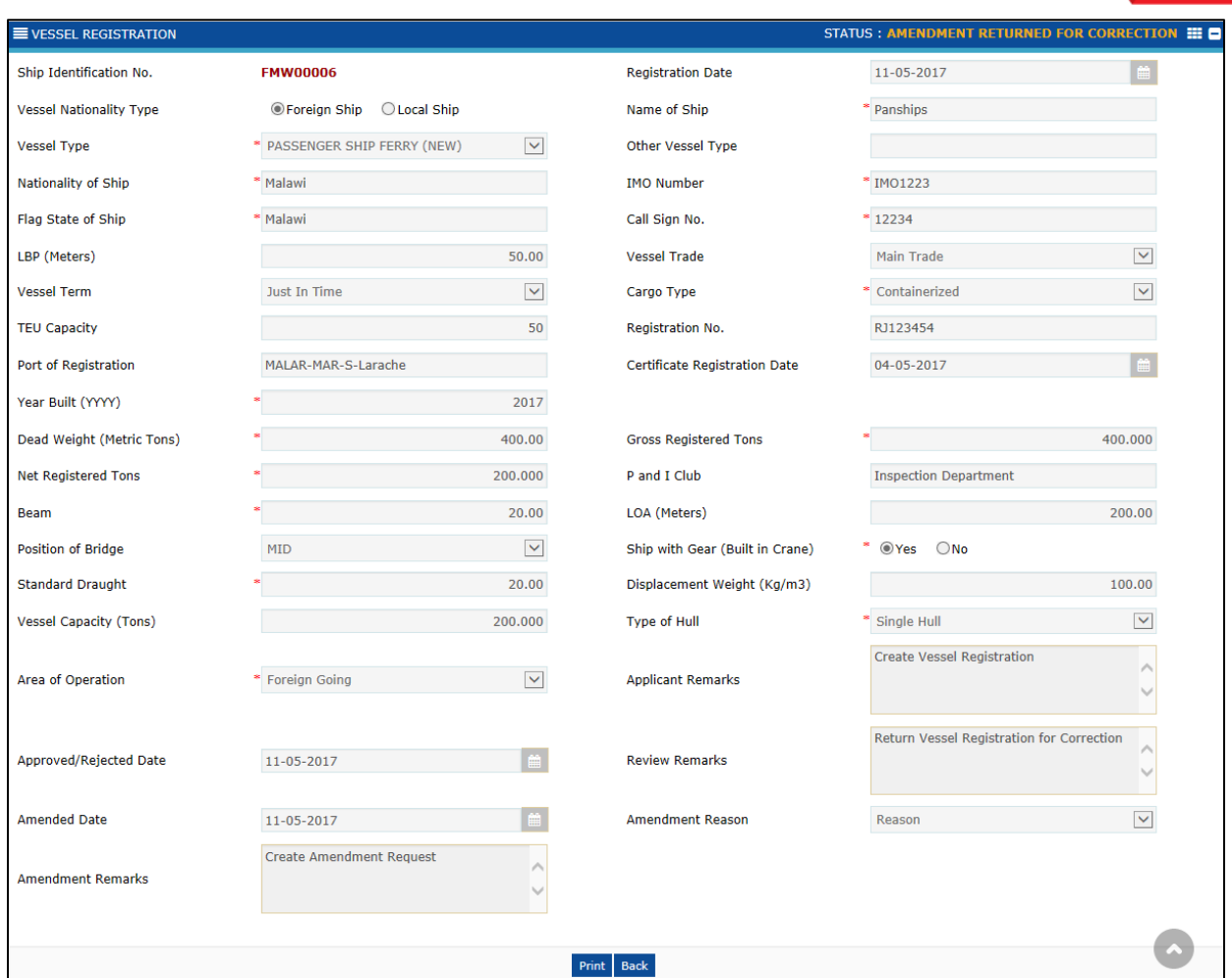

**Figure 1.8-8: Foreign Ship Registration Amendment Request – Returned for Correction**

**ABRINED** 

Brilliance Information Sdn. Bhd.

Issue 1.1 Page 76 of 96

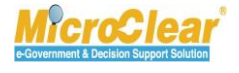

# **C. JLM Administrator**

١

The features accessible to the JLM Administrator are explained in the following sections.

## **1.9 Manage Reason Details**

JLM Administrator manages the reason details.

### 1.9.1 Create and Activate Reason Details

JLM Administrator can create and activate Reason Details such as Blacklist Reason details, Amendment Reasons, Deactivation Reason details, and Cancellation Reason details and others. To create and activate the Reason details:

1. On the **Ship Clearance** menu, click **Reasons** submenu.

The **Reasons List** appears as shown below.

|                | Ξ              |                    |                       |                       |                             |                               |                |                       |  |  |
|----------------|----------------|--------------------|-----------------------|-----------------------|-----------------------------|-------------------------------|----------------|-----------------------|--|--|
|                | No.            | <b>Reason Code</b> | <b>Reason For</b>     | Reason                | <b>Created Date</b>         | <b>Status</b>                 | Open           | <b>View History</b>   |  |  |
|                |                | <b>RES019</b>      | Amendment             | AmendReason           | 07-04-2016                  | Created                       | $\overline{a}$ | <b>View History</b>   |  |  |
| porters.       | $\overline{2}$ | <b>RES017</b>      |                       |                       | 19-02-2016                  | Activated                     | $\overline{a}$ | <b>View History</b>   |  |  |
| $\overline{ }$ | 3              | <b>RES016</b>      | Blacklist (JLM)       |                       | 19-02-2016                  | Activated                     | $\overline{a}$ | <b>View History</b>   |  |  |
|                | $\overline{4}$ | <b>RES015</b>      | Deactivation          | Not verified          | 05-02-2016                  | Created                       | ☞              | <b>View History</b>   |  |  |
|                | 5              | <b>RES014</b>      | Deactivation          | Name Change Request   | 04-02-2016                  | Activated                     | Ø              | <b>View History</b>   |  |  |
|                | 6              | <b>RES013</b>      | Amendment             | <b>CHange Request</b> | 04-02-2016                  | Deactivated                   | ø              | <b>View History</b>   |  |  |
|                | $\overline{ }$ | <b>RES012</b>      | Blacklist (JLM)       | Fraud Activity        | 04-02-2016                  | Activated                     | $\overline{a}$ | <b>View History</b>   |  |  |
|                |                |                    | $\ll$                 |                       |                             |                               |                | Items per list   10 ∨ |  |  |
|                |                | ■ →                | <b>E REASONS LIST</b> |                       | Page 1 Of 1 Total 7 Item(s) | $\rightarrow$ $\,$ $\,\times$ |                |                       |  |  |

**Figure 1.9-1: Reasons List**

2. Click  $\mathbf{t}$  to create the Reasons details.

The **Reason Details** form appears as shown below.

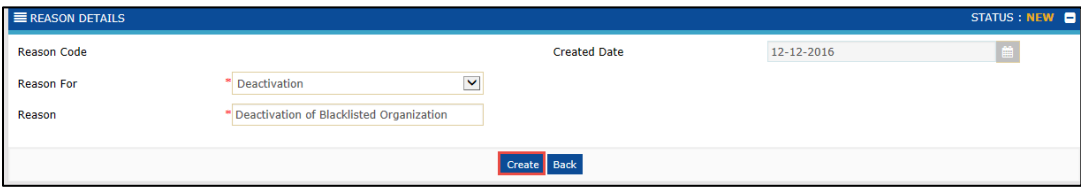

### **Figure 1.9-2: Reason Details – Create**

Brilliance Information Sdn. Bhd.

*<u>AIBRINFO</u>* 

Issue 1.1 Page 77 of 96

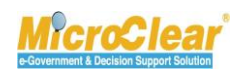

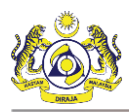

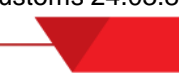

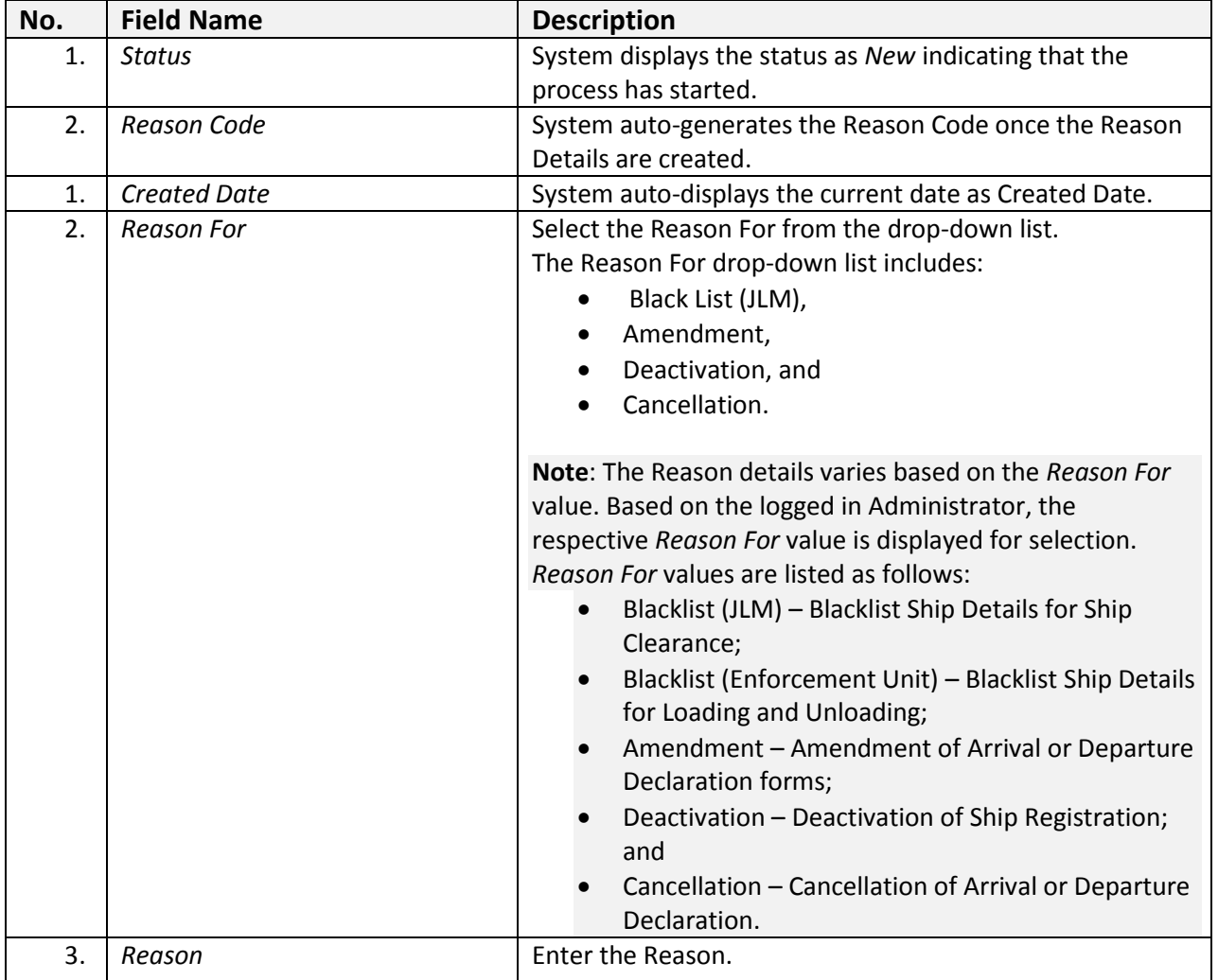

3. Enter and select the fields as described in the following table.

### **Table 1.9-1: Reason Details – Create**

4. Once the required details are entered, click **Create**.

The **Reason Details** form refreshes with *Created* status as shown in **Figure 1.9-3**.

**ABRINFO** 

Brilliance Information Sdn. Bhd.

**Issue 1.1** Page 78 of 96

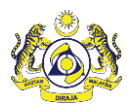

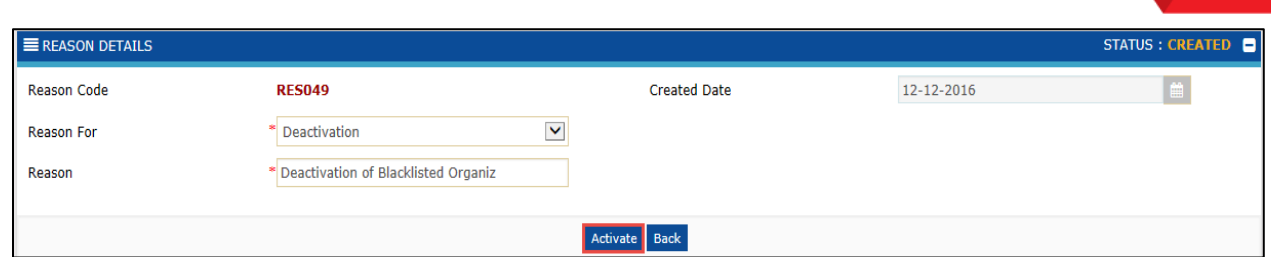

**Figure 1.9-3: Reason Details – Created**

5. Click **Activate** to activate the Reason Details.

The **Reason Details** form refreshes with *Activated* status as shown below.

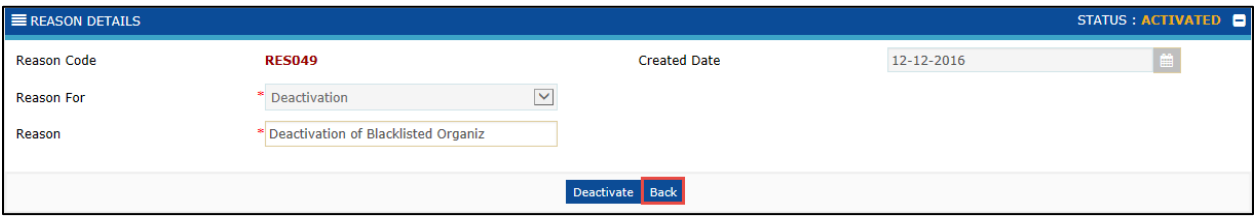

**Figure 1.9-4: Reason Details – Activated**

**Note**: The activated Reason Details can be deactivated and the deactivated Reason Details can be reactivated.

- 6. Click **Back** to navigate back to **Reasons List**.
- 7. In the **Reasons List**, click View History corresponding to the Reason Code to view the history as shown below**.**

| $\alpha$<br><b>Search</b>            | E REASONS LIST                                                                                                    |     |                    |                     |                               |                     |               |                      |                     |  |
|--------------------------------------|----------------------------------------------------------------------------------------------------|-----|--------------------|---------------------|-------------------------------|---------------------|---------------|----------------------|---------------------|--|
| Reason Code                          |                                                                                                    | No. | <b>Reason Code</b> | <b>Reason For</b>   | Reason                        | <b>Created Date</b> | <b>Status</b> | Open                 | <b>View History</b> |  |
| $\frac{9}{6}$                        |                                                                                                    |     | <b>RES021</b>      | Blacklist (JLM)     | <b>Found Suspicious Goods</b> | 12-05-2016          | Activated     | C                    | <b>View History</b> |  |
| <b>Reason For</b>                    |                                                                                                    | 2   | <b>RES019</b>      | Amendment           | AmendReason                   | 07-04-2016          | Created       | Ø                    | <b>View History</b> |  |
| $\boxed{\blacksquare}$<br>Select     |                                                                                                    | 3   | <b>RES017</b>      |                     |                               | 19-02-2016          | Activated     | $\overline{a}$       | <b>View History</b> |  |
| Reason<br>$\frac{9}{6}$              |                                                                                                    | 4   | <b>RES016</b>      | Blacklist (JLM)     |                               | 19-02-2016          | Activated     | $\overrightarrow{a}$ | <b>View History</b> |  |
| <b>Created Date</b>                  |                                                                                                    | 5   | <b>RES015</b>      | <b>Deactivation</b> | Not verified                  | 05-02-2016          | Created       | $\overline{a}$       | <b>View History</b> |  |
|                                      |                                                                                                    | 6   | <b>RES014</b>      | <b>Deactivation</b> | Name Change Request           | 04-02-2016          | Activated     | $\overline{a}$       | <b>View History</b> |  |
| <b>Status</b>                        |                                                                                                    |     | <b>RES013</b>      | Amendment           | <b>CHange Request</b>         | 04-02-2016          | Deactivated   | $\overrightarrow{a}$ | <b>View History</b> |  |
| $\vert \mathbf{v} \vert$ =<br>Select |                                                                                                    | 8   | <b>RES012</b>      | Blacklist (JLM)     | <b>Fraud Activity</b>         | 04-02-2016          | Activated     | Ø                    | <b>View History</b> |  |
| <b>Reset Search</b><br>Search        | $\begin{array}{c c c c} \hline \multicolumn{3}{c }{\mathbf{0}} & \multicolumn{3}{c }{\mathbf{+}} \\\hline \multicolumn{3}{c }{\mathbf{0}} & \multicolumn{3}{c }{\mathbf{+}} \\\hline \multicolumn{3}{c }{\mathbf{0}} & \multicolumn{3}{c }{\mathbf{+}} \\\hline \multicolumn{3}{c }{\mathbf{0}} & \multicolumn{3}{c }{\mathbf{+}} \\\hline \multicolumn{3}{c }{\mathbf{0}} & \multicolumn{3}{c }{\mathbf{+}} \\\hline \multicolumn{3}{c }{\mathbf{0}} & \mult$<br>Page 1 Of 1 Total 8 Item(s)<br>> 8<br>Items per list $10 \vee$ |     |                    |                     |                               |                     |               |                      |                     |  |

**Figure 1.9-5: Reason Details – View History**

The **History** pop-up window appears as shown in **Figure 1.9-6**.

*<u>AIBRINFO</u>* 

# Brilliance Information Sdn. Bhd.

**Issue 1.1** Page 79 of 96

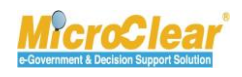

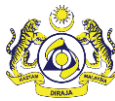

| DIRAJA           |                                                                                                    |                     |                                     |                   |                    |           |               |  |  |
|------------------|----------------------------------------------------------------------------------------------------|---------------------|-------------------------------------|-------------------|--------------------|-----------|---------------|--|--|
|                  |                                                                                                    |                     |                                     |                   |                    |           |               |  |  |
| $\equiv$ HISTORY |                                                                                                    |                     |                                     |                   |                    |           |               |  |  |
| No.              | <b>Reason Code</b>                                                                                                    | <b>Reason For</b>   | <b>Reason</b>                       | <b>Created By</b> | <b>Modified By</b> | Operation | <b>Status</b> |  |  |
|                  | <b>RES049</b>                                                                                                    | <b>Deactivation</b> | Deactivation of Blacklisted Organiz | UA-Alis1003-6666  | UA-Alis1003-6666   | Update    | Activated     |  |  |
|                  | <b>RES049</b>                                                                                                    | <b>Deactivation</b> | Deactivation of Blacklisted Organiz | UA-Alis1003-6666  | UA-Alis1003-6666   | Insert    | Created       |  |  |
| $\bullet$        | Page $\begin{array}{ c c c c c }\n1 & \text{Of 1 Total 2 Item(s)}\n\end{array}$<br>$>$ $\gg$<br>$\ll$ <<br>Items per list $ 10 \vee$ |                     |                                     |                   |                    |           |               |  |  |

**Figure 1.9-6: History – Pop-up Window**

To deactivate the Reason Details:

In the **Reason Details** form, click **Deactivate** to deactivate the Reason Details as shown below.

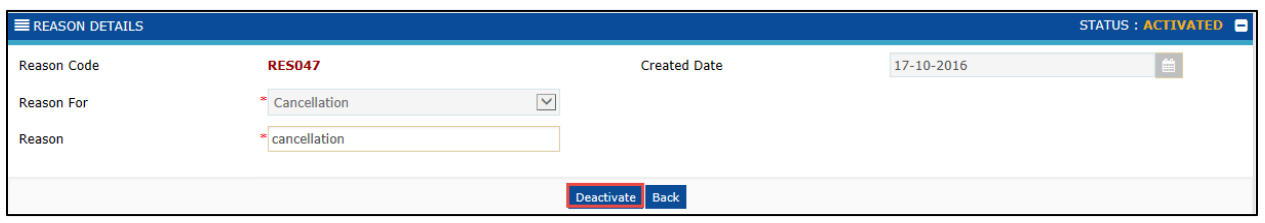

**Figure 1.9-7: Reason Details – Deactivate**

The **Reason Details** form refreshes with *Deactivated* status as shown below.

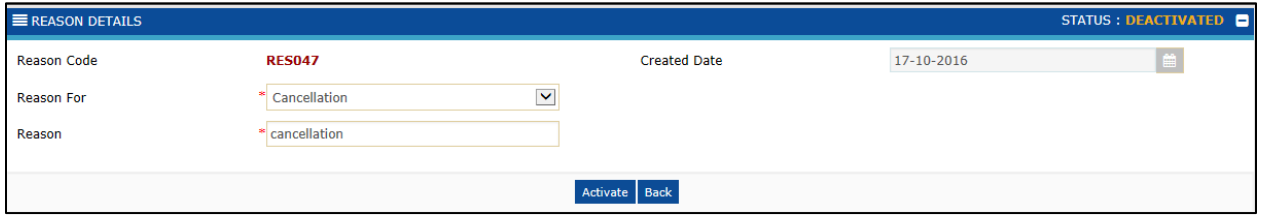

**Figure 1.9-8: Reason Details – Deactivated**

## 1.9.2 Delete Reason Details

JLM Administrator can delete the Reason details in *Created* state. To delete the Reason Details:

1. In the **Reasons List**, select the check box corresponding to the *Reason Code* to be deleted.

Click to delete the selected Reason details as shown in **Figure 1.9-9**.

### *<u>AIBRINFO</u>*

Brilliance Information Sdn. Bhd.

**Issue 1.1** Page 80 of 96

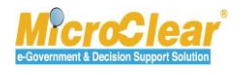

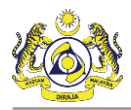

| $ {\sf q} $<br><b>Search</b>                   |                         | $\equiv$ REASONS LIST<br>Ξ |                    |                     |                                                                       |                     |                    |                          |                          |  |  |
|------------------------------------------------|-------------------------|----------------------------|--------------------|---------------------|-----------------------------------------------------------------------|---------------------|--------------------|--------------------------|--------------------------|--|--|
| Reason Code                                    |                         | No.                        | <b>Reason Code</b> | <b>Reason For</b>   | <b>Reason</b>                                                         | <b>Created Date</b> | <b>Status</b>      | Open                     | <b>View History</b>      |  |  |
| $\%$                                           | $\overline{\mathbf{v}}$ |                            | <b>RES050</b>      | Blacklist (JLM)     | Blacklisted                                                           | 12-12-2016          | Created            | $\sigma$                 | <b>View History</b>      |  |  |
| <b>Reason For</b>                              | П                       | 2                          | <b>RES049</b>      | Deactivation        | Deactivation of Blacklisted Organiz                                   | 12-12-2016          | Activated          | ☞                        | <b>View History</b>      |  |  |
| $\vert \mathbf{v} \vert$ =<br>Select the value | $\Box$                  | 3                          | <b>RES048</b>      | <b>Deactivation</b> | adaDdd                                                                | 24-10-2016          | Activated          | Ø                        | <b>View History</b>      |  |  |
| Reason<br>$\frac{9}{6}$                        | $\Box$                  | 4                          | <b>RES047</b>      | Cancellation        | cancellation                                                          | 17-10-2016          | Deactivated        | ☞                        | <b>View History</b>      |  |  |
| <b>Created Date</b>                            | $\Box$                  | 5                          | <b>RES046</b>      | Deactivation        | Certificates expired                                                  | 17-10-2016          | Activated          | $\overline{a}$           | <b>View History</b>      |  |  |
| ■                                              |                         | 6                          | <b>RES045</b>      | Cancellation        | fafda                                                                 | 29-08-2016          | <b>Deactivated</b> | ☞                        | <b>View History</b>      |  |  |
| <b>Status</b>                                  | $\Box$                  |                            | <b>RES044</b>      |                     | Reason4534                                                            | 21-09-2016          | Deactivated        | $\overline{\mathscr{A}}$ | <b>View History</b>      |  |  |
| $\vert \mathbf{v} \vert$ =<br>Select the value |                         | 8                          | <b>RES043</b>      | Amendment           | Reason                                                                | 27-08-2016          | <b>Activated</b>   | 7                        | <b>View History</b>      |  |  |
| Search Reset Search                            | $\Box$                  | $\mathbf{q}$               | <b>RES042</b>      | Blacklist (JLM)     | hqjf                                                                  | 26-08-2016          | Deactivated        | $\overline{a}$           | <b>View History</b>      |  |  |
|                                                | П                       | 10                         | <b>RES041</b>      | Blacklist (JLM)     | <b>Blacklist Reason</b>                                               | 26-08-2016          | Activated          | 7                        | <b>View History</b>      |  |  |
|                                                | $\bullet$               |                            |                    | $\ll$               | Page $\boxed{1}$ Of 4 Total 37 Item(s)<br>$\rightarrow$ $\rightarrow$ |                     |                    |                          | Items per list $10 \vee$ |  |  |

**Figure 1.9-9: Reason Details – Delete**

System prompts to confirm the deletion as shown below.

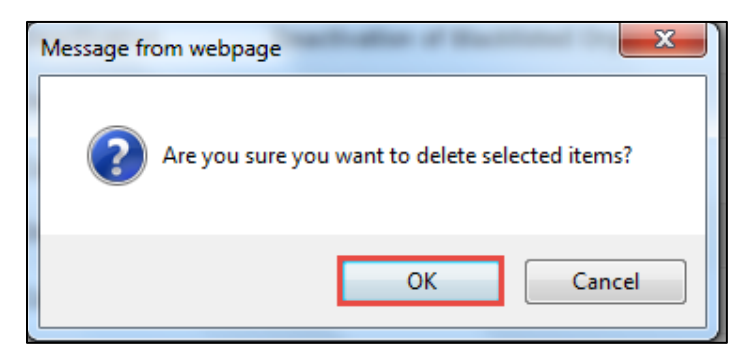

**Figure 1.9-10: Delete Confirmation** 

2. Click **OK** to delete or click **Cancel** to discard the action.

## **1.10 Manage Ship Certificates**

JLM Administrator manages the Ship Certificates.

## 1.10.1 Create and Activate Ship Certificates

JLM Administrator can configure the certificates, which are needed for each vessel type. To create and activate the Ship Certificates:

1. On the **Ship Clearance** menu, click **Certificate** submenu.

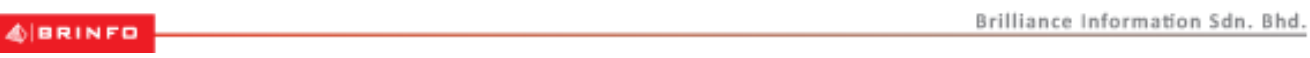

### **Issue 1.1** Page 81 of 96

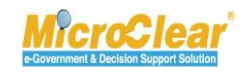

### The **Certificates List** appears as shown below.

| $\boxed{\mathtt{o}}$<br>Search                              |     | E CERTIFICATES LIST     |                |                                                                                 |                          |                |
|-------------------------------------------------------------|-----|-------------------------|----------------|---------------------------------------------------------------------------------|--------------------------|----------------|
| Reference No.                                               |     | No.                     | Reference No.  | <b>Certificate Name</b>                                                         | <b>Status</b>            |                |
| $\frac{9}{6}$                                               | Г   |                         | <b>REF-117</b> | Ship Sanitation Control Certificate                                             | Activated                | €              |
| Certificate Name                                            |     | $\overline{2}$          | <b>REF-115</b> | Ship Sanitation Control Exemption Certificate                                   | <b>Activated</b>         | $\overline{a}$ |
| $\%$                                                        |     | $\overline{\mathbf{3}}$ | <b>REF-114</b> | Certificate of Insurance in Respect of Civil Liability for Oil Pollution Damage | Activated                | $\overline{a}$ |
| <b>Status</b><br>$\boxed{\blacksquare}$<br>Select the value |     | $\overline{4}$          | <b>REF-113</b> | Maritime Labour Certificate (MLC)                                               | <b>Activated</b>         | C              |
| <b>Reset Search</b><br>Search                               | П   | 5                       | <b>REF-112</b> | International Anti-fouling System Certificate                                   | Activated                | $\overline{a}$ |
|                                                             | ш   | 6                       | <b>REF-111</b> | <b>International Tonnage Certificate</b>                                        | Activated                | $\overline{a}$ |
|                                                             | п   | 7                       | <b>REF-110</b> | International Load Line Exemption Certificate                                   | Activated                | $\mathbb{Z}$   |
|                                                             | □   | 8                       | <b>REF-105</b> | International Air Pollution Prevention Certificate                              | Activated                | $\overline{a}$ |
|                                                             | п   | $\mathbf{Q}$            | <b>REF-104</b> | <b>International Load Line Certificate</b>                                      | Activated                | $\overline{a}$ |
|                                                             |     | 10                      | <b>REF-103</b> | International Sewage Pollution Prevention Certificate                           | Activated                | $\overline{a}$ |
|                                                             | ■ 十 |                         |                | Page $1$ Of 3 Total 21 Item(s) $3$                                              | Items per list $10 \vee$ |                |

**Figure 1.10-1: Certificates List**

2. Click  $\overline{t}$  to create the Certificates.

The **Certificate Details** form appears as shown below.

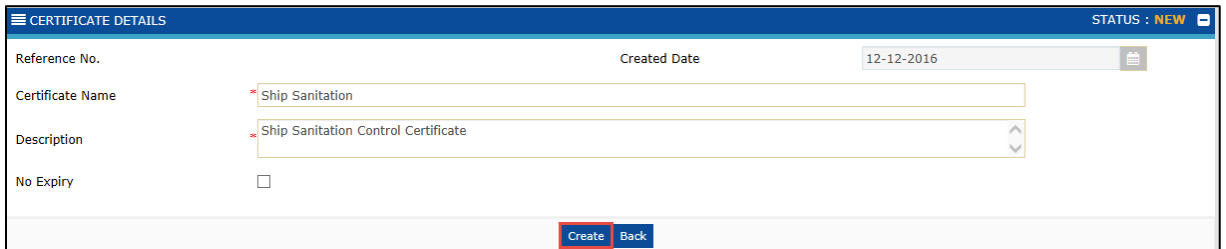

**Figure 1.10-2: Certificate Details – Create**

3. Enter and select the fields as described in the following table.

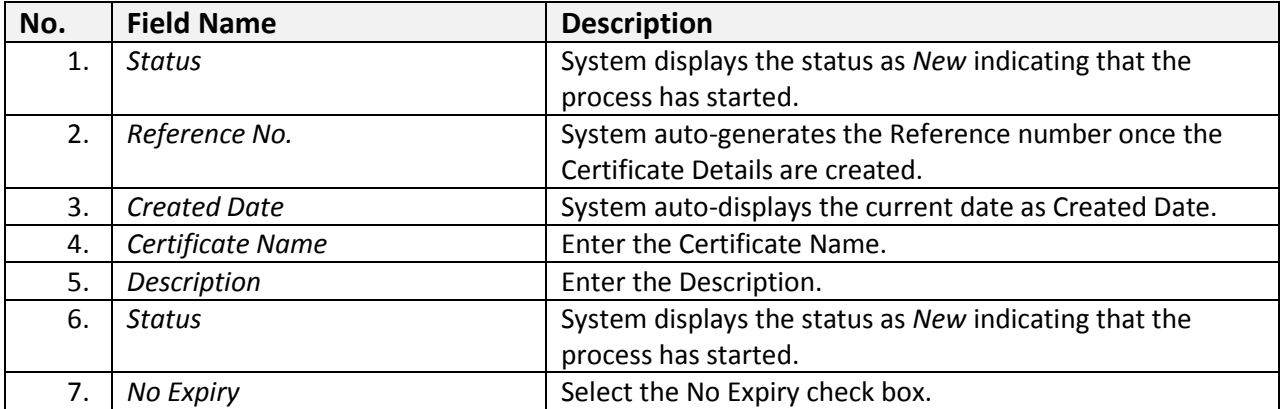

### **ABRINED**

Brilliance Information Sdn. Bhd.

١

**Issue 1.1** Page 82 of 96

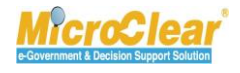

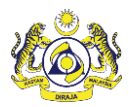

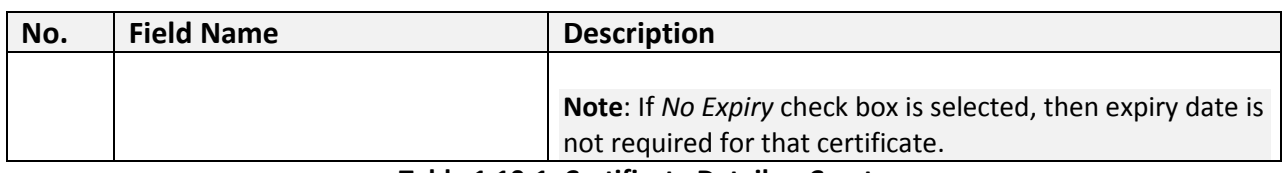

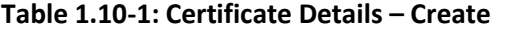

4. Once the required details are entered, click **Create**.

The **Certificate Details** form refreshes with *Created* status and **Certificate Configuration List** section as shown below.

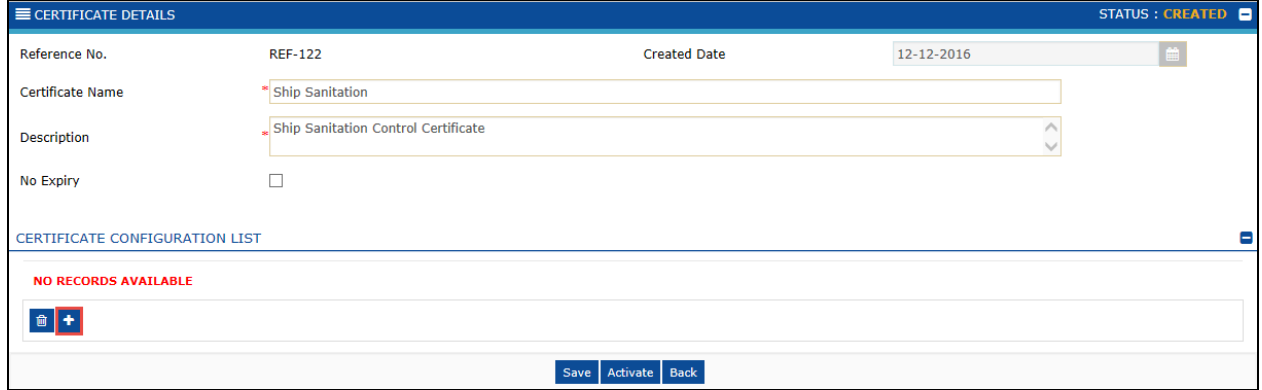

**Figure 1.10-3: Certificate Details – Created**

5. In the **Certificate Configuration List** section, click **the Certificate Configuration** details.

The **Certificate Configuration Details** form appears shown below**.**

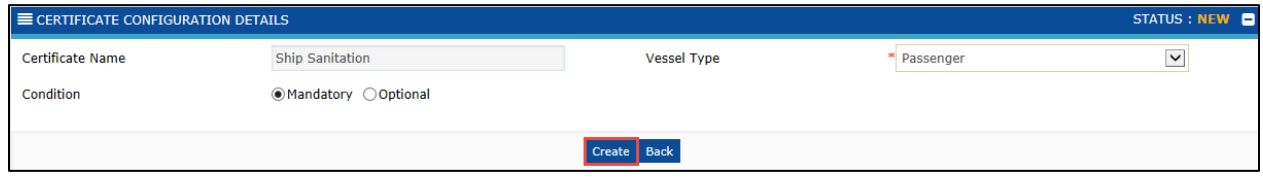

## **Figure 1.10-4: Certificate Configuration Details – Create**

6. Enter and select the fields as described in the following table.

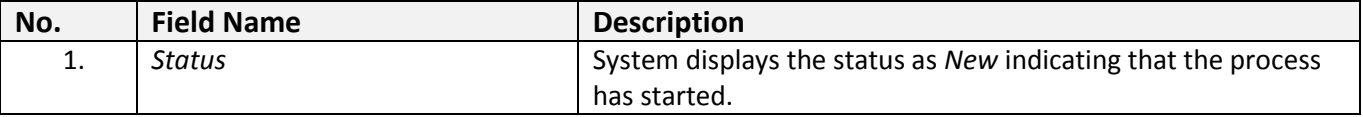

*<u>AIBRINFO</u>* 

Brilliance Information Sdn. Bhd.

**Issue 1.1** Page 83 of 96

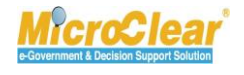

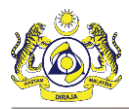

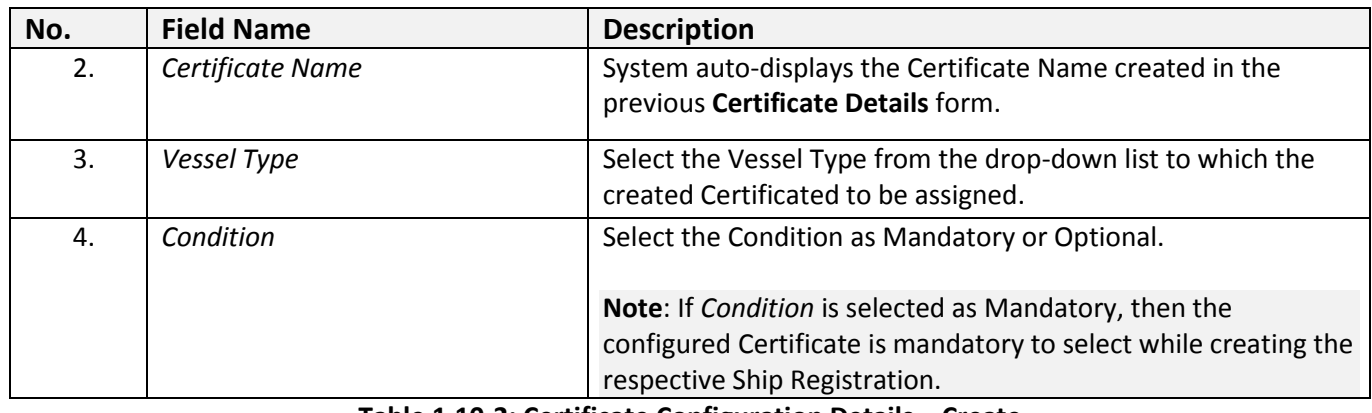

### **Table 1.10-2: Certificate Configuration Details – Create**

7. Once the required details are entered, click **Create**.

The **Certificate Configuration Details** form refreshes as shown below.

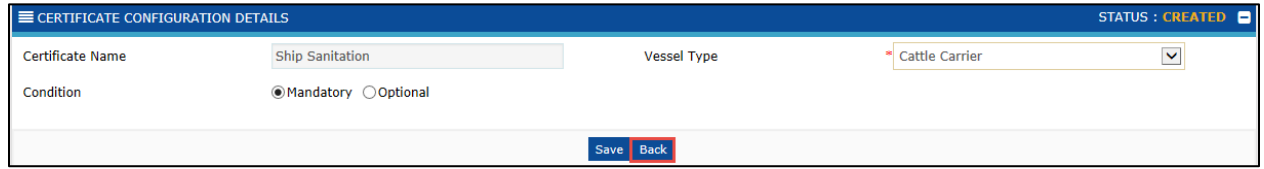

**Figure 1.10-5: Certificate Configuration Details – Created**

8. Click **Back** to navigate back to the **Certificate Details** form.

The **Certificate Details** form refreshes with the updated Certificate Configuration Details as shown below.

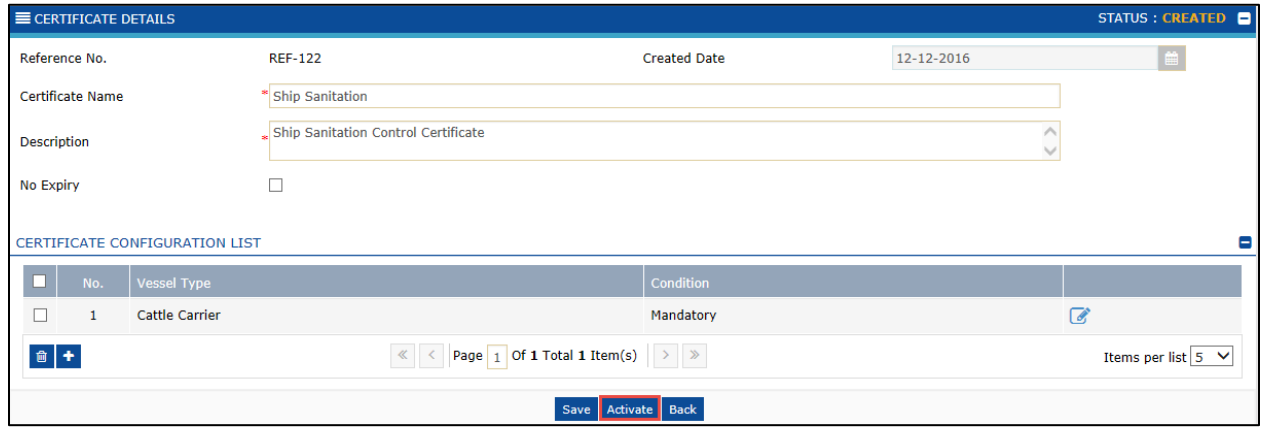

**Figure 1.10-6: Certificate Details – Activate**

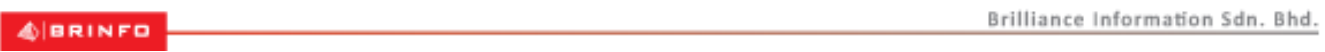

Issue 1.1 Page 84 of 96

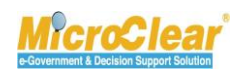

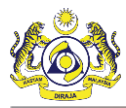

**Note**: The Certificate Configuration details can be deleted before activating the Certificate Details.

9. Click **Activate** to activate the Certificate Details.

The **Certificate Details** form refreshes with *Activated* status as shown below.

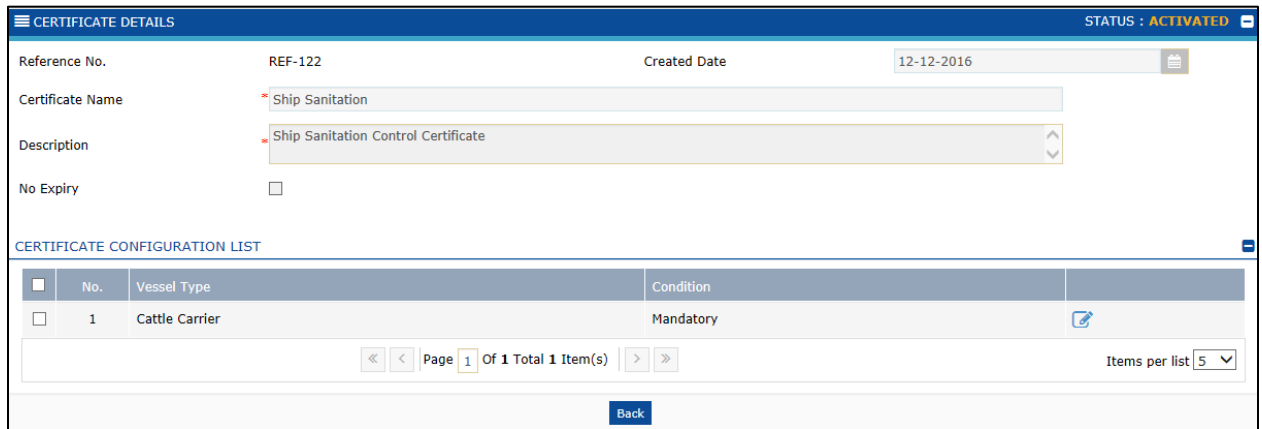

**Figure 1.10-7: Certificate Details – Activated**

## 1.10.2 Delete Ship Certificates

JLM Administrator can delete the Ship Certificates in *Created* state. To delete the Ship Certificates:

- 1. In the **Certificates List**, select the check box corresponding to the *Reference No.* to be deleted.
- 2. Click  $\bullet$  to delete the selected Ship Certificate details as shown below.

| $\overline{\mathsf{a}}$<br><b>Search</b>                        |                         | E CERTIFICATES LIST<br>н |                |                                                                                 |                          |                |  |  |  |
|-----------------------------------------------------------------|-------------------------|--------------------------|----------------|---------------------------------------------------------------------------------|--------------------------|----------------|--|--|--|
| Reference No.                                                   |                         | No.                      | Reference No.  | <b>Certificate Name</b>                                                         | <b>Status</b>            |                |  |  |  |
| $\frac{9}{6}$                                                   | $\overline{\mathbf{v}}$ |                          | <b>REF-123</b> | <b>Ship Registration</b>                                                        | Created                  | ☑              |  |  |  |
| <b>Certificate Name</b>                                         | П                       |                          | <b>REF-122</b> | <b>Ship Sanitation</b>                                                          | <b>Activated</b>         | Ø              |  |  |  |
| $\frac{9}{6}$                                                   | $\Box$                  | 3                        | <b>REF-117</b> | <b>Ship Sanitation Control Certificate</b>                                      | Activated                | ☑              |  |  |  |
| <b>Status</b><br>$\vert \mathbf{v} \vert$ =<br>Select the value | □                       | 4                        | <b>REF-115</b> | Ship Sanitation Control Exemption Certificate                                   | <b>Activated</b>         | Ø              |  |  |  |
| <b>Reset Search</b><br>Search                                   | □                       | 5                        | <b>REF-114</b> | Certificate of Insurance in Respect of Civil Liability for Oil Pollution Damage | Activated                | $\overline{a}$ |  |  |  |
|                                                                 | □                       | 6                        | <b>REF-113</b> | Maritime Labour Certificate (MLC)                                               | Activated                | $\mathbb{Z}$   |  |  |  |
|                                                                 | □                       |                          | <b>REF-112</b> | International Anti-fouling System Certificate                                   | Activated                | ☑              |  |  |  |
|                                                                 | □                       | 8                        | <b>REF-111</b> | <b>International Tonnage Certificate</b>                                        | Activated                | $\overline{a}$ |  |  |  |
|                                                                 | $\Box$                  | 9                        | <b>REF-110</b> | <b>International Load Line Exemption Certificate</b>                            | Activated                | $\overline{a}$ |  |  |  |
|                                                                 | □                       | 10                       | <b>REF-105</b> | International Air Pollution Prevention Certificate                              | Activated                | ☞              |  |  |  |
|                                                                 |                         |                          |                | Page 1 Of 3 Total 23 Item(s)<br>$\rightarrow$ $\rightarrow$                     | Items per list $10 \vee$ |                |  |  |  |

**Figure 1.10-8: Ship Certificates – Delete**

System prompts to confirm the deletion as shown in **Figure 1.10-9**.

### **ABRINFO**

Brilliance Information Sdn. Bhd.

**Issue 1.1** Page 85 of 96

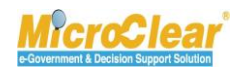

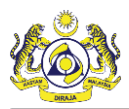

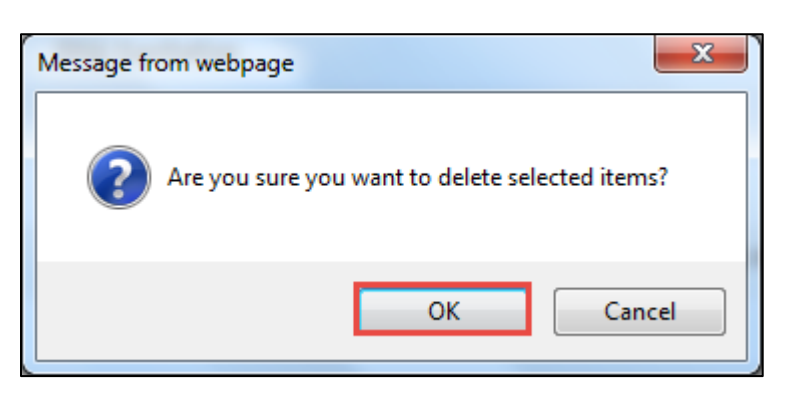

**Figure 1.10-9: Delete Confirmation** 

3. Click **OK** to delete or click **Cancel** to discard the action.

## **1.11 Manage Issuance Society List**

JLM Administrator manages the Issuance Society List.

## 1.11.1 Create and Activate Issuance Society Details

JLM Administrator can create and activate the Issuance Society details required for the ship registration certificates. Configured Issuance Society names are available for selection in the upload Certificates.

**Note**: Configured Issuance Society Names are listed in the Issuing Society drop-down in the Upload Certificate screen of Ship Registration.

To create and activate the Issuance Society Details:

1. On the **Ship Clearance** menu, click **Issuance Society** submenu.

The **Issuance Society List** appears as shown in **Figure 1.11-1**.

### **ABRINFD**

Brilliance Information Sdn. Bhd.

Issue 1.1 Page 86 of 96

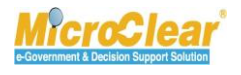

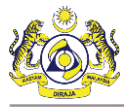

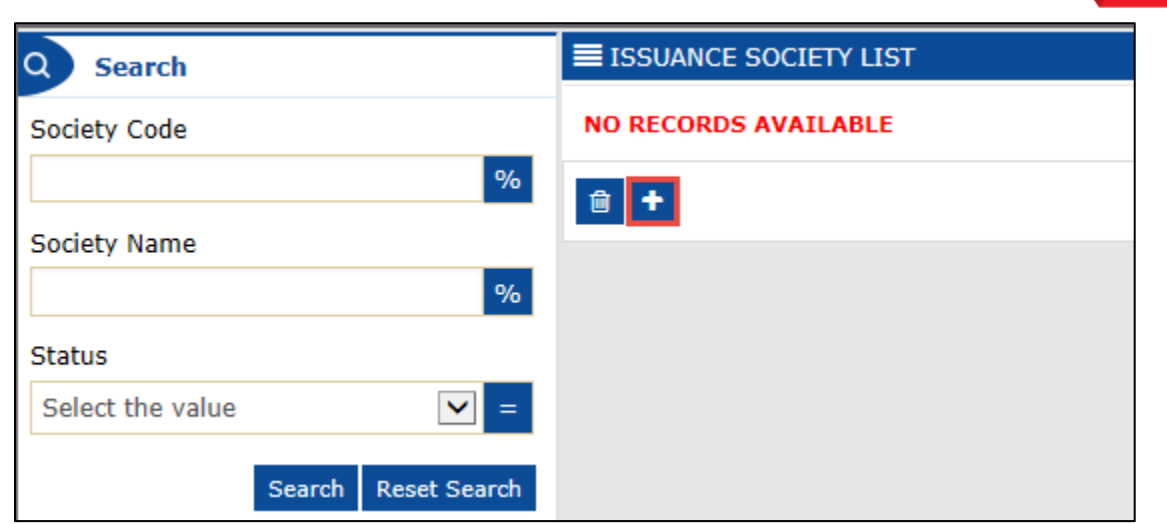

**Figure 1.11-1: Issuance Society List**

2. Click  $\overline{t}$  to create the Issuance Society.

The **Issuance Society Details** form appears as shown below.

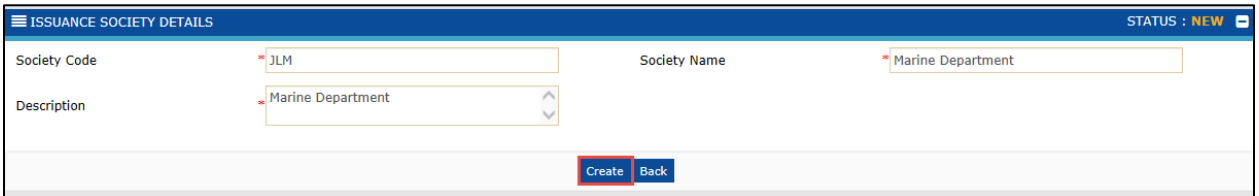

**Figure 1.11-2: Issuance Society Details – Create**

3. Enter and select the fields as described in the following table.

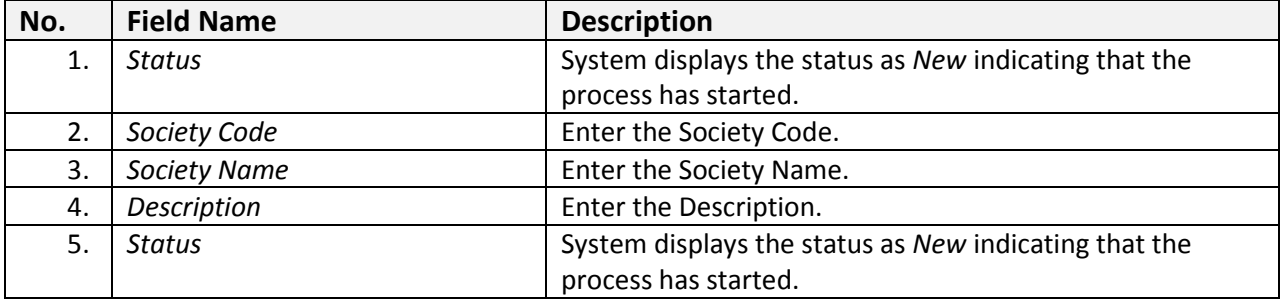

### **Table 1.11-1: Issuance Society Details – Create**

4. Once the required details are entered, click **Create**.

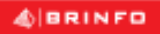

### **Issue 1.1** Page 87 of 96

Brilliance Information Sdn. Bhd.

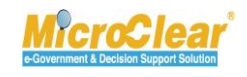

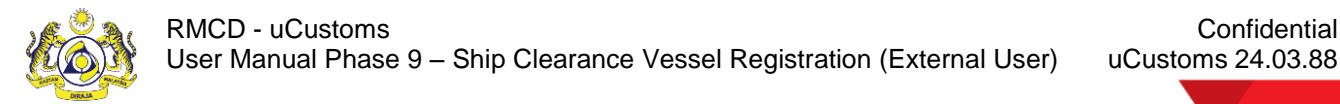

The **Issuance Society Details** form refreshes with *Created* status as shown below.

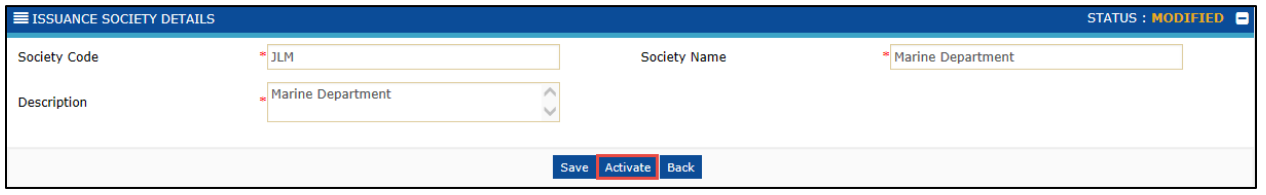

**Figure 1.11-3: Issuance Society Details – Created**

5. In the **Issuance Society Details** form, click **Activate** to activate the Issuance Society Details.

The **Issuance Society Details** form refreshes with *Active* status as shown below.

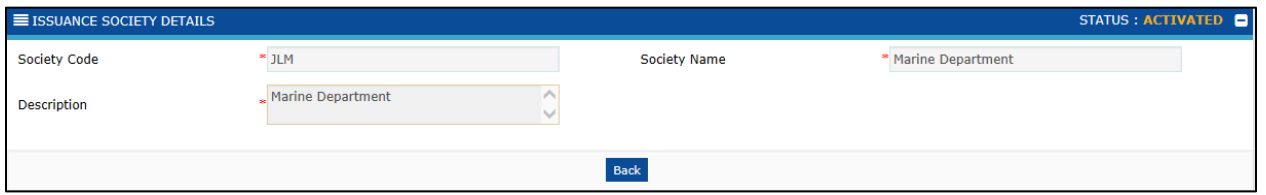

**Figure 1.11-4: Issuance Society Details – Active**

## 1.11.2 Delete Issuance Society Details

JLM Administrator can delete the Issuance Society Details in *Created* state. To delete the Issuance Society Details:

- 1. In the **Issuance Society List**, select the check box corresponding to the *Society Code* to be deleted.
- 2. Click  $\overline{a}$  to delete the selected Issuance Society Details as shown below.

| $\overline{\mathsf{Q}}$<br><b>Search</b>       |                         | <b>E ISSUANCE SOCIETY LIST</b><br>Е |              |                                                                           |               |                          |  |  |  |  |
|------------------------------------------------|-------------------------|-------------------------------------|--------------|---------------------------------------------------------------------------|---------------|--------------------------|--|--|--|--|
| <b>Society Code</b>                            |                         | No.                                 | Society Code | Society Name                                                              | <b>Status</b> |                          |  |  |  |  |
| $\frac{9}{6}$                                  | $\overline{\mathbf{v}}$ |                                     | PO           | <b>Port Authority</b>                                                     | Created       | $\overline{a}$           |  |  |  |  |
| <b>Society Name</b>                            |                         |                                     | <b>JLM</b>   | <b>Marine Department</b>                                                  | Activated     | ☞                        |  |  |  |  |
| $\frac{9}{6}$<br><b>Status</b>                 | $\boxed{a}$ +           |                                     | $\ll$ $\sim$ | Page $\boxed{1}$ Of 1 Total 2 Item(s) $\boxed{\rightarrow}$ $\boxed{\gg}$ |               | Items per list $10 \vee$ |  |  |  |  |
| $\vert \mathbf{v} \vert$ =<br>Select the value |                         |                                     |              |                                                                           |               |                          |  |  |  |  |
| Search Reset Search                            |                         |                                     |              |                                                                           |               |                          |  |  |  |  |

**Figure 1.11-5: Issuance Society Details – Delete**

System prompts to confirm the deletion as shown in **Figure 1.11-6.**

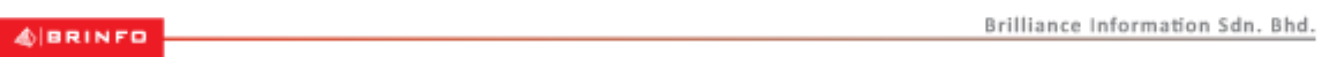

Issue 1.1 Page 88 of 96

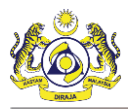

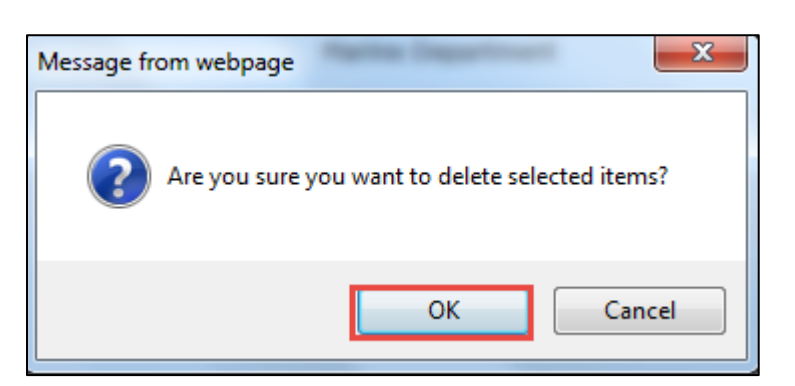

**Figure 1.11-6: Delete Confirmation** 

3. Click **OK** to delete or click **Cancel** to discard the action.

## **1.12 Module Summary**

Following is the summary of the activities detailed in this chapter.

## **Ship Owner/Shipping Agent (SA)**

- Create Foreign Ship Registration Request.
	- o Create Ship Owner Details.
	- o View or Upload Certificates.
	- o Create Charterer Details.
	- o View Remarks History.
- Submit Foreign Ship Registration Request.
- Create Foreign Ship Registration Amendment Request.
- Delete Vessel.

## **JLM Port Officer**

- Approve, Reject or Return Foreign Ship Registration Request for Correction.
- Approve, Reject or Return Foreign Ship Registration Amendment Request for Correction.

## **JLM Administrator**

- Manage Reason Details.
	- o Create and Activate Reason Details.

### **ABRINED**

Brilliance Information Sdn. Bhd.

## Issue 1.1 Page 89 of 96

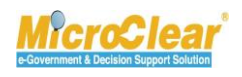

- o Delete Reason Details.
- Manage Ship Certificates.

١

- o Create and Activate Ship Certificates.
- o Delete Ship Certificates.
- Manage Issuance Society List.
	- o Create and Activate Issuance Society Details.
	- o Delete Issuance Society Details.

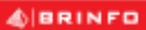

Brilliance Information Sdn. Bhd.

**Issue 1.1** Page 90 of 96

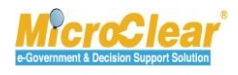

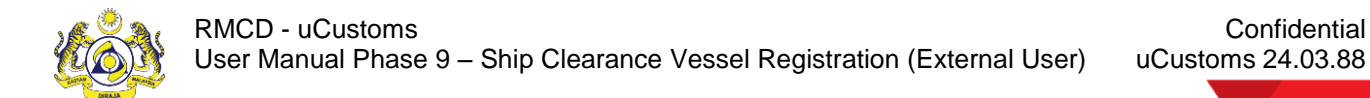

# **QUICK REFERENCE**

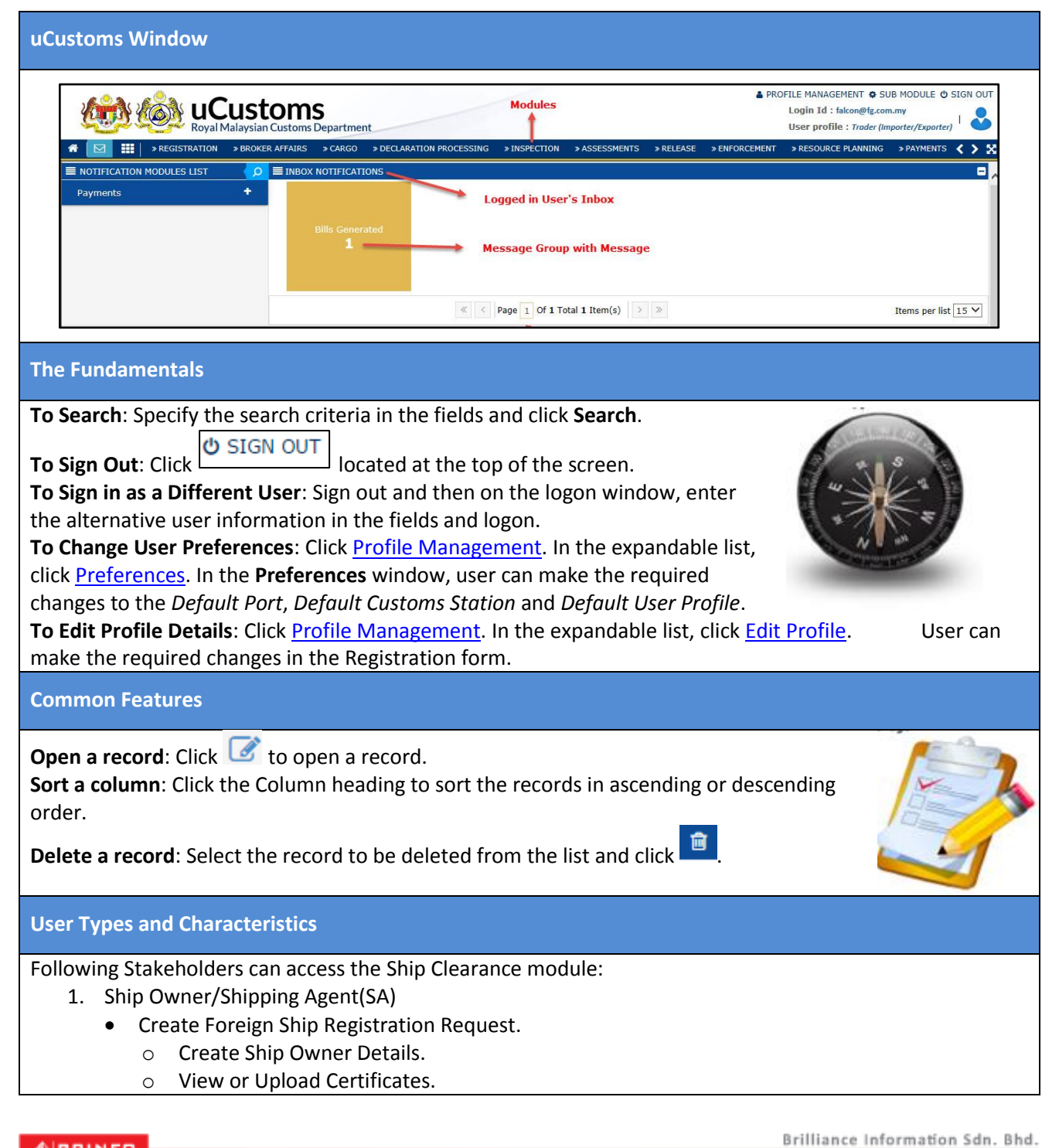

**ABRINFD** 

Issue 1.1 Page 91 of 96

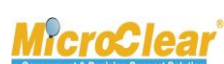

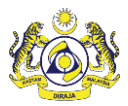

- o Create Charterer Details.
- o View Remarks History.
- Submit Foreign Ship Registration Request.
- Create Foreign Ship Registration Amendment Request.
- Delete Vessel.
- 2. JLM Port Officer
	- Approve, Reject or Return Foreign Ship Registration Request for Correction.
	- Approve, Reject or Return Foreign Ship Registration Amendment Request for Correction.
- 3. JLM Administrator
	- Manage Reason Details.
		- o Create and Activate Reason Details.
		- o Delete Reason Details.
	- Manage Ship Certificates.
		- o Create and Activate Ship Certificates.
		- o Delete Ship Certificates.
	- Manage Issuance Society List.
		- o Create and Activate Issuance Society Details.
		- o Delete Issuance Society Details.

### **Functions**

### **How to Create Foreign Ship Registration Request?**

On the **Ship Clearance** menu → click **Ship Registration** submenu.

In the **Vessel List**, click **the** 

In the **Ship Registration** form, select *Foreign Ship* → click **Create**.

In the Vessel Registration form, enter the required details  $\rightarrow$  click Create.

The **Vessel Registration** form status changes from *New* to *Created*.

Once the Vessel Registration request is created, the following details can be viewed or added.

- Ship Owner Details.
- View/Upload Certificates.
- **•** Charterer Details.
- View Remarks History.

### **How to Create Ship Owner Details?**

In the **Vessel Registration** form, click **All and then click Ship Owner Details.** In the **Ship Owner Details** form, enter the required details  $\rightarrow$  click **Create.** The **Ship Owner Details** form status changes from *New* to *Created*.

**How to Create Charterer Details?**

In the Vessel Registration form, click **and then click Charterer Details**. In the **Charterer Details** form, enter the required details  $\rightarrow$  click **Create**. The **Charterer Details** form status changes from *New* to *Created*.

### **ABRINED**

Brilliance Information Sdn. Bhd.

Issue 1.1 Page 92 of 96

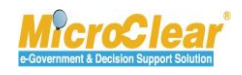

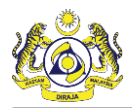

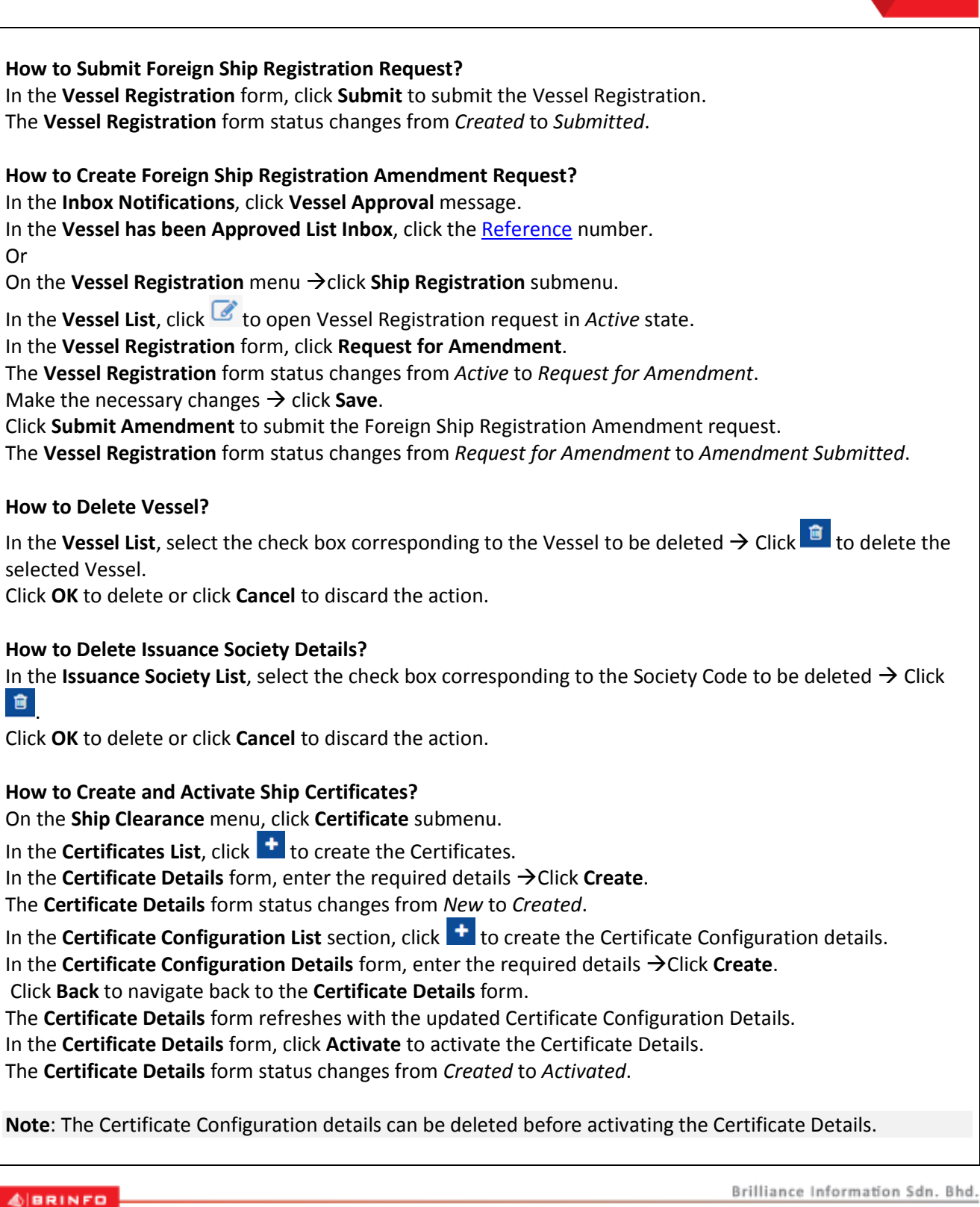

Issue 1.1 Page 93 of 96

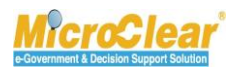

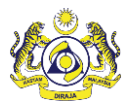

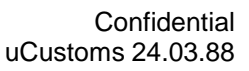

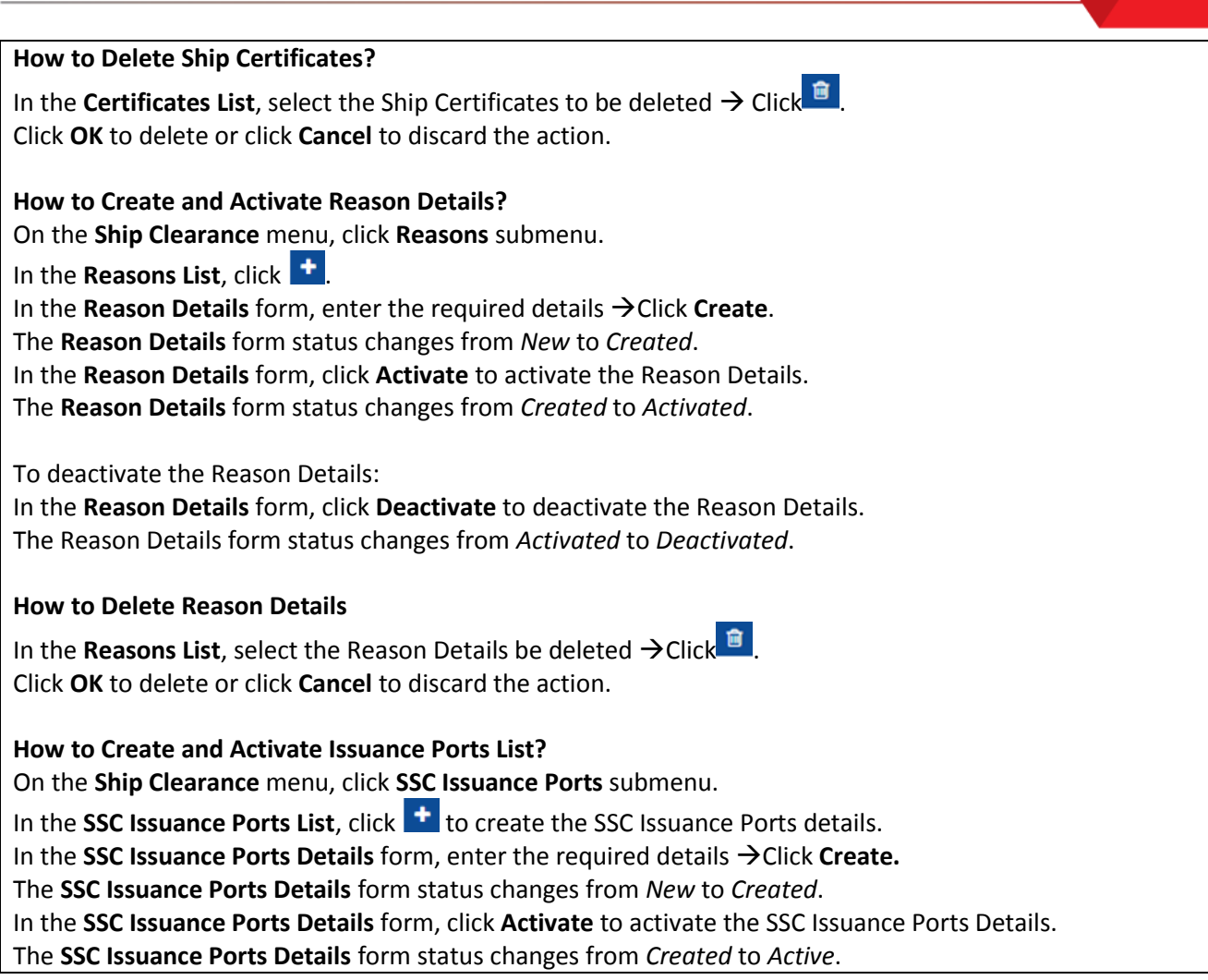

### *<u>AIBRINFO</u>*

Brilliance Information Sdn. Bhd.

Issue 1.1 Page 94 of 96

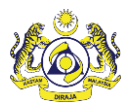

## **GLOSSARY**

**Bill of Lading** – A document issued by the cargo supplier which states the quantity of material delivered to the vessel

**Crew** - A crew is a body or a class of people who work at a common activity, generally in a structured or hierarchical organization. A location in which a crew works is called a crewyard or a workyard. The word has nautical resonances: the tasks involved in operating a ship, particularly a sailing ship, providing numerous specialties within a ship's crew, often organized with a chain of command.

*<u>AIBRINFO</u>* 

Brilliance Information Sdn. Bhd.

**Issue 1.1** Page 95 of 96

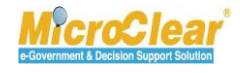

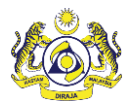

## **INDEX**

**B**

Brilliance Information Sdn. Bhd., 2, 3 Brinfo, 3

**G**

Goods and Services Tax, 3 GST, 3

**I**

ICS, 3

MicroClear®, 3

**P**

**M**

Project Management Office, 2

## **R**

Royal Malaysian Customs Department, 2

## **U**

Uniform resource locator URL, 9

**ABRINED** 

Brilliance Information Sdn. Bhd.

Issue 1.1 Page 96 of 96

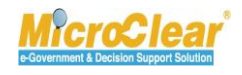